**คู่มือผู้ดูแลระบบฐานข้อมูลด้านการประกันคุณภาพการศกึษา ระดับอุดมศึกษา** (**CHE QA ONLINE SYSTEM)** : **ระดับคณะ**

**โดย**

# **ส านักงานคณะกรรมการการอุดมศึกษา**

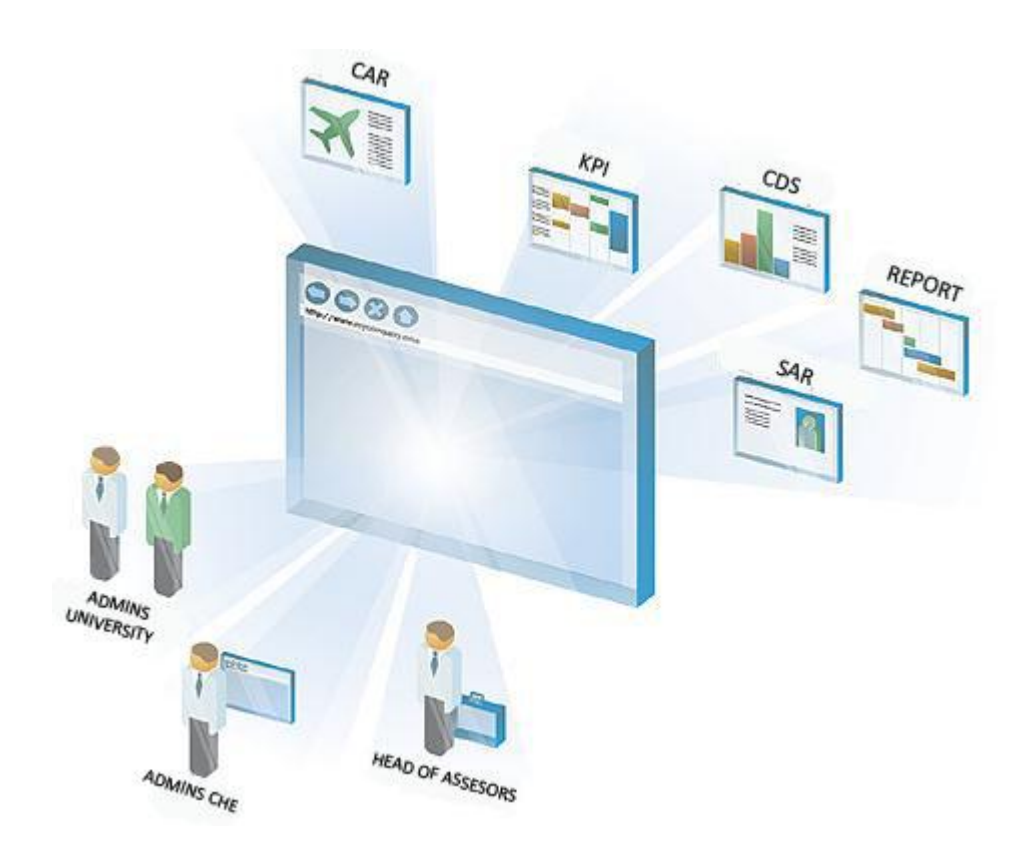

# **คู่มือฉบับนีม้ีไว้สา หรับ # ผู้ดูแลระบบระดับคณะ**

@ 2005 CITCOMS Innovation Center, Naresuan University 99 Mue 9, Phitsanulok-Nakornsawarn Rd, Phitsanlok Tel. 055-961549 , E-Mail: [cheqa@nu.ac.th](mailto:cheqa@nu.ac.th) MSN Support : cheqa@windowslive.com

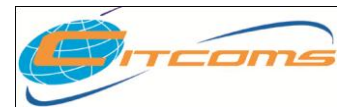

**CHE QA ONLINE SYSTEM**

# **สารบัญ**

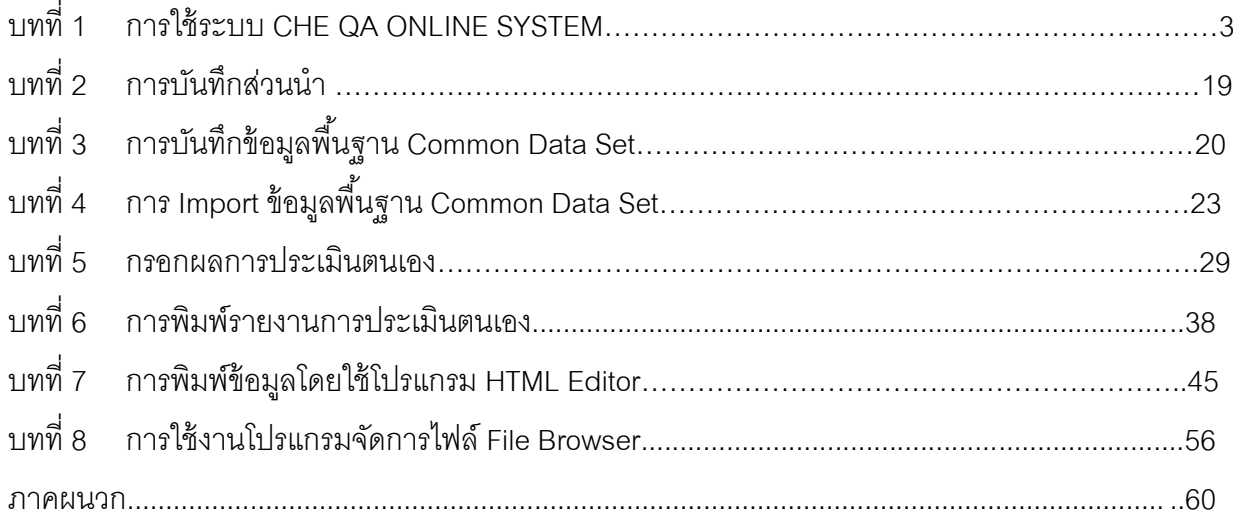

<span id="page-2-0"></span>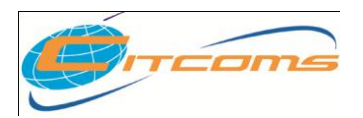

**บทที่ 1**

# **การใช้ระบบ CHE QA ONLINE SYSTEM**

# **เนื้อหาย่อยในบทนี้**

- ขั ้นตอนการท างานของ CHE QA ONLINE SYSTEM
- หน้าที่ของ Admin คณะ
- ขั ้นตอนการเข้าสู่ระบบ CHE QA ONLINE SYSTEM
- ก าหนดองค์ประกอบ ตัวบ่งชี ้ ในการประเมิน
- เมนูสร้างผู้ใช้งานระดับคณะ
- การก าหนดผู้รับผิดชอบตามตัวบ่งชี ้ ระดับคณะ

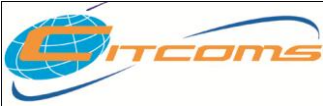

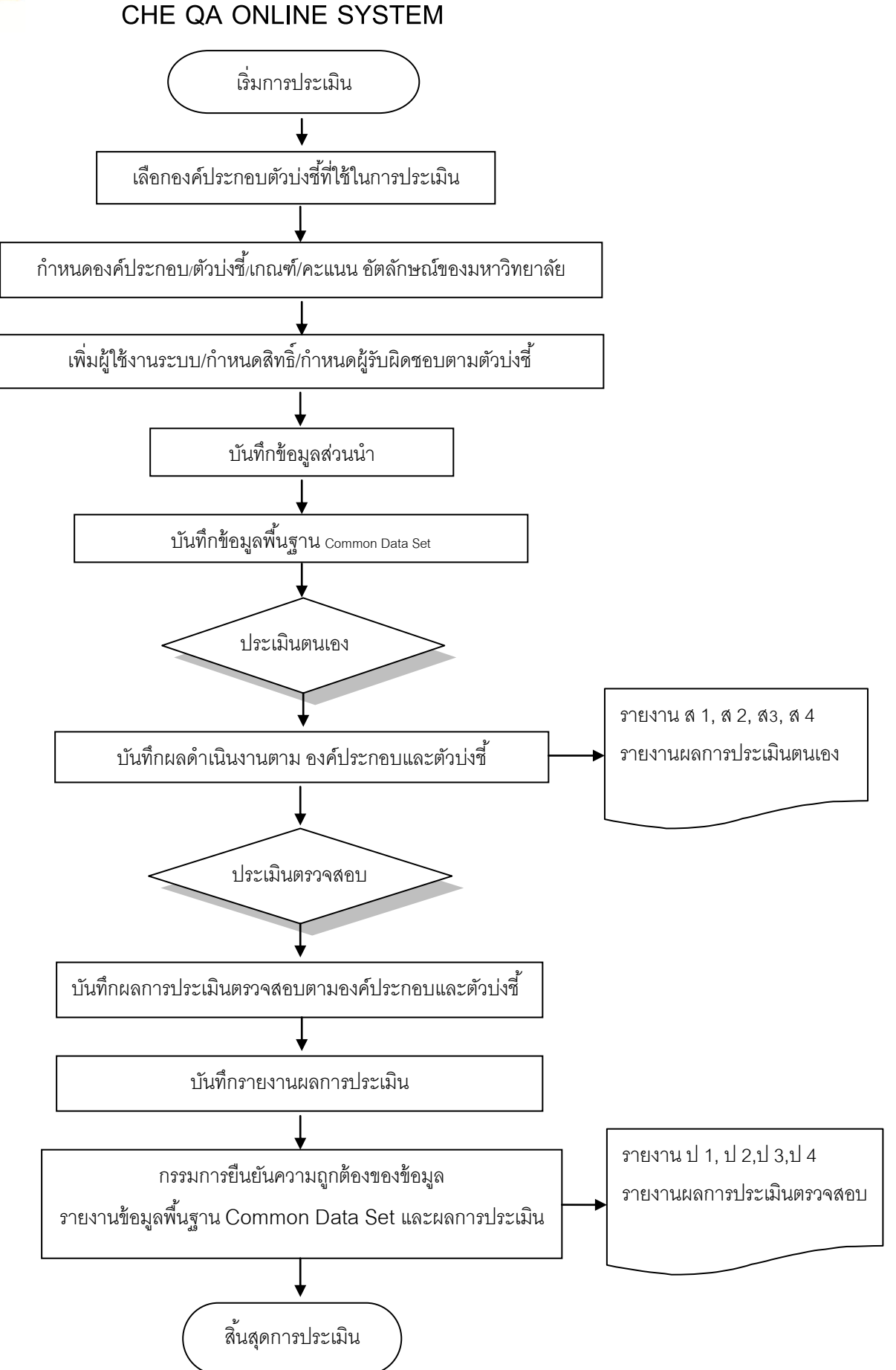

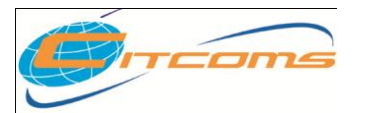

### **CHE QA ONLINE SYSTEM**

## **หน้าที่ของ Adminระดับคณะ**

- **1.** ก าหนดองค์ประกอบ ตัวบ่งชี ้ ในการประเมิน
- **2.** ก าหนดกลุ่มสถาบันอุดมศึกษา ระดับคณะสาขา
- **3.** บันทึกเกณฑ์ประเมินอัตลักษณ์
- **4. เพิ่ม / แก้ไขผู้ใช้งานระดับคณะ โดยทำการสร้างสิทธิ์ใช้งานระดับคณะ ดังนี้** 
	- 1) Editors

Editors คือ ผู้กรอกข้อมูลสำหรับการประเมินตนเอง

2) Head of Assessors

**Head of Assessors** คือ ประธานคณะกรรมการตรวจประเมิน ทำหน้าที่ยืนยันความ ถูกต้องของข้อมูลพื ้นฐาน **Common Data Set** และข้อมูลผลการประเมินตรวจสอบ

3) Assessors

**Assessors** คือ คณะกรรมการตรวจประเมิน

**5.** ก าหนดผู้รับผิดชอบตัวบ่งชี ้ ระดับคณะ

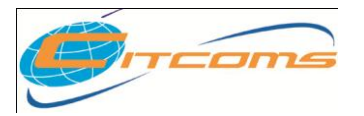

### **CHE QA ONLINE SYSTEM**

# **1. ขั้นตอนการเข้าสู่ระบบ**

- 1.1 เปิ ดโปรแกรม Web Browser (Internet Explorer หรือ Mozilla หรือ Fire Fox)
- 1.2 พิมพ์ชื่อเว็บไซต์ http://www.cheqa.mua.go.th แล้วกดปุ่ม Enter
- 1.3 เมื่อเข้าสู่ระบบแล้วจะพบกับหน้าจอ ดังภาพด้านล่าง

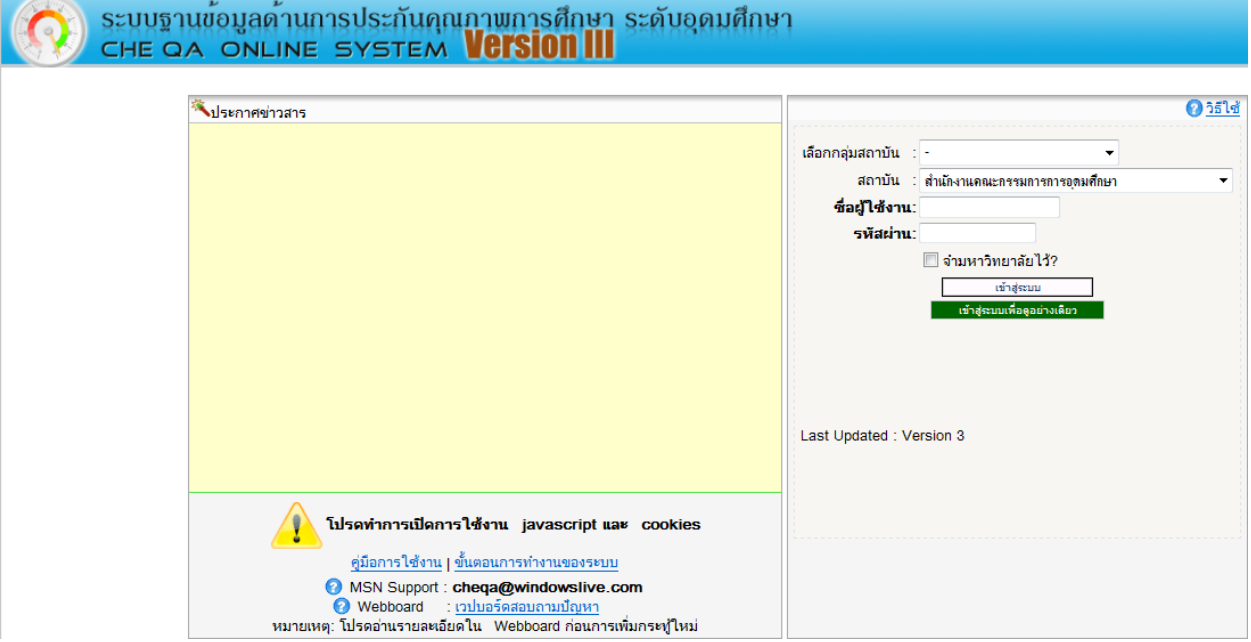

1.4 หากต้องการเข้าสู่ระบบ ให้ทำการกรอก Username และ Password ลงไปในหน้าจอ Login แล้วกดปุ่ม "เข้าสู่ระบบแก้ไข" หากสามารถเข้าสู่ระบบได้สำเร็จโปรแกรมจะทำการ แสดงปุ่มแก้ไขเนื้อหาต่างๆ ของโปรแกรม ดังภาพด้านล่าง

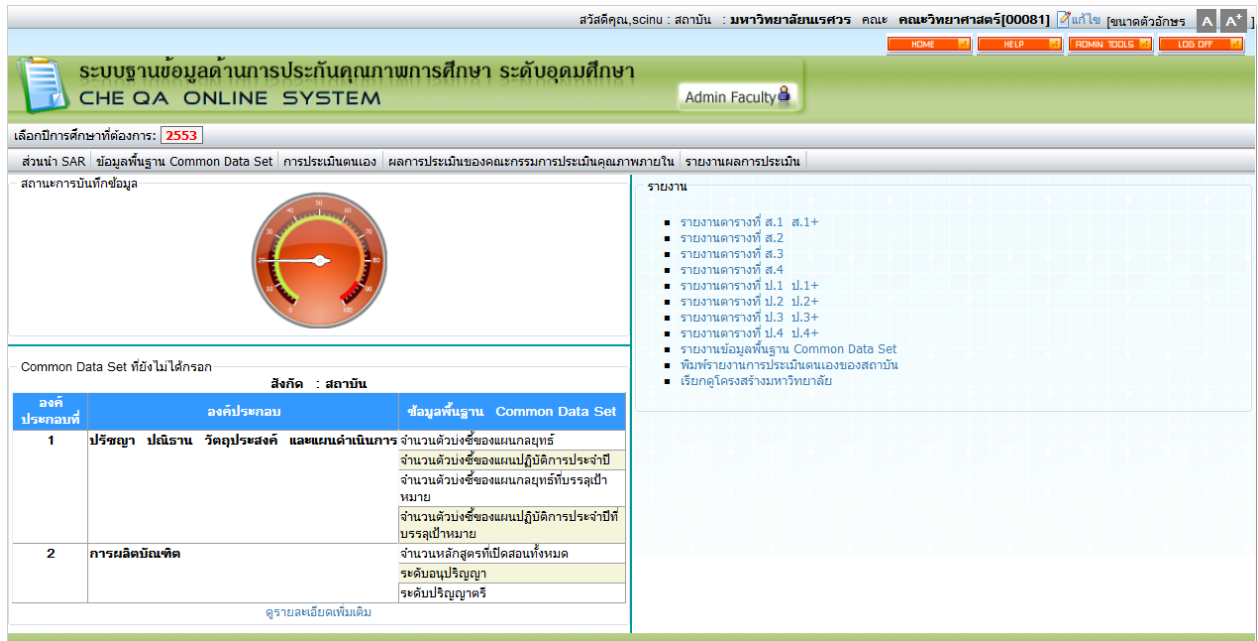

© 2005 CITCOMS Innovation Center. Naresuan University 6/61

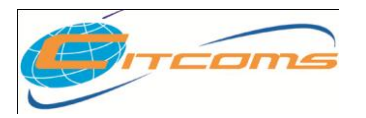

# 1.5 หากต้องการเข้าใช้งานในส่วนของ ADMIN ให้เลือก เมนู ADMIN TOOLS จะแสดงหน้าจอ

ดังภาพด้านล่าง

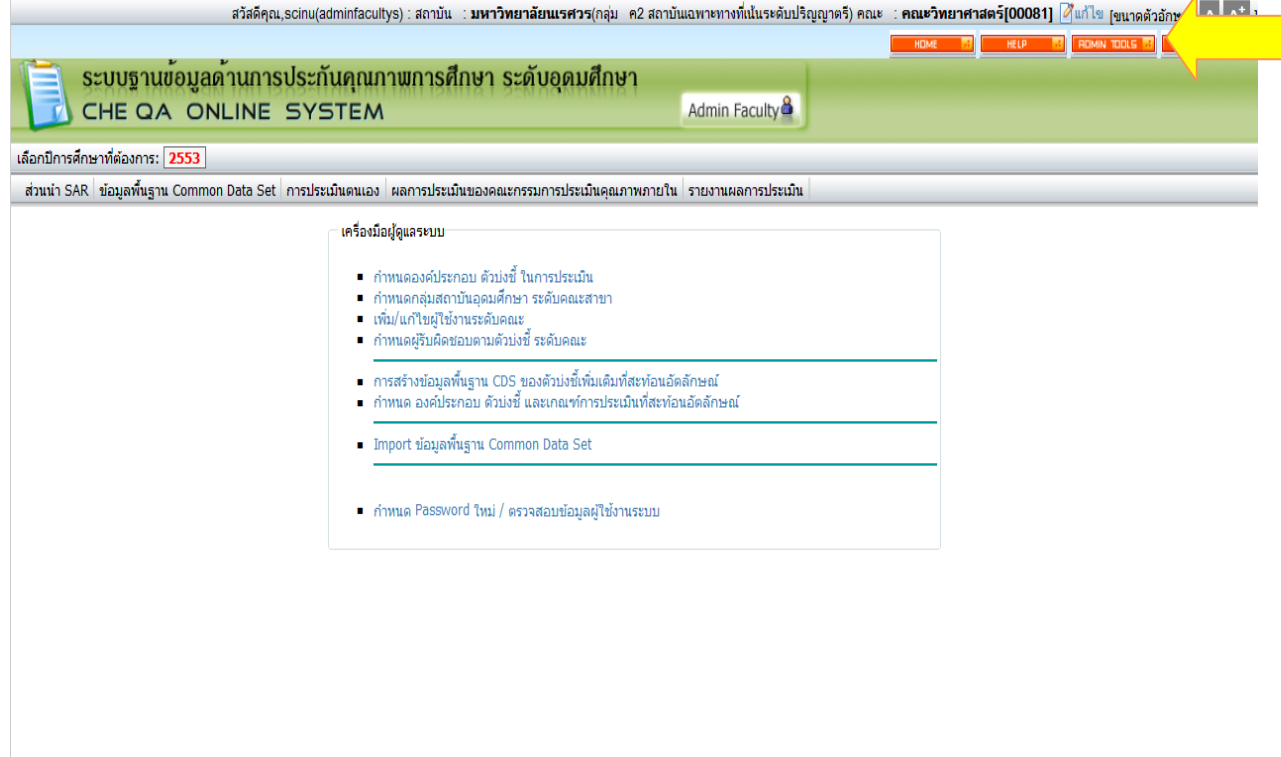

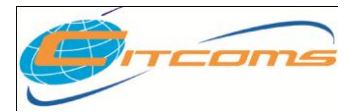

### **CHE QA ONLINE SYSTEM**

### **2. ก าหนดองค์ประกอบ ตัวบ่งชี้ ในการประเมิน**

ทำการคลิกเมนู กำหนดองค์ประกอบ ตัวบ่งชี้ ในการประเมิน โปรแกรมจะทำการแสดงข้อมูล

#### ดังภาพข้างล่าง

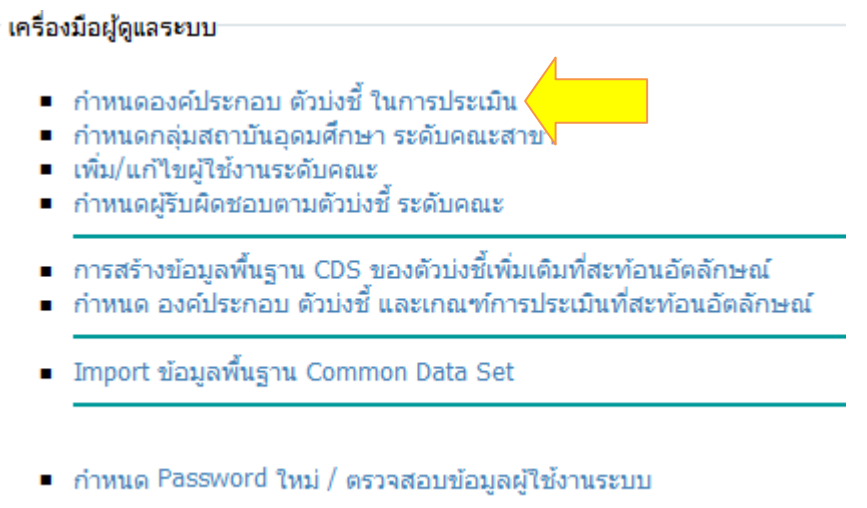

จะแสดงเมนูต่างๆ สามารถข้อมูลตามปี ที่ต้องการ ได้

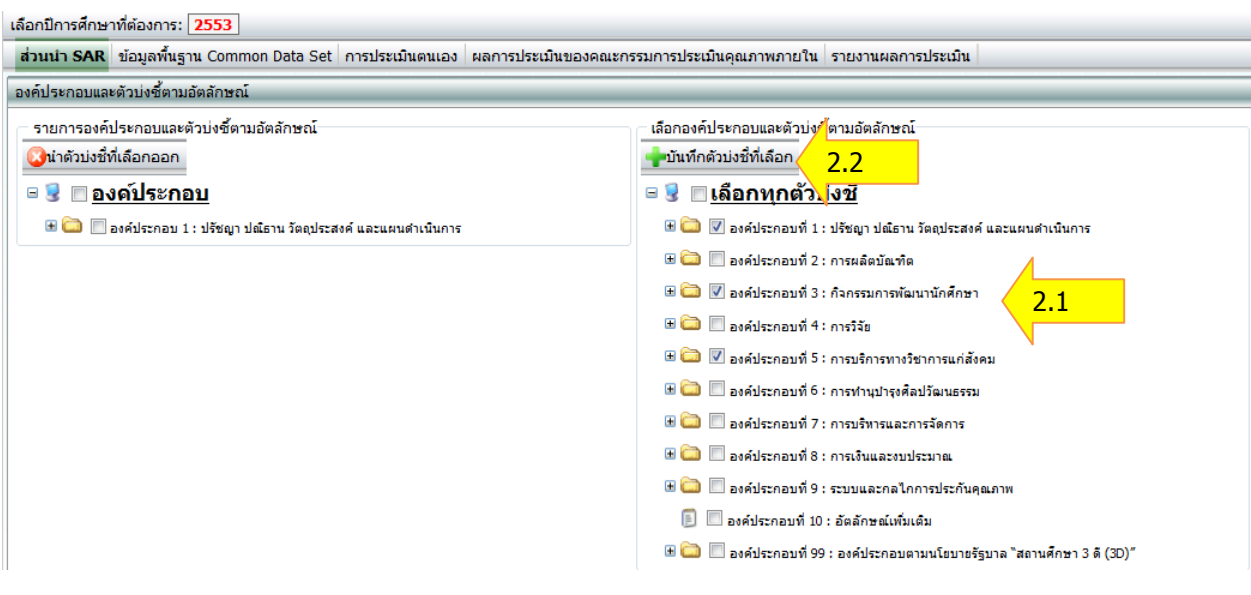

- 2.1 คลิกเลือกองค์ประกอบหรือตัวบ่งชี้ที่ต้องการ หรือถ้าต้องการเลือกทั้งหมดให้คลิกเลือกที่ <u>เลือก</u> <u>ทุกตัวบ่งชี้</u>
- 2.2 คลิกปุ่ม <mark>ระบันทึกตัวบ่งชี้ที่เลือก</mark> <sub>ระบบจะแสดงข้อมูลองค์ประกอบที่เลือกไปอยู่ในรายการ</sub> องค์ประกอบและตัวบ่งชี ้ (ด้านซ้าย)

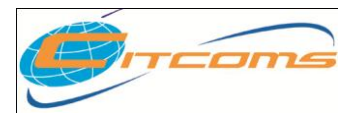

- 2.3 ระบบจะแสดงกล่องข้อความเพื่อ "ยืนยัน" การเลือก
- 2.4 เมื่อระบบดำเนินการเสร็จจะแสดงข้อความ "ปรับปรุงรายการเรียบร้อย" ดังภาพด้านล่าง

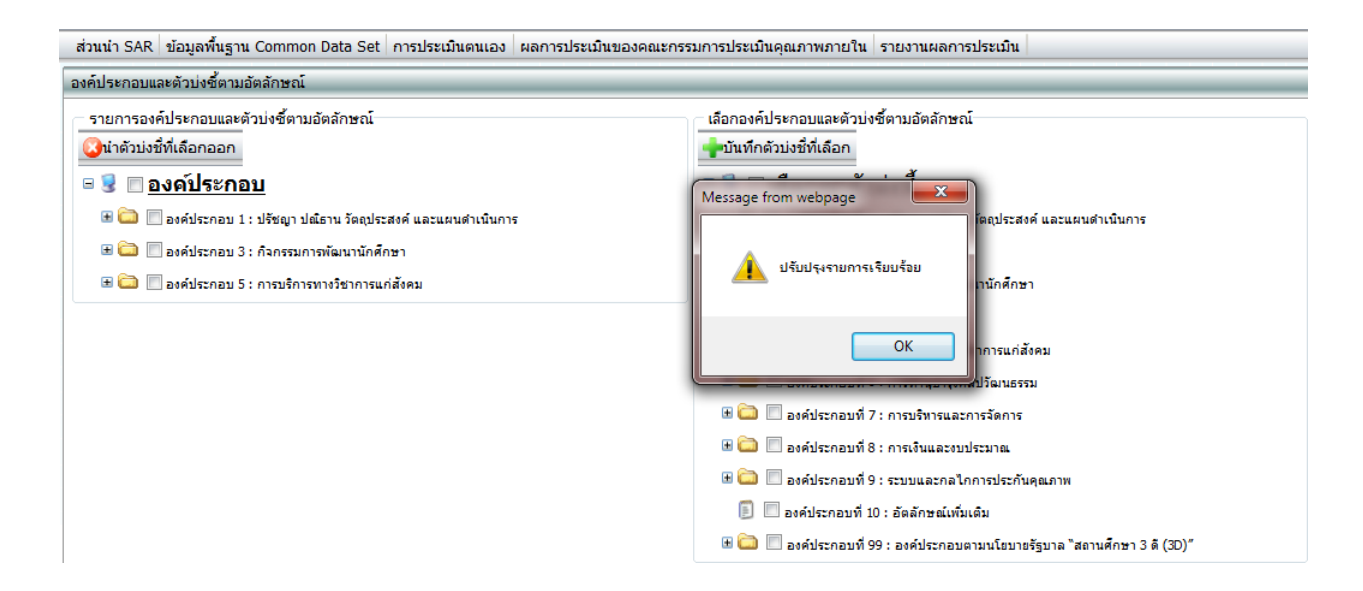

### **หมายเหตุ : หากต้องการน าตัวบ่งชี้ที่เลือกออกจากรายการ**

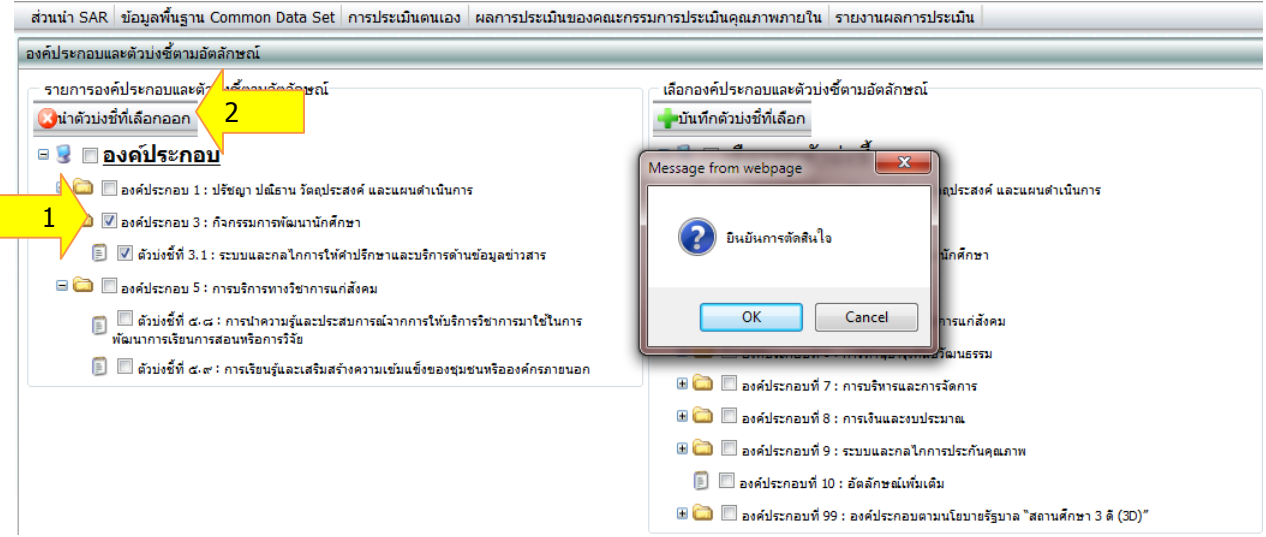

- 1. คลิกเลือกองค์ประกอบ หรือตัวบ่งชี้ ที่ต้องการนำออก
- 2. กดปุ่ม <mark>อน่าตัวบ่งชี้ที่เลือกออก</mark> จะแสดงกล่องข้อความ"ยืนยันการตัดสินใจ"
- .3. เมื่อดำเนินการเสร็จจะแสดงกล่องข้อความว่า "นำรายการออกเรียบร้อยแล้ว"

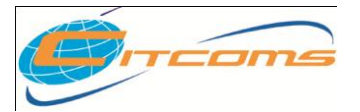

### **CHE QA ONLINE SYSTEM**

#### **3. ก าหนดกลุ่มสถาบันอุดมศึกษา ระดับคณะสาขา**

คลิกเลือกที่เมนู เข้าเมนู Admin Tools เลือก กลุ่มสถาบันอุดมศึกษา ระดับคณะสาขา จะแสดง

#### ดังภาพด้านล่าง

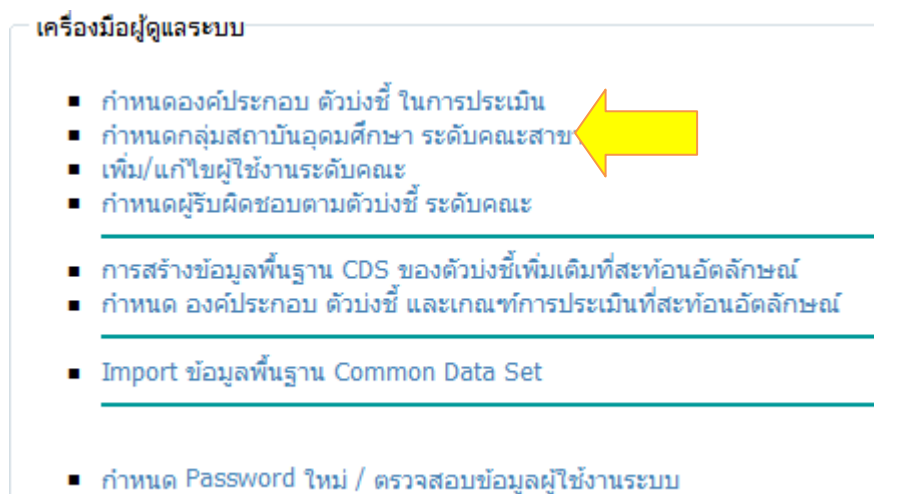

#### เมื่อคลิกเลือกจะแสดงหน้าจอดังรูป

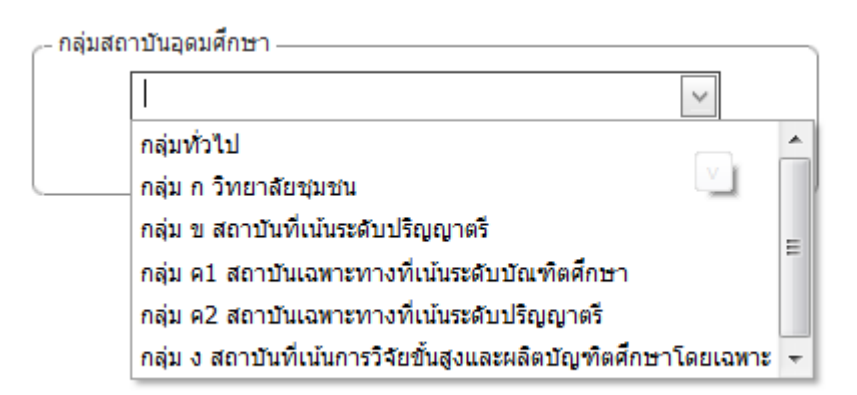

ให้ท าการเลือกกลุ่มสถาบันอุดมศึกษาที่ต้องการ ในระดับคณะ

### **4. เมนูสร้างผู้ใช้งานระดับคณะ**

คลิกเลือกที่เมนู เข้าเมนู Admin Tools  $\rightarrow$  <u>เลือก เพิ่ม/แก้ไข ผู้ใช้งานระดับคณะ</u> จะแสดงดังภาพ ด้านล่าง โดยระบบจะแสดงรายชื่อผู้ใช้งานที่สร้างไว้แล้วมาให้และสามารถแก้ไขหรือลบได้ โดยมี 2แทบ ใหญ่ คือ แทบรายชื่อ User และแทบรายชื่อ Role

**แทบรายชื่อ User** จะมี 3เมนูย่อย คือ

- 1. สร้างผู้ใช้งานใหม่
- 2. ผู้ใช้งานทั้งหมด
- 3. ค้นหาผู้ใช้งาน

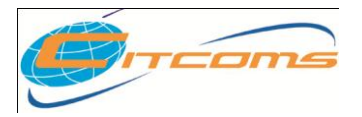

### **CHE QA ONLINE SYSTEM**

# **1. การสร้างผู้ใช้งานใหม่**

1.1 คลิก ชื่อหน่วยงานทางด้านซ้าย จะแสดงข้อมูลทางด้านขวา

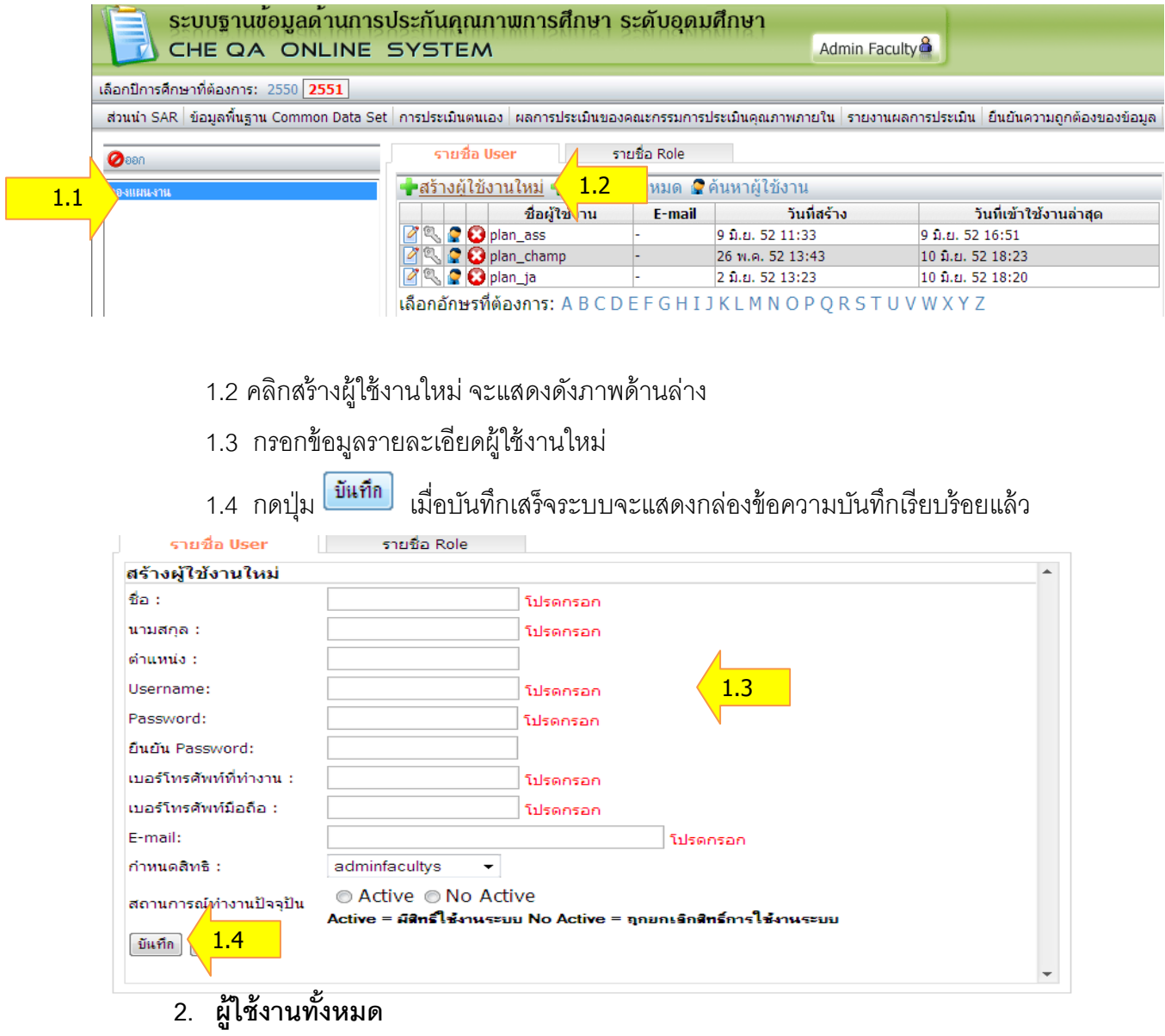

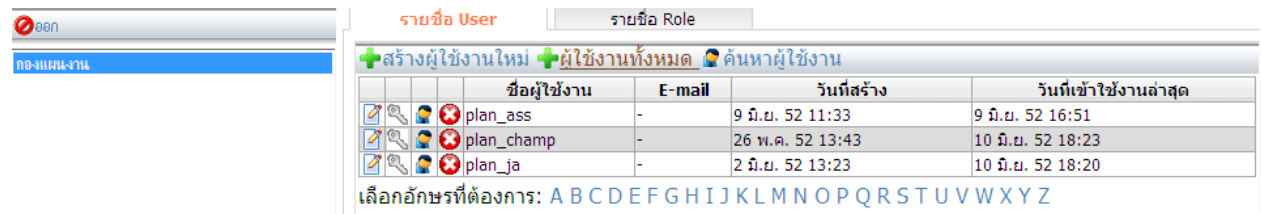

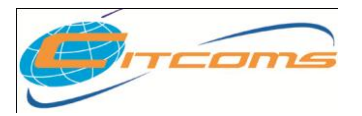

## **CHE QA ONLINE SYSTEM**

### 2.1 คลิก ชื่อหน่วยงานทางด้านซ้าย จะแสดงข้อมูลทางด้านขวา

2.2 คลิกปุ่ม <mark>จะผู้ใช้งานทั้งหมด</mark> จะแสดงรายชื่อผู้ใช้งานทั้งหมด ดังภาพด้านล่าง

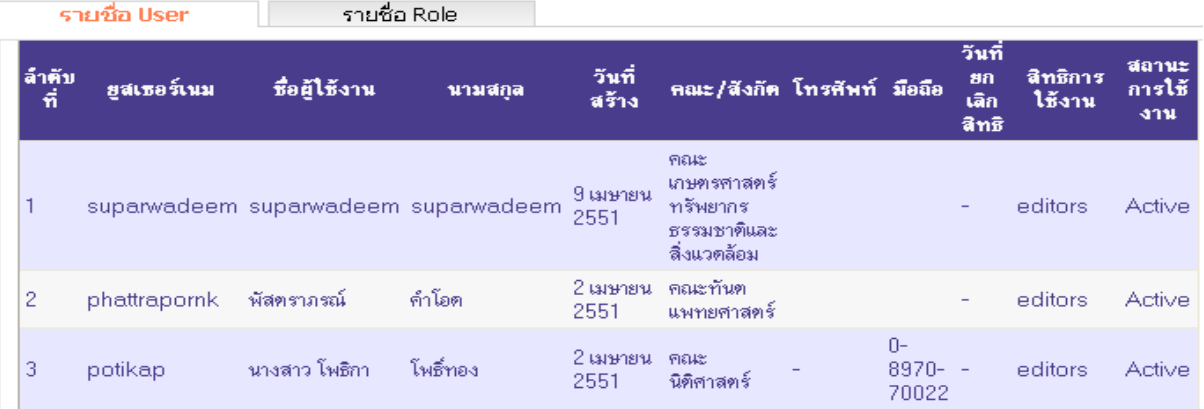

### 2.3 หากต้องการแก้ไขข้อมูลผู้ใช้งานระบบ

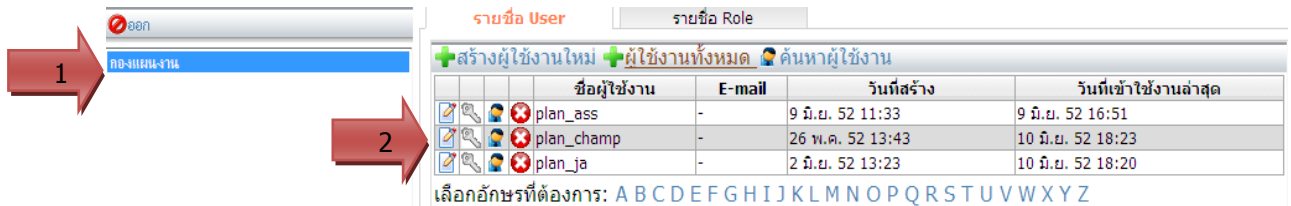

- 2.3.1 คลิก ชื่อหน่วยงานทางด้านซ้าย จะแสดงข้อมูลทางด้านขวา
- 2.3.2 เมื่อต้องการแก้ไขข้อมูลให้ คลิกปุ่ม **1** แก้ไข จะแสดงดังภาพด้านล่าง

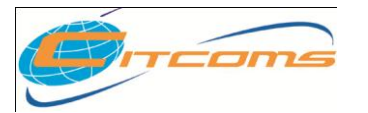

**CHE QA ONLINE SYSTEM**

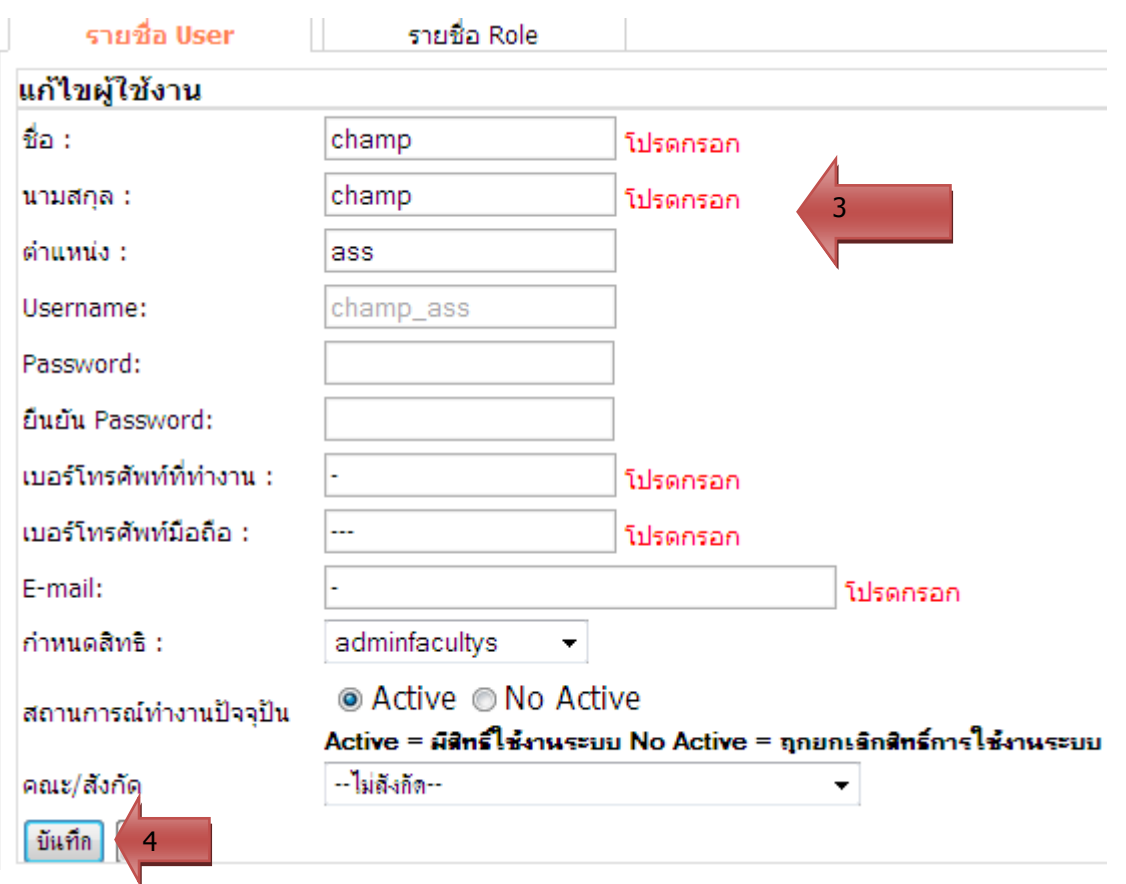

- 2.4 ดำเนินการแก้ไขข้อมูลที่ต้องการ
- 2.5 คลิกปุ่มบันทึก <mark><sup>บันทึก</sup> เพื่อบันทึกข้อมูลที่แก้ไข ระบบจะกลับเข้าสู่หน้าจอหลัก หรือ</mark>

์ต้องการยกเลิกการแก้ไขข้อมูลโดยคลิกปุ่มยกเลิก <mark><sup>ยกเลิก</sup> ระบบจะกลับเข้าสู่หน้าจอหลัก</mark> แสดงรายชื่อผู้ใช้งาน

- 3. การลบข้อมูลผู้ใช้งานระบบ
	- 3.1 คลิกปุ่ม �� เมื่อต้องการลบข้อมูล จะแสดงกล่องข้อความว่า "ต้องการลบข้อมูล User"
	- 3.2 คลิกปุ่ม "OK" เพื่อลบข้อมูล คลิกปุ่ม "Cancel" เพื่อยกเลิก

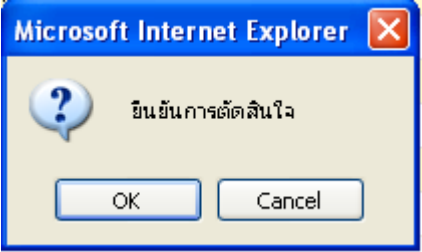

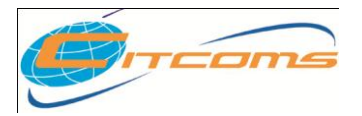

4. การแก้ไขรหัสผ่าน (Password)

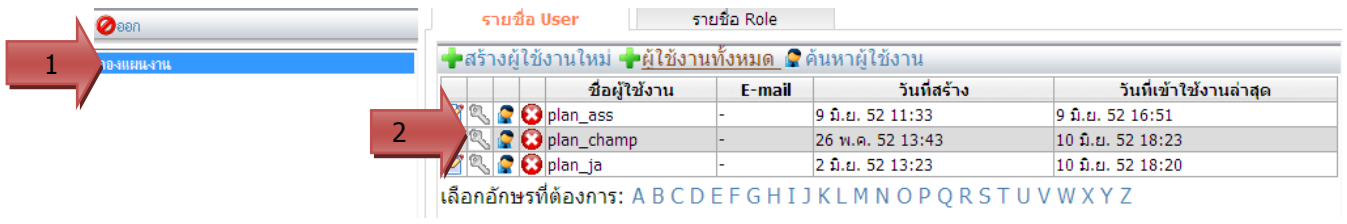

- 4.1 คลิก ชื่อหน่วยงานทางด้านซ้าย จะแสดงข้อมูลทางด้านขวา
- 4.2 เลือก Username ที่ต้องการ คลิกปุ่ม Reset รหัสผ่าน **เพื่**อ reset รหัสผ่านใหม่

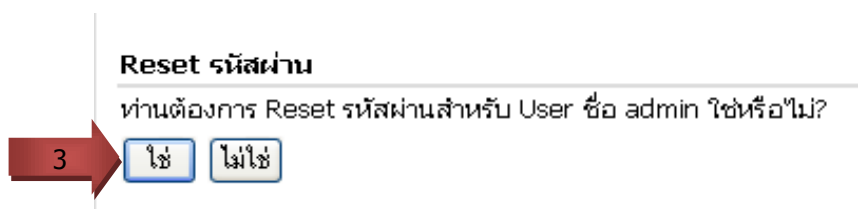

4.3 ถ้าคลิกปุ่ม "ใช่" จะแสดงดังภาพข้างล่าง

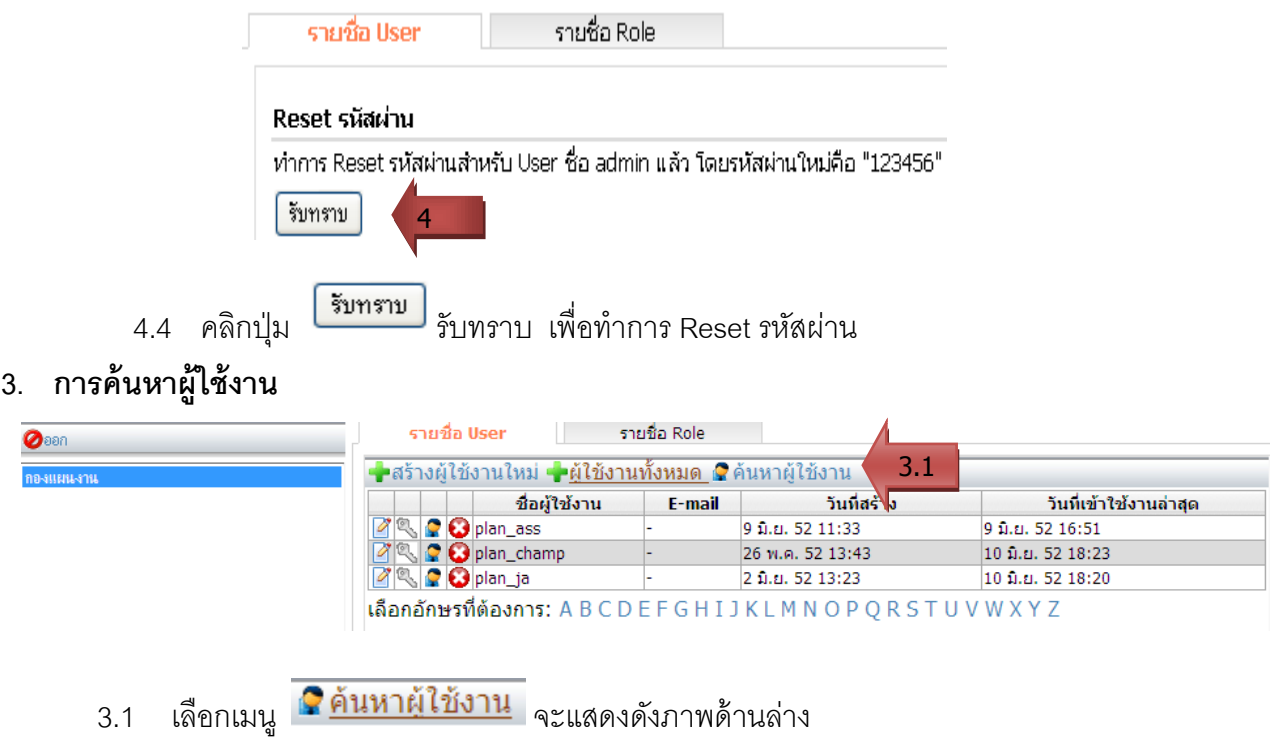

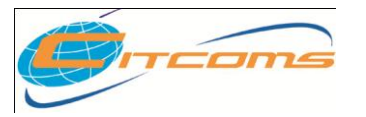

### **CHE QA ONLINE SYSTEM**

- 3.2 กรอก Username ที่ต้องการค้นหา
- 3.3 กดปุ่ม "ค้นหา" จะแสดงดังภาพด้านล่าง

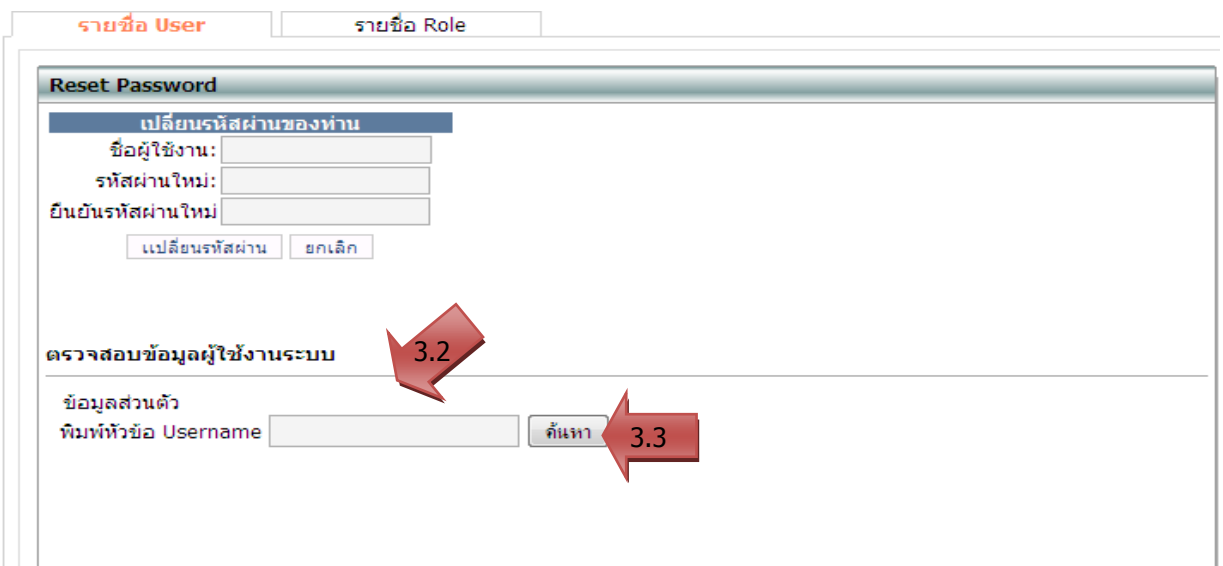

#### **4.** การแก้ไข Username และ Password ใหม่

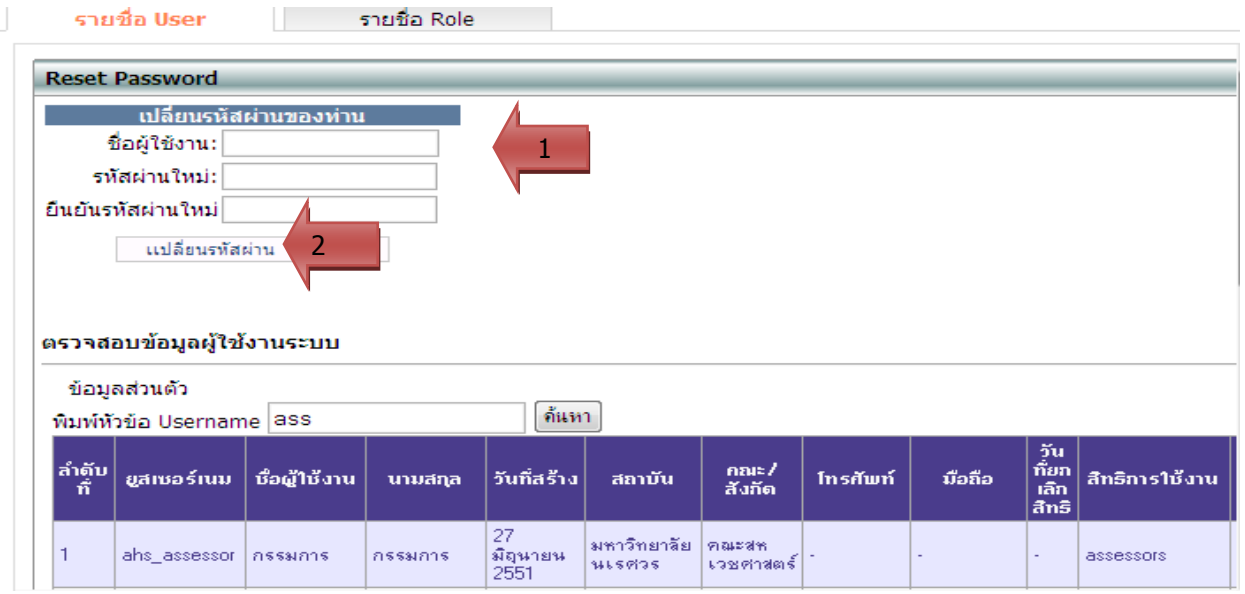

- 4.1 กรอกรายละเอียดผู้ใช้งานและรหัสผ่านใหม่
- 4.2 กดปุ่ม "เปลี่ยนรหัสผ่าน"

แทบ รายชื่อ Role จะแสดงรายชื่อ user ที่ใช้งานตามสิทธิ์ที่เราเลือก

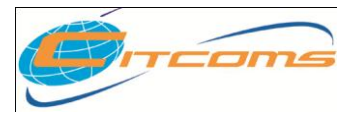

### **CHE QA ONLINE SYSTEM**

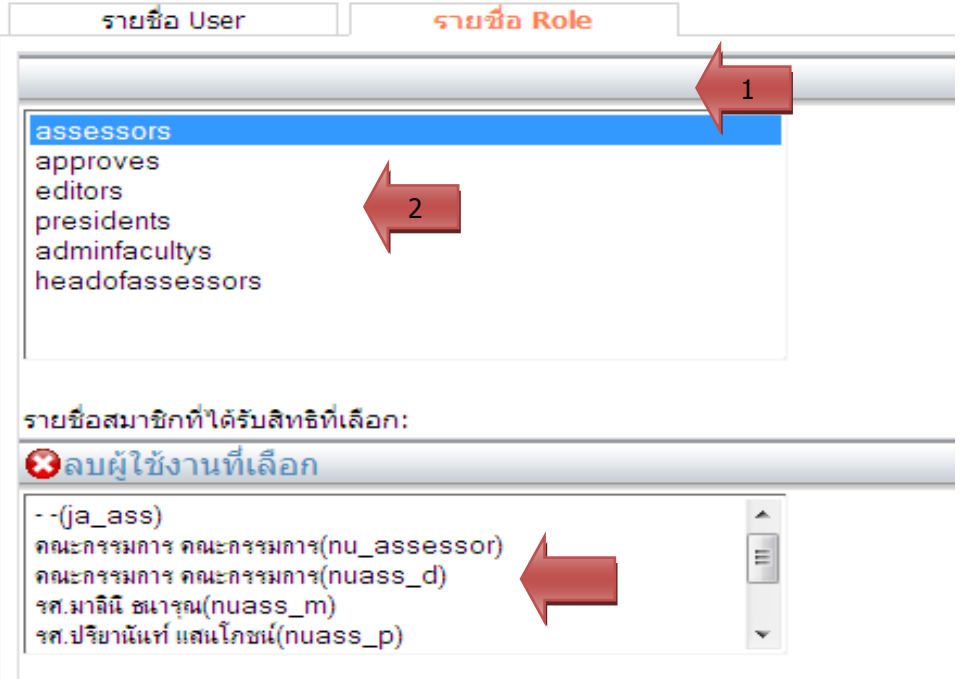

## **5. กา หนดผู้รับผิดชอบตามตัวบ่งชี้ระดับคณะ**

5.1 เข้าเมนู Admin Tools  $\rightarrow$  เลือก กำหนดผู้รับผิดชอบตามตัวบ่งชี้ ระดับคณะ

#### เครื่องมือผู้ดูแลระบบ

- กำหนดองค์ประกอบ ตัวบ่งชี้ ในการประเมิน
- บันทึกเกณฑ์ประเมินอัตลักษณ์
- มีนักการณ์ ก็บระเมนอดเพศษา<br>■ เพิ่ม/แก้ไขผู้ใช้งานระดับคณะ
- <del>■ กำหนดผู้รับผิดชอบตามตัวบ่งชี้ ระดับคณะ</del>
- Import ข้อมูลพื้นฐาน Common Data Set
- กำหนด Password ใหม่ / ตรวจสอบข้อมูลผู้ใช้งานระบบ

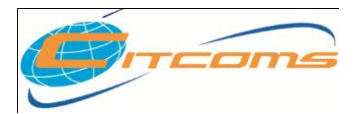

### **CHE QA ONLINE SYSTEM**

# ระบบจะแสดงรายชื่อผู้ใช้ที่อยู่ภายในหน่วยงานนั้น

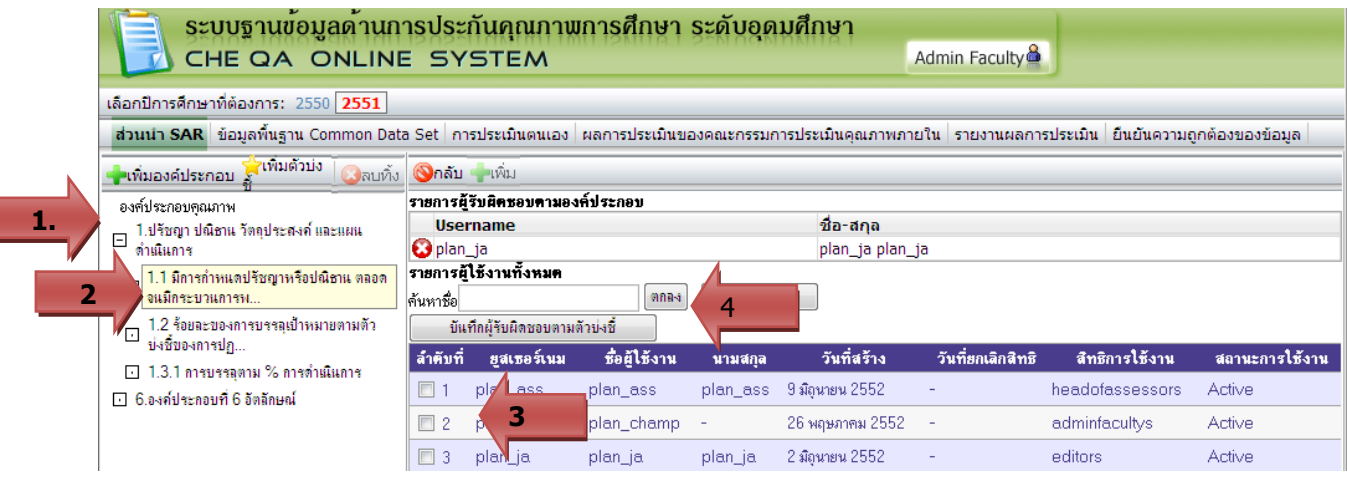

- 1. เลือกองค์ประกอบ
- 2. ระบบจะแสดงรายชื่อผู้ใช้งานทั้งหมดใน-ระดับคณะ
- 3. เลือกตัวบ่งชี้ ที่ต้องการกำหนดผู้รับผิดชอบ
- 4. คลิกปุ่ม <mark>บันทึกผู้รับผิดชอบตัวบ่งชื้</mark> เพื่อบันทึกข้อมูล ระบบจะแสดงรายชื่อที่ตารางด้านบน

### 5.2 การลบผู้รับผิดชอบตัวบ่งชี ้

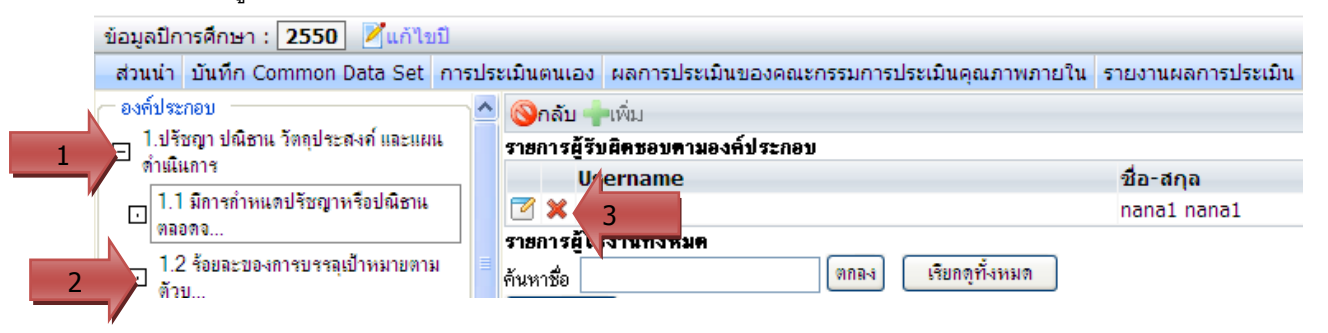

- 1. เลือกองค์ประกอบ
- 2. เลือกตัวบ่งชี ้ ที่ต้องการลบผู้รับผิดชอบ
- 3. คลิกปุ่ม �� ลบ ผู้ใช้งานที่ต้องการยกเลิกสิทธิ์ จะปรากฎกล่องข้อความดังนี้

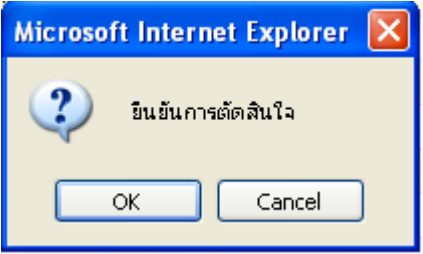

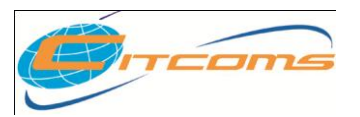

# **CHE QA ONLINE SYSTEM**

4. คลิกปุ่ม OK เพื่อยืนยันการลบ หรือคลิกปุ่ม Cancel เพื่อยกเลิกการลบ

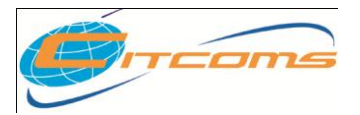

# **บทที่ 2**

# **การบันทึกส่วนน า**

#### **การบันทึกส่วนน า**

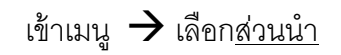

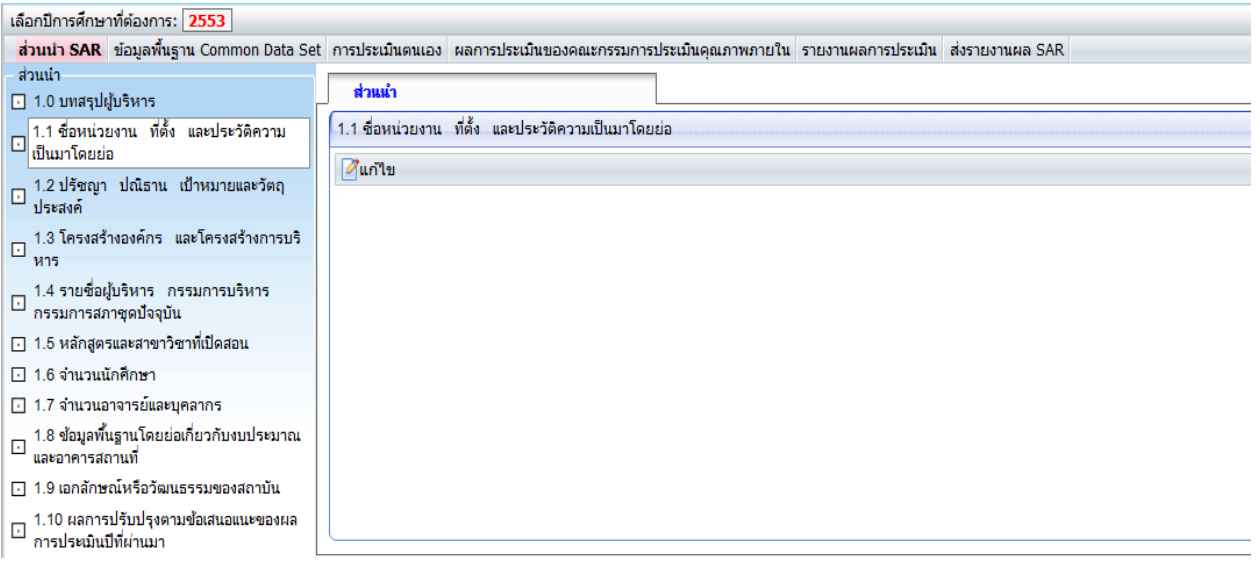

1. เลือกรายการส่วนนำที่ต้องการกรอกข้อมูล

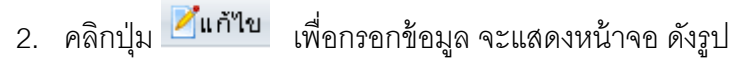

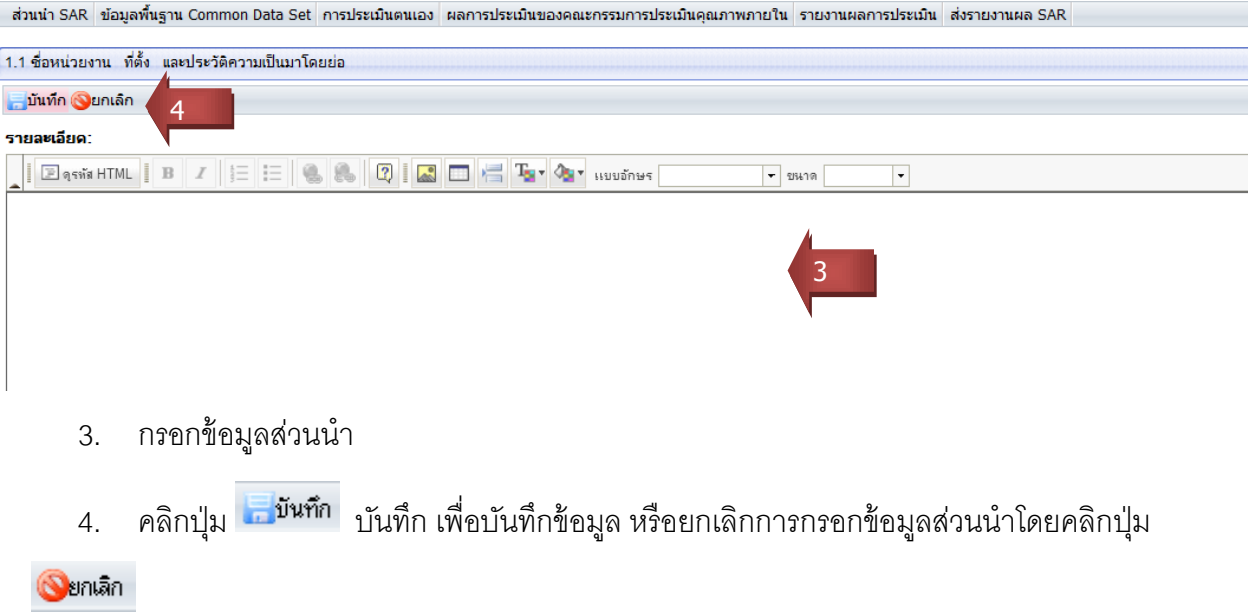

© 2005 CITCOMS Innovation Center. Naresuan University 19/61

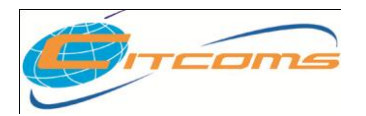

**บทที่ 3**

# **การบนัทก ึ ข ้ อมล ู พน ื ้ ฐาน Common Data Set**

# **เนื้อหาย่อยในบทนี้**

- การบันทึกข้อมูล Common Data Set
	- o ระดับภาค
	- o ระดับคณะ (กรณีไม่มีข้อมูลระดับภาค)

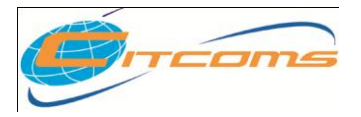

#### **CHE QA ONLINE SYSTEM**

**การบันทกึข้อมูล Common Data Set (ระดับภาค)**

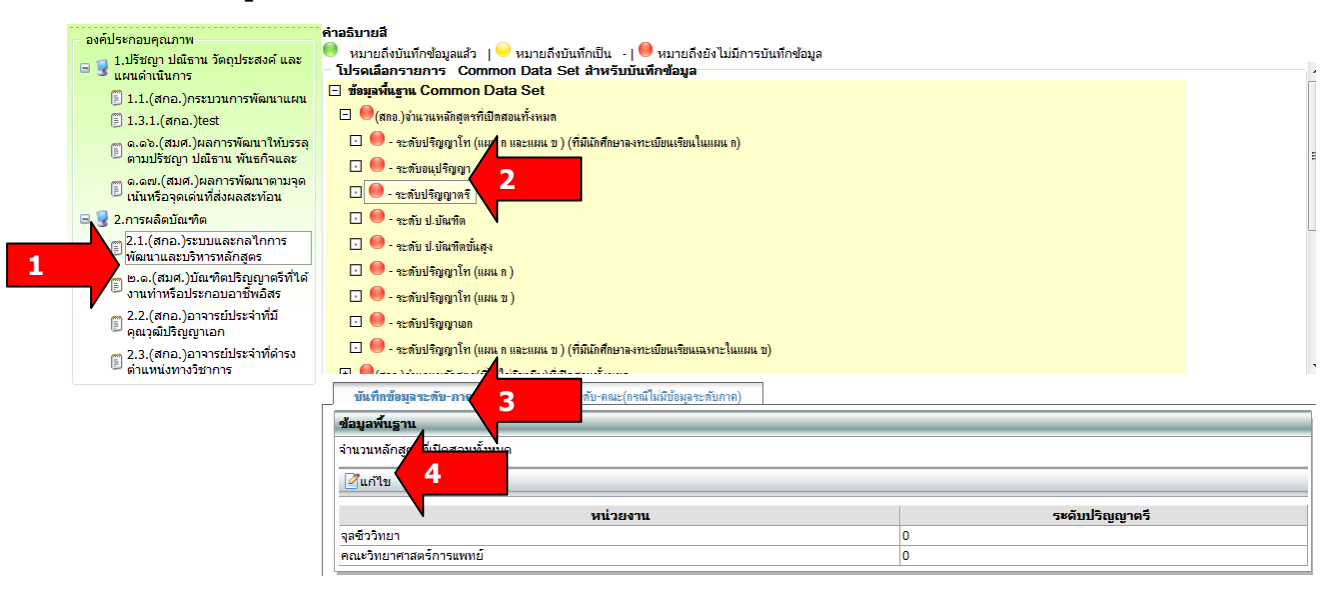

- 1. เลือกตัวบ่งชี ้ที่ต้องการ
- 2. เลือกรายการข้อมูลพื้นฐาน **ระดับย่อยสุด** ที่ต้องการกรอกข้อมูล จะแสดงภาควิชา
- 3. เลือกการกรอกข้อมูลว่าต้องการกรอกข้อมูล ระดับภาคหรือระดับคณะ **(กรณีท่ีไม่มีข้อมูลระดับ**

#### **ภาควิชา ให้เลือกระดับคณะ) COMPANY**

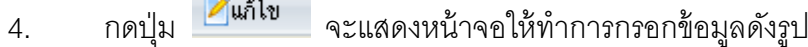

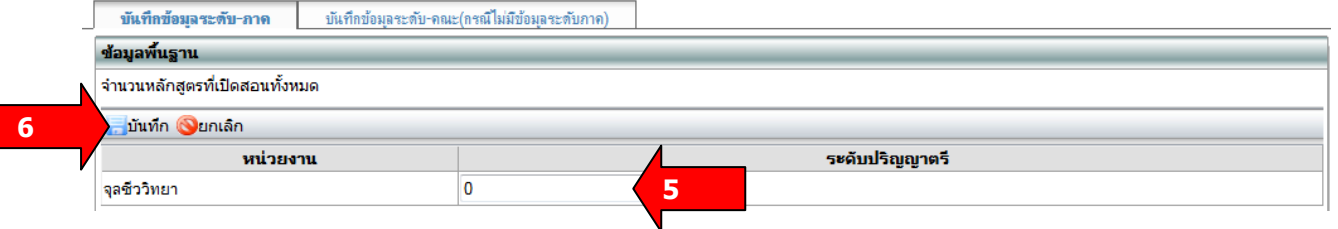

- 5. กรอกข้อมูลจำนวนต่างๆ และ เว็บ ไซต์ที่เก็บ link เอกสาร
- 6. กดปุ่ม <sup>เมื่นทึก</sup> เพื่อบันทึกข้อมูล หรือ กดปุ่ม <sup>โมคเลิก</sup> เมื่อไม่ต้องการบันทึกข้อมูล

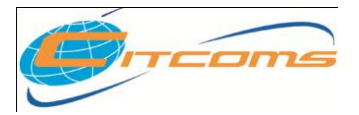

### **CHE QA ONLINE SYSTEM**

**การบันทกึข้อมูลพืน้ฐาน Common Data Set (ระดับคณะ)**

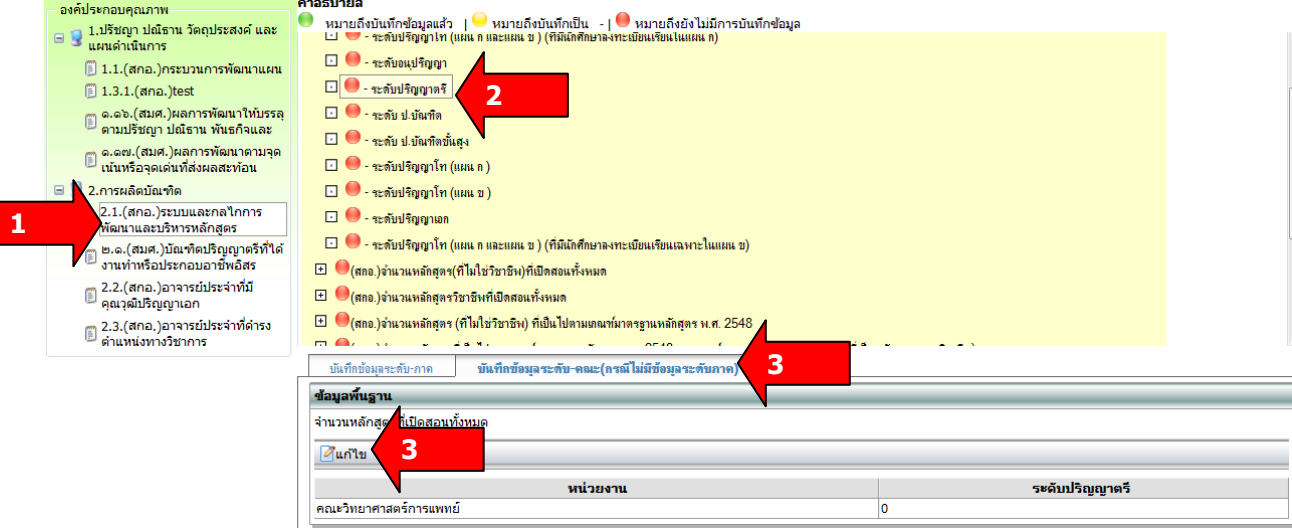

- 1. เลือกรายการตัวบ่งชี ้
- 2. เลือกรายการข้อมูลพื้นฐาน **ระดับย่อยสุด** ที่ต้องการกรอกข้อมูล จะแสดงหน้าจอดังรูป
- 3. เลือกแทบเมนู บันทึกข้อมูลระดับคณะ(กรณีไม่มีข้อมูลระดับภาค)
- 4. กดปุ่ม <mark>ศ</mark>แก้ไข จะแสดงหน้าจอให้ทำการกรอกข้อมูล ดังรูป

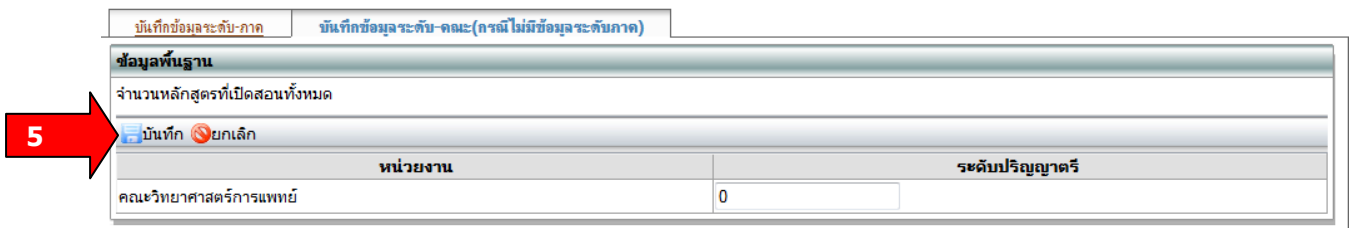

5. กรอกข้อมูลที่ต้องการ กดปุ่ ม เพื่อบันทึกข้อมูล หรือ กดปุ่ ม เมื่อไม่ต้องการ บันทึกข้อมูล

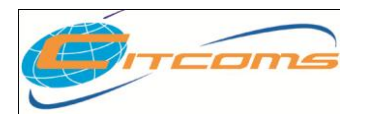

**บทที่ 4**

**การ Import ข ้ อม ู ลพน ื ้ ฐาน Common Data Set**

# **เนื้อหาย่อยในบทนี้**

- $\bullet$  การสร้างไฟล์ข้อมูลพื้นฐาน Common Data Set
- $\bullet$  การนำเข้าข้อมูลพื้นฐาน Common Data Set

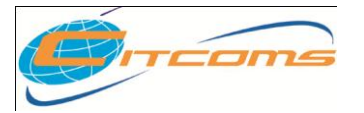

#### **CHE QA ONLINE SYSTEM**

# **การ Import ข้อมูลพืน้ฐาน Common Data Set**

1. คลิกเลือกเมนู Admin Tool จะปรากฎหน้าจอ ดังภาพด้านล่าง

#### เครื่องมือผู้ดูแลระบบ

- ■− กำหนดองค์ประกอบ ตัวบ่งชี้ ในการประเมิน
- กำหนดกลุ่มสถาบันอุดมศึกษา ระดับคณะสาขา
- เพิ่ม/แก้ไขผู้ใช้งานระดับคณะ
- กำหนดผู้รับผิดชอบตามตัวบ่งชี้ ระดับคณะ
- การสร้างข้อมูลพื้นฐาน CDS ของตัวบ่งชี้เพิ่มเติมที่สะท้อนอัตลักษณ์
- ่ กำหนด องค์ประกอบ ตัวบ่งชี้ และเกณฑ์การประเมินที่สะท้อนอัตลักษณ์
- Import ข้อมูลพื้นฐาน Common Data Set
- กำหนด Password ใหม่ / ตรวจสอบข้อมูลผู้ใช้งานระบบ
- 2. คลิกเลือกเมนู "Import ข้อมูลพื้นฐาน Common Data Set"

#### เครื่องมือผัดแลระบบ

- ■− กำหนดองค์ประกอบ ตัวบ่งชี้ ในการประเมิน
- กำหนดกล่มสถาบันอดมศึกษา ระดับคณะสาขา
- เพิ่ม/แก้ไขผ้ใช้งานระดับคณะ
- กำหนดผู้รับผิดชอบตามตัวบ่งชี้ ระดับคณะ
- การสร้างข้อมลพื้นฐาน CDS ของตัวบ่งชี้เพิ่มเติมที่สะท้อนอัตลักษณ์
- กำหนด องค์ประกอบ ตัวบ่งชี้ และเกณฑ์การประเมินที่สะท้อนอัตลักษณ์
- Import ข้อมูลพื้นฐาน Common Data Se)
- กำหนด Password ใหม่ / ตรวจสอบข้อมูลผู้ใช้งานระบบ
- ่ 3. ทำการ Import ข้อมูลพื้นฐาน Common Data Set

#### 3.3  $\,$  การสร้างไฟล์ข้อมูลพื้นฐาน Common Data Set

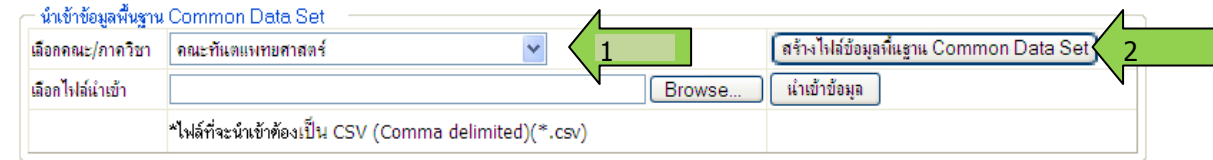

- 4. เลือกคณะ/ภาควิชาที่ต้องการสร้างไฟล์ Excel
- 5. คลิกป่ม "สร้างไฟล์ข้อมูลพื้นฐาน Common Data Set"

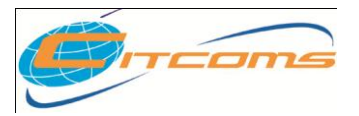

### **CHE QA ONLINE SYSTEM**

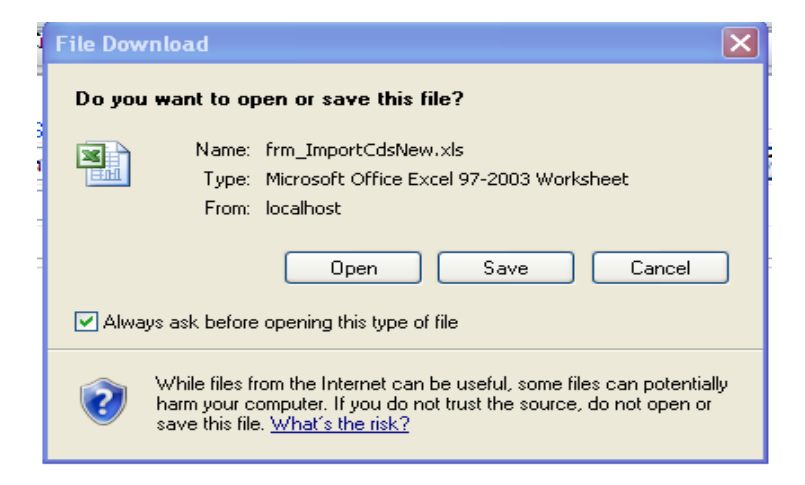

- 6. โปรแกรมจะเปิ ดหน้าต่างใหม่มาให้เราเลือกที่เก็บไฟล์
- 7. คลิกเลือก save และกำหนดไดเรกทอรีที่เก็บข้อมูลและชื่อไฟล์
- 8. เมื่อเปิดไฟล์จะได้ข้อมูลพื้นฐาน Common Data Set ดังภาพด้านล่าง

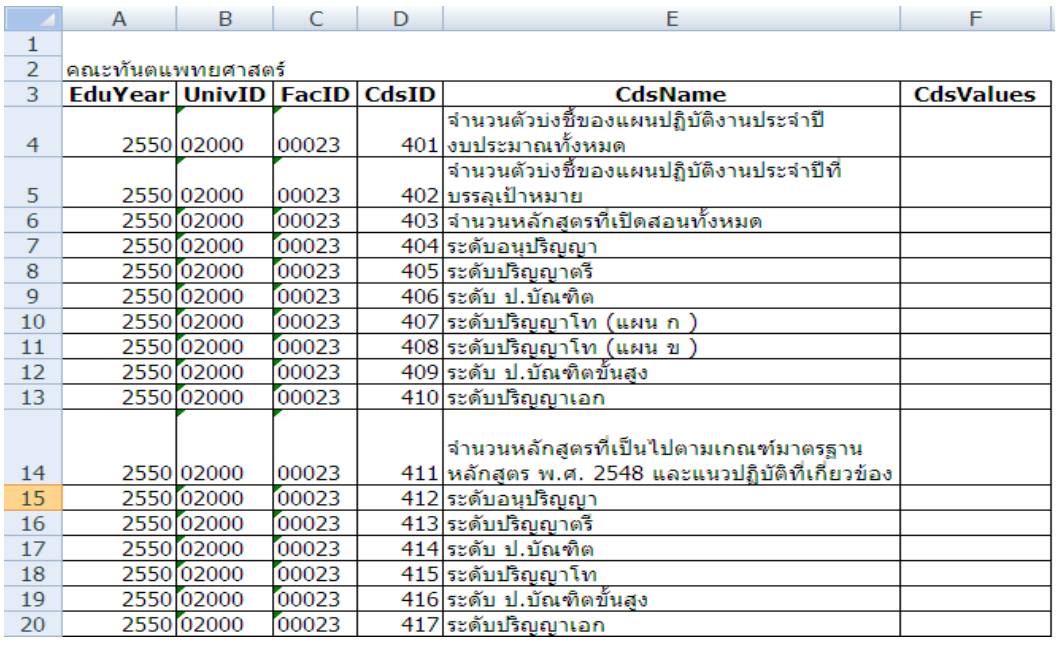

- 9. กรอกข้อมูลพื้นฐาน Common Data Set ที่คอลัมน์ Cdsvalues
- 10. เมื่อกรอกข้อมูลเสร็จแล้วก่อนจะนำเข้าระบบให้คลิกที่เมนู File เลือกคำสั่ง Save as
- 11. เลือก Save as type : เป็น CSV (Comma delimited)(\*.csv) แล้วคลิกที่ปุ่ม Save

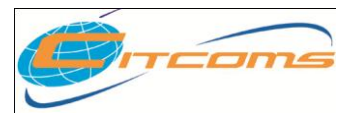

**CHE QA ONLINE SYSTEM**

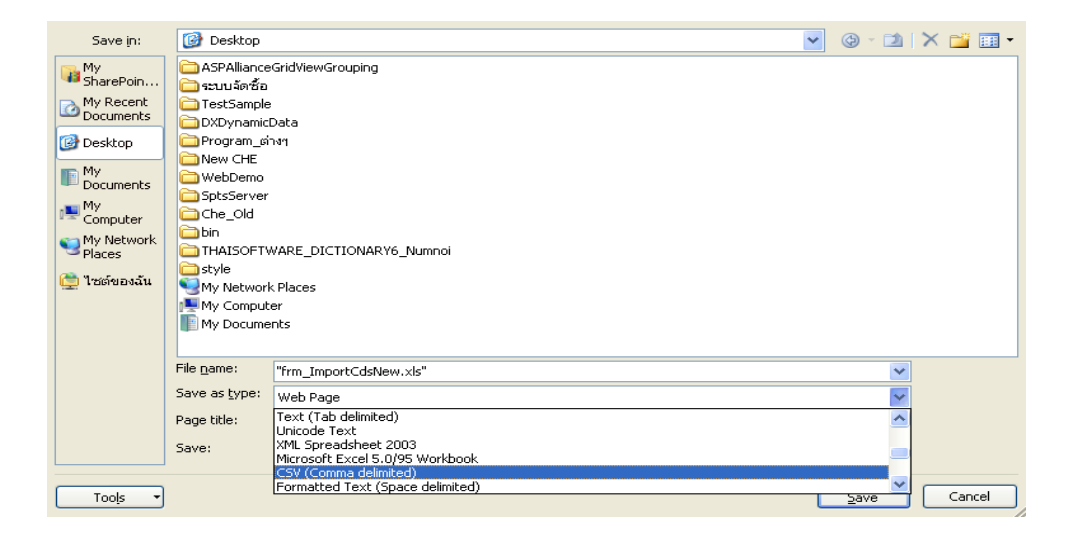

12. จะปรากฏหน้าต่างเตือนว่า "ชนิดของไฟล์ที่เลือกไม่สามารถ Save ได้ทุก sheet" ให้คลิกที่ ปุ่ ม OK

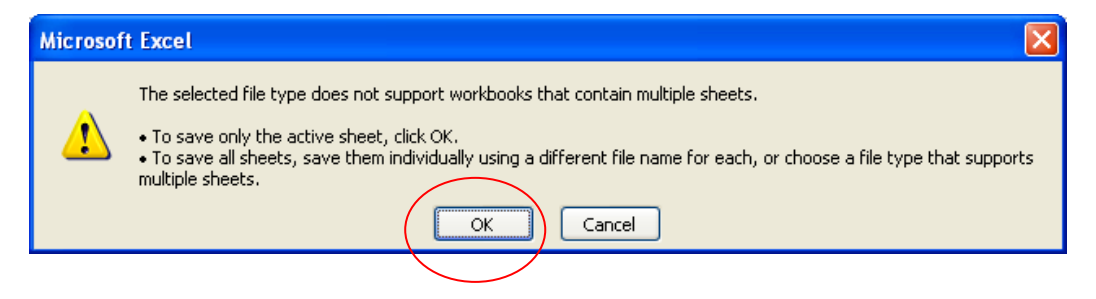

ี 13. หลังจากคลิกที่ปุ่ม OK ตามขั้นตอนที่ 3.1.9 จะปรากฏหน้าต่าง ดังภาพด้านล่าง ให้ คลิกที่ปุ่ ม Yes

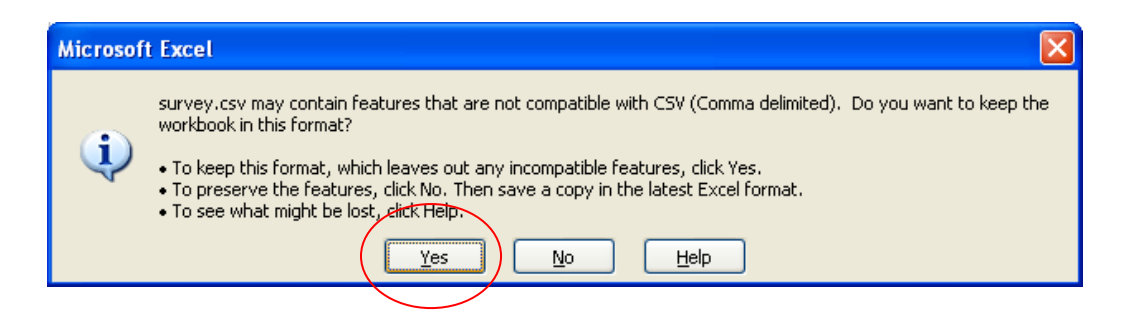

14. จากนั้นให้ปิดโปรแกรม MS-Excel โปรแกรมจะถามว่า ท่านต้องการ Save ไฟล์ .csv หรือไม่ ให้คลิกที่ปุ่ม No

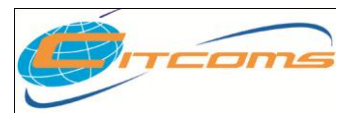

### **CHE QA ONLINE SYSTEM**

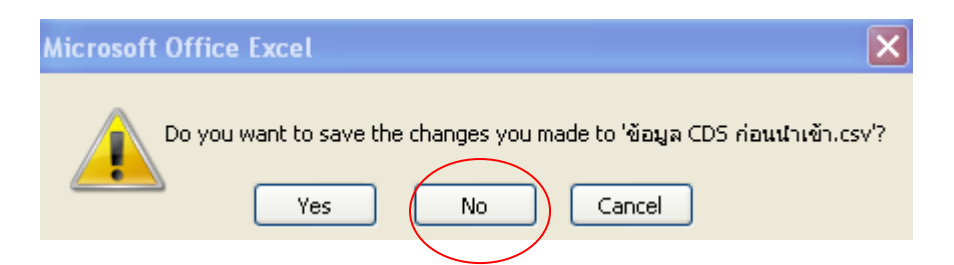

# 3.4 การนำเข้าข้อมูลพื้นฐาน Common Data Set

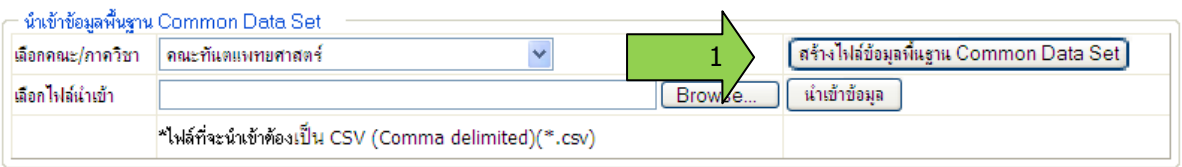

- 4. เลือกไฟล์นำเข้า โดยคลิกที่ปุ่ม " Browse…"
- 5. เลือกไฟล์ที่ Save ไว้ในขั้นตอนที่ 3.3.8 จากนั้นคลิกที่ปุ่ม Open

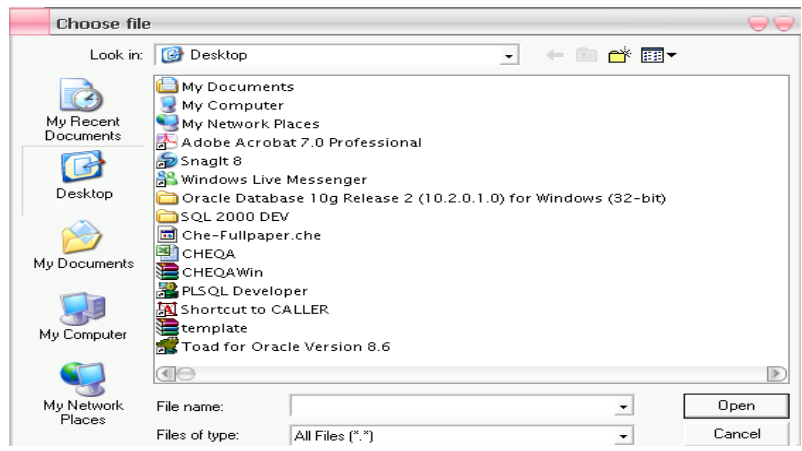

6. คลิกปุ่ม <mark>นำเข้าข้อมูล</mark> ข้อมูลจะถูกส่งเข้าไปยังฐานข้อมูลเมื่อประมวลเสร็จจะแสดงกล่อง ข้อความว่า "นำเข้าข้อมูลเรียบร้อย"

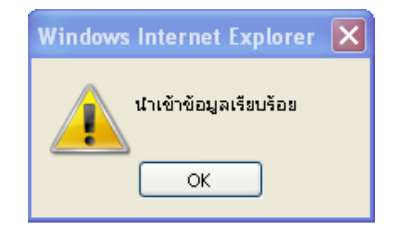

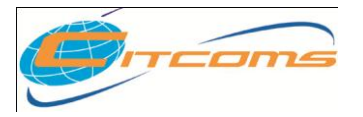

# **CHE QA ONLINE SYSTEM**

# 7. หลังจากนั้นระบบจะนำข้อมูลที่นำเข้ามา แสดงดังภาพด้านล่าง

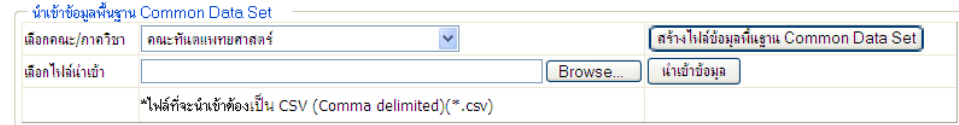

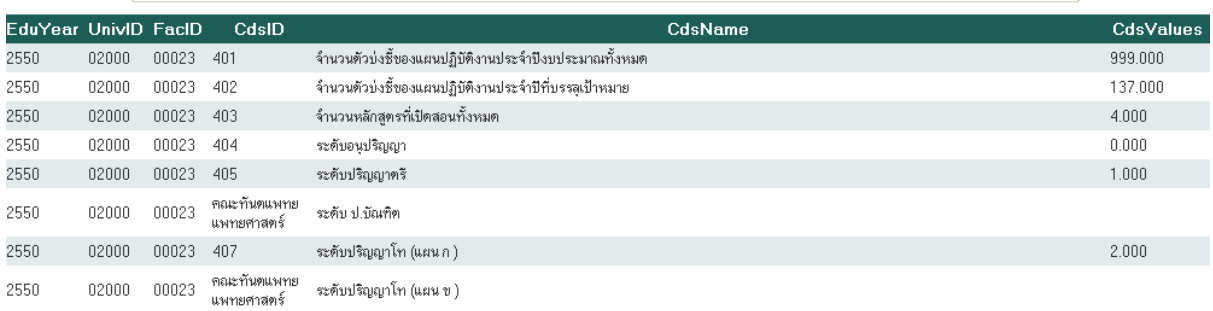

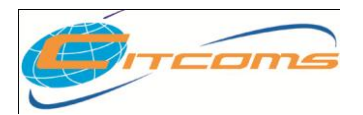

**CHE QA ONLINE SYSTEM**

# **บทที่ 5**

# **การบันทึกผลประเมินตนเอง**

# **เนื้อหาย่อยในบทนี้**

- กรอกข้อมูลเบื ้องต้นของคณะ/มหาวิทยาลัย
- กรอกผลการประเมินตนเอง
	- o กรอกเป้ าหมาย
	- O กรอกผลดำเนินงาน เอกสาร หลักฐาน
		- เชิงคุณภาพ
		- เชิงปริมาณ
	- o แสดงเกณฑ์ประเมินและหลักฐาน
		- เชิงคุณภาพ
		- เชิงปริมาณ

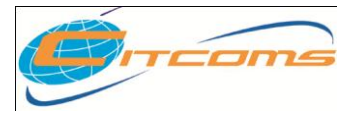

### **กรอกข้อมูลเบือ้งต้น มหาวิทยาลัย/คณะ**

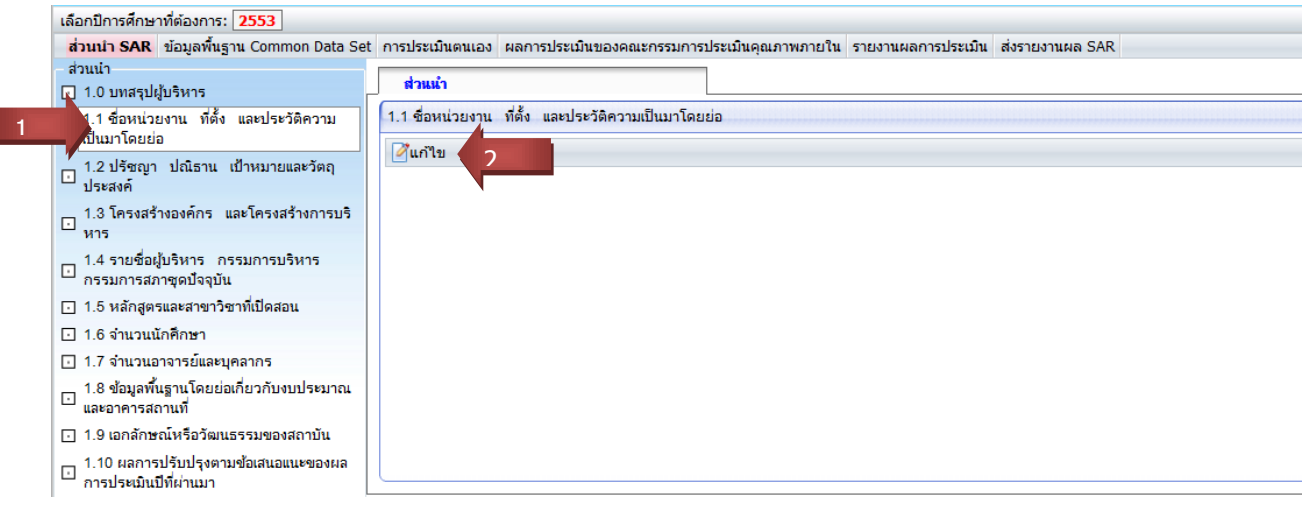

# 1. เลือกรายการข้อมูลเบื้องต้นที่ต้องการ

2. กดปุ่ม <mark>- ี้แก้ไข</mark> เพื่อกรอกข้อมูล จะแสดงหน้าจอ ดังรูป

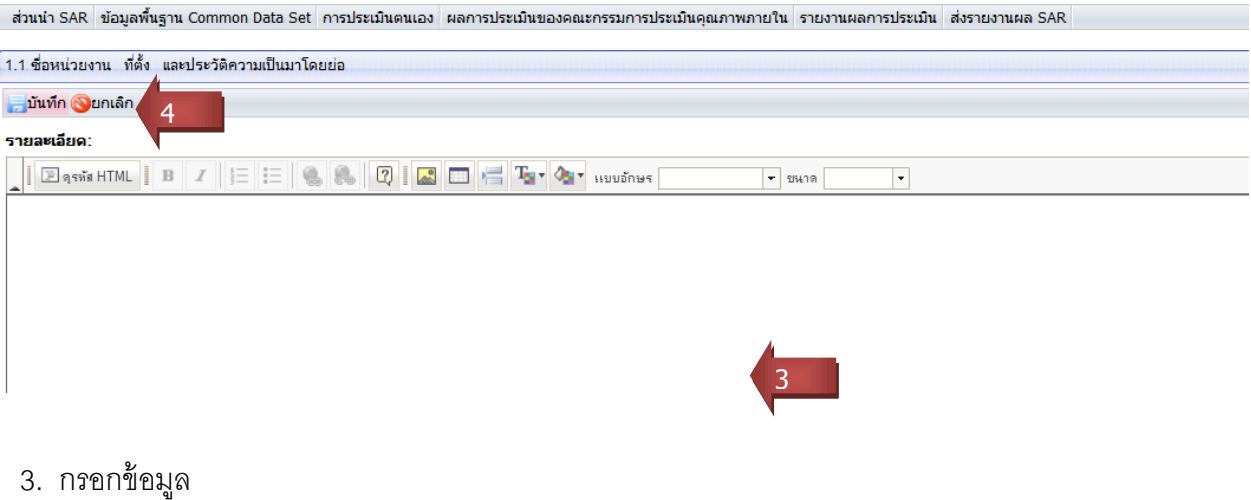

4. กดปุ่ม <mark>- <sup>บันทึก</sup> บันทึก เพื่อบันทึกข้อมู</mark>ล หรือ กดปุ่ม <mark>เมื่อกเลิก</mark> เมื่อไม่ต้องการบันทึกข้อมูล

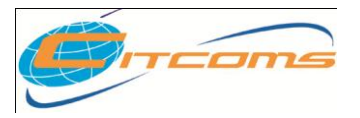

### **CHE QA ONLINE SYSTEM**

#### **กรอกผลการประเมินตนเอง**

แสดงรายการตัวบ่งชี้ทั้งหมด ดังรูป

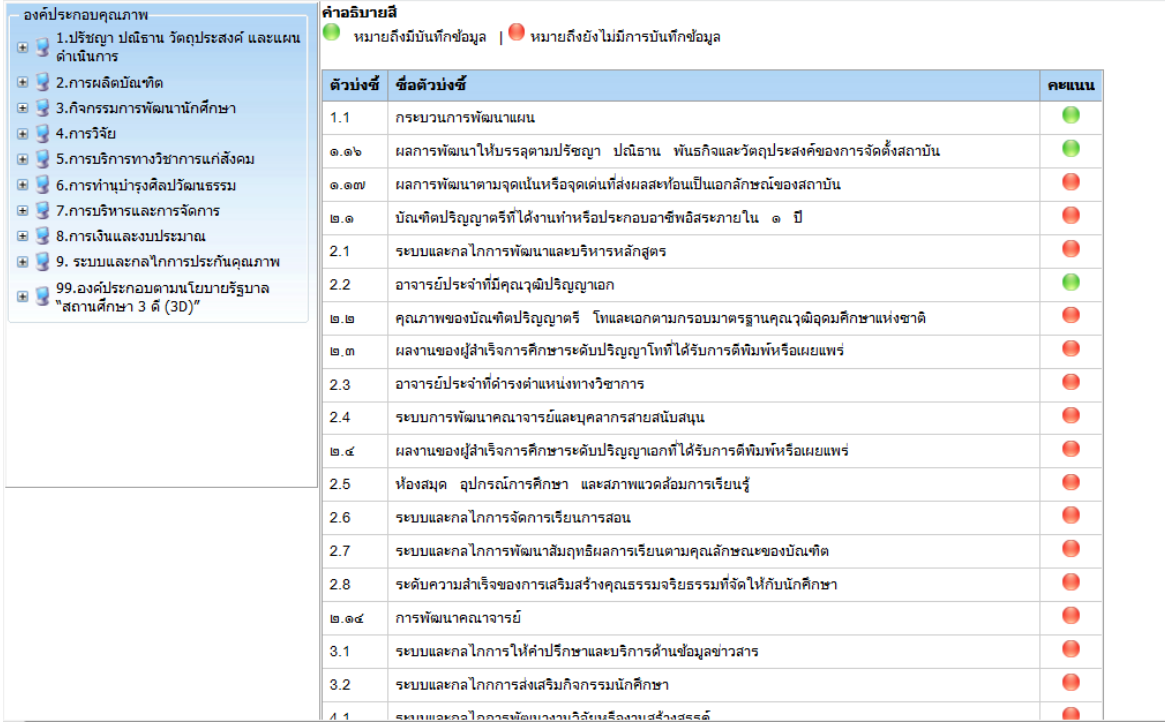

# o **แสดงเกณฑ์ประเมินและหลักฐาน (เชิงคุณภาพ)**

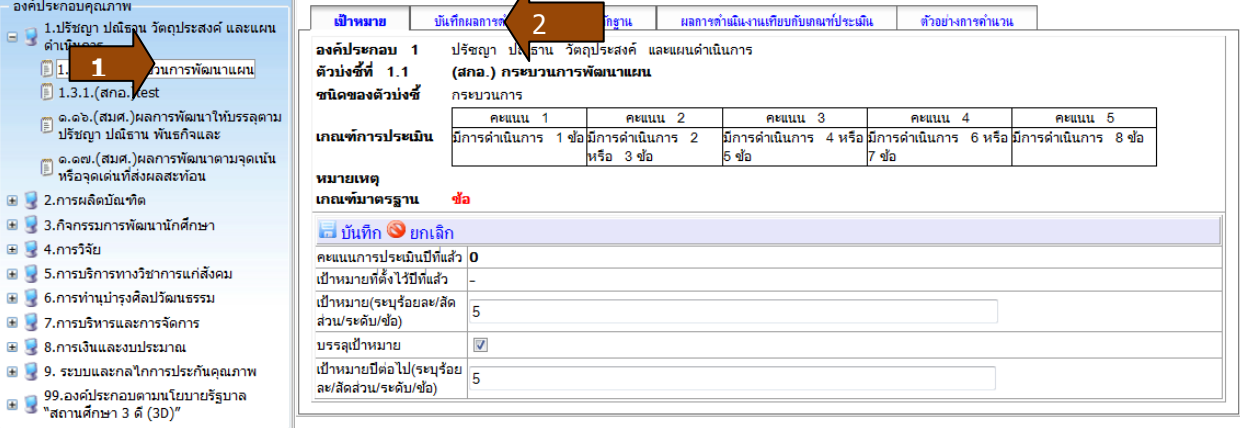

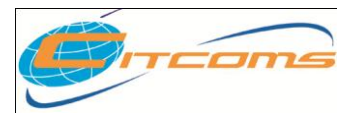

- 1. เลือกรายการ ตัวบ่งชี ้ที่ต้องการ
- 2. เลือกแทบ เป้าหมาย จะแสดงข้อมูลรายละเอียดของตัวบ่งชี้นั้น และ**เกณฑ์การประเมิน** คะแนน การประเมินจากปี ที่แล้ว และให้กรอกเป้ าหมายที่ตั ้งไว้และเป้ าหมายปี ต่อไป
	- แทบบันทึกผลการดำเนินงานและรายการหลักฐาน (เชิงคุณภาพ) ดังรูป

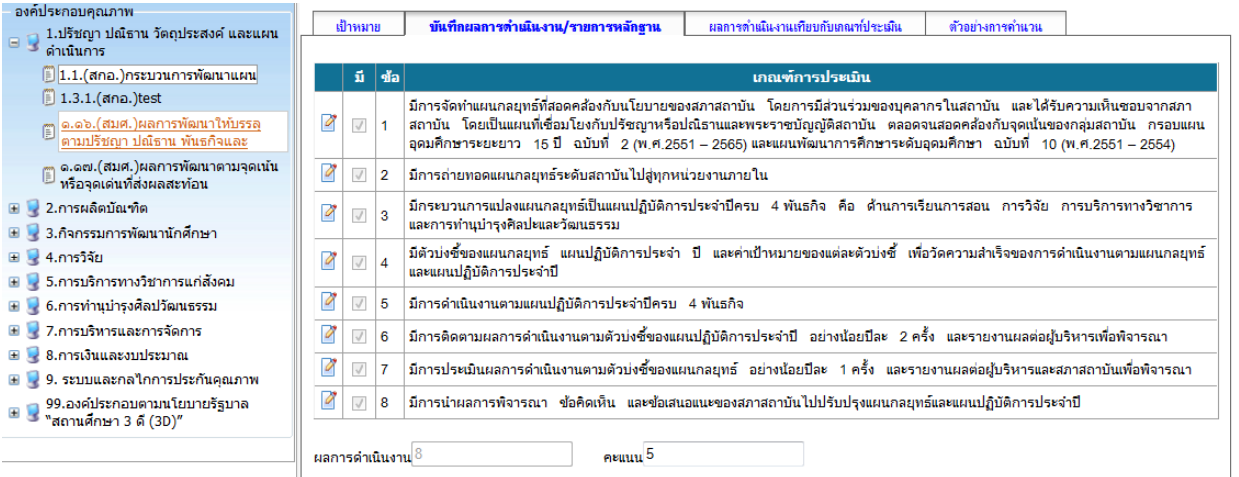

ให้บันทึกตามข้อที่กำหนดให้ครบ ระบบจะทำการประมวลผลการดำเนินงานและคะแนนให้อัตโนมัติ

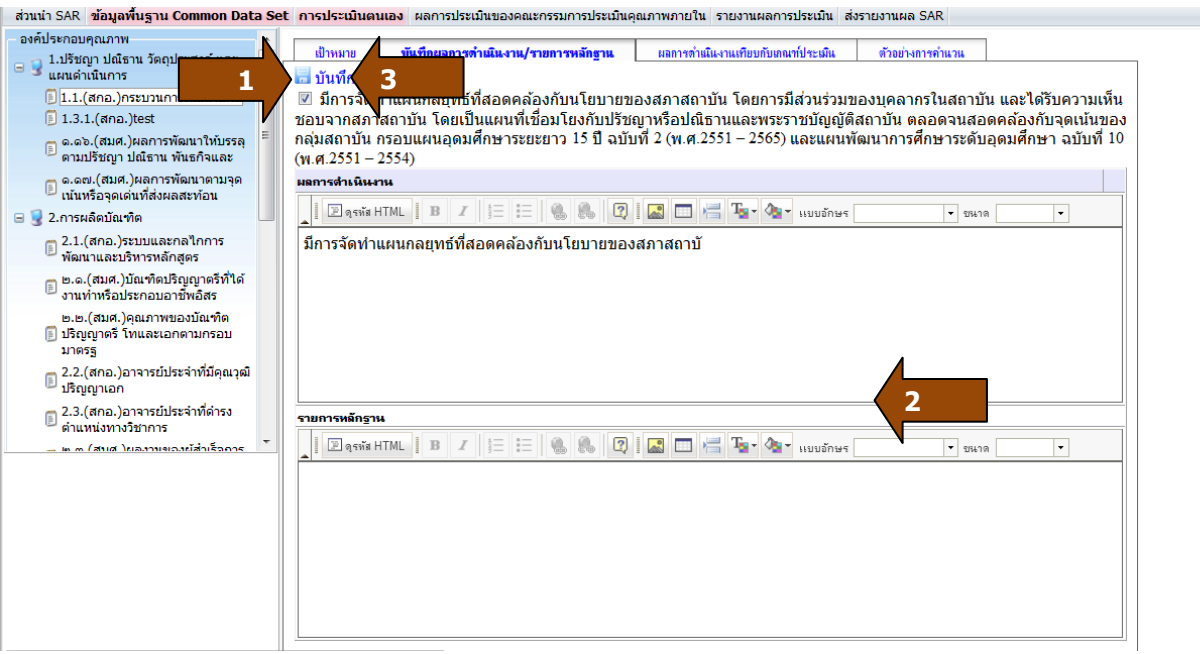

- 1. คลิกเครื่องหมายถูกที่เกณฑ์การประเมิน
- 2. กรอกผลการดำเนินงาน และ รายการหลักฐาน

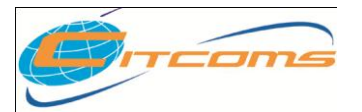

# **CHE QA ONLINE SYSTEM**

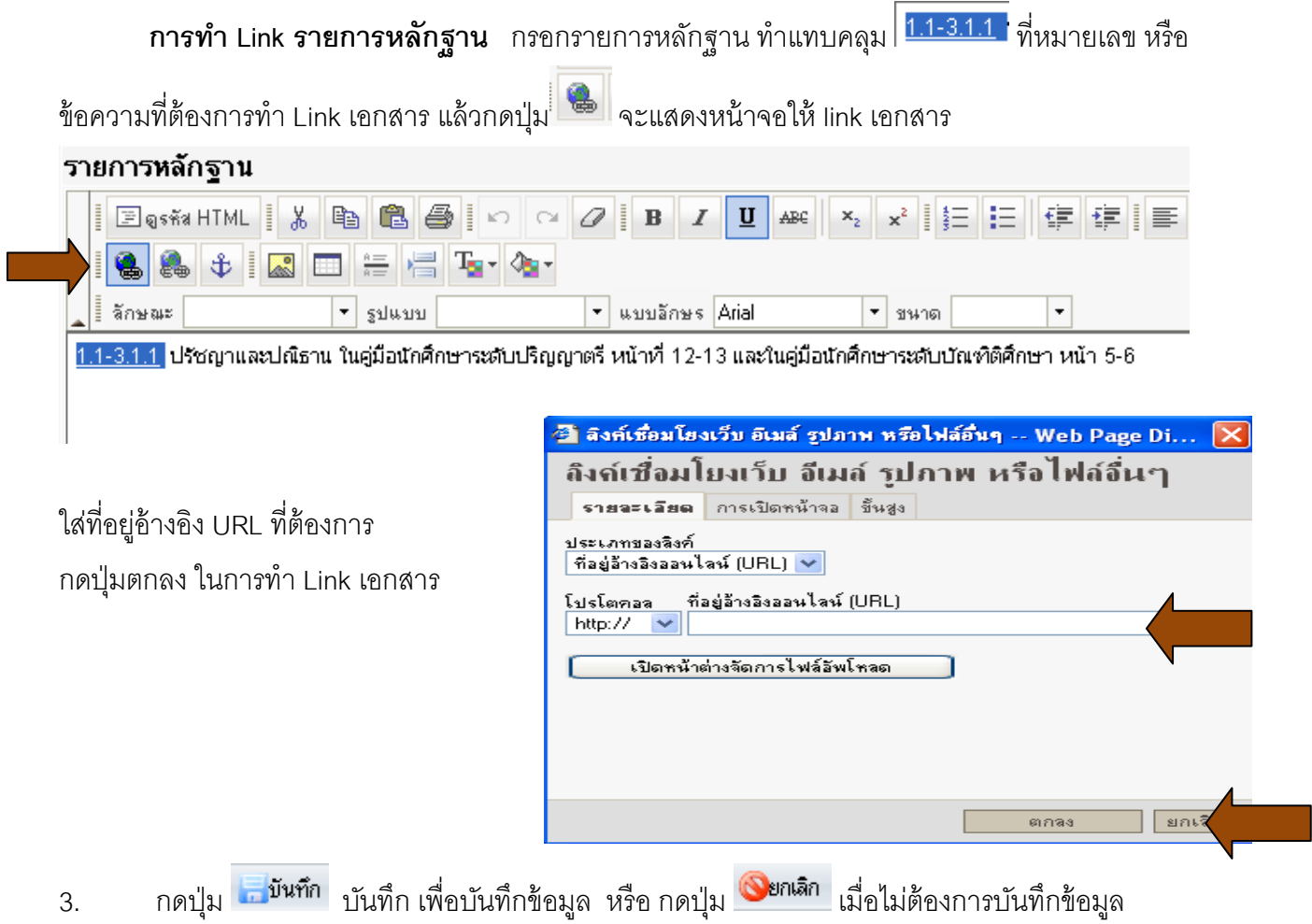

O แทบผลการดำเนินงาน (เชิงคุณภาพ) เมื่อได้ทำการบันทึกผลการดำเนินงานและหลักฐาน จะแสดงผล ดังรูป

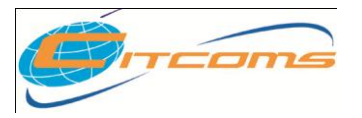

### **CHE QA ONLINE SYSTEM**

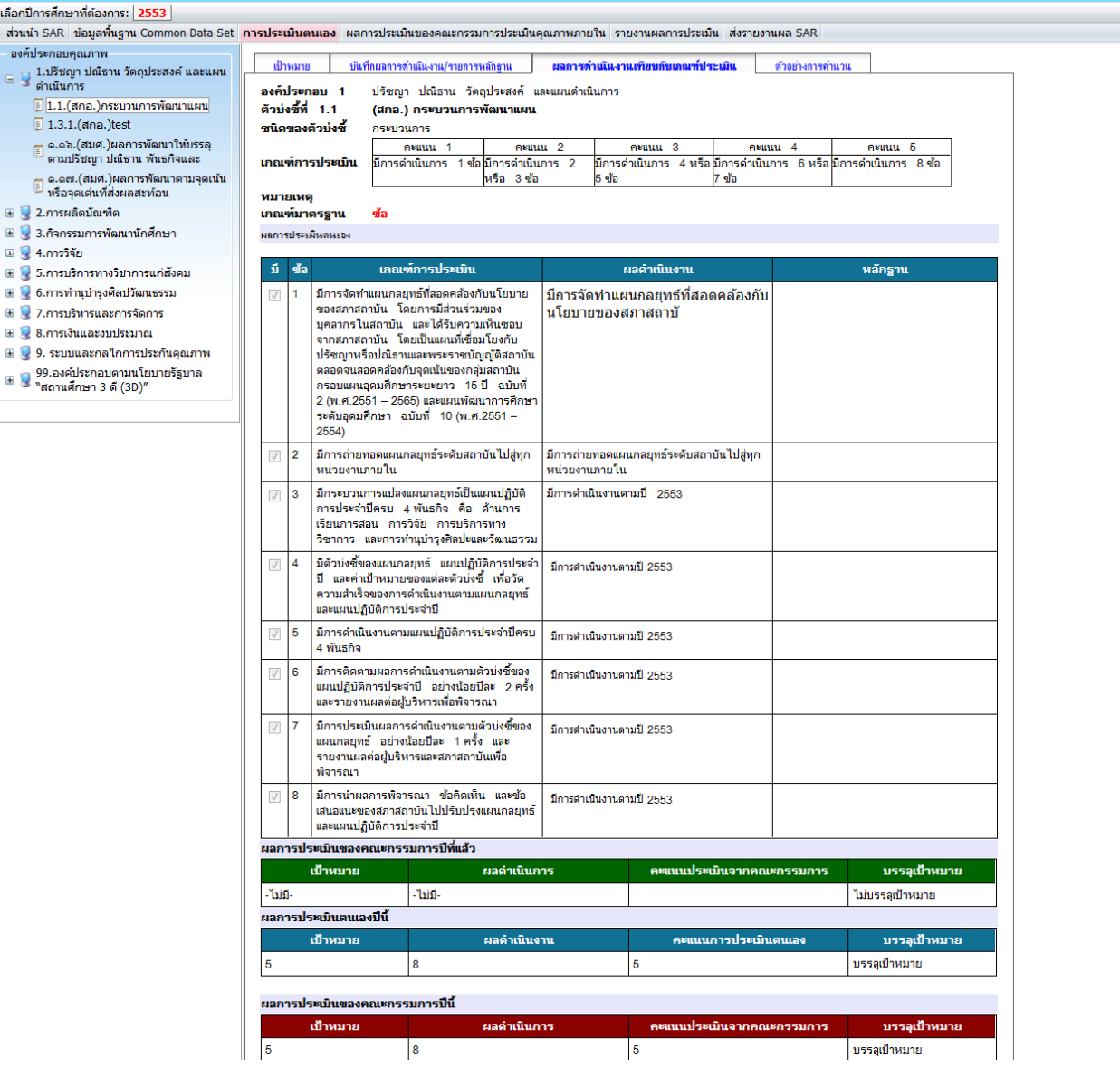

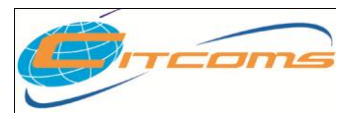

### **CHE QA ONLINE SYSTEM**

แทบเป้ าหมาย (เชิงปริมาณ)

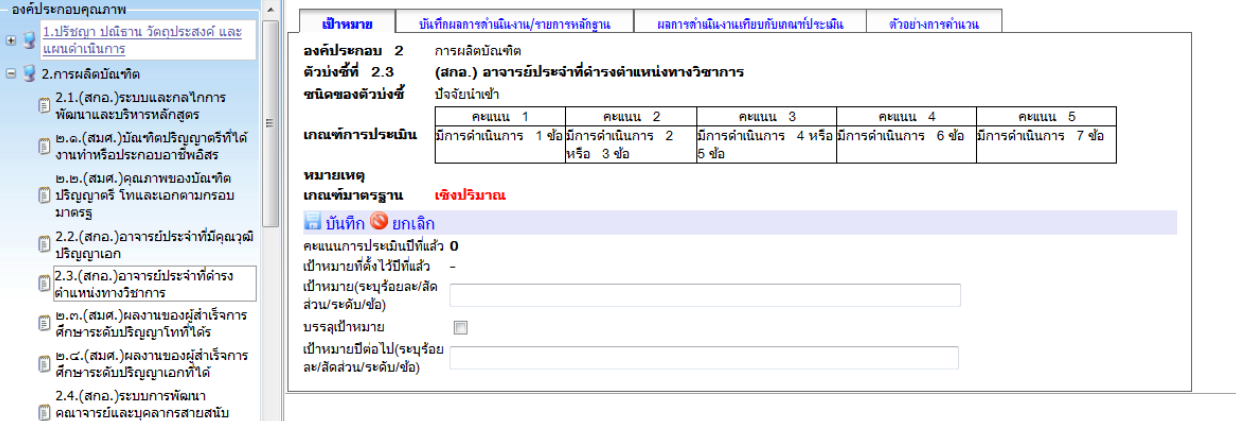

- 1. เลือกรายการ ตัวบ่งชี ้ที่ต้องการ
- 2. เลือกแทบ เป้าหมาย จะแสดงข้อมูลรายละเอียดของตัวบ่งชี้นั้น และ**เกณฑ์การประเมิน** คะแนน การประเมินจากปี ที่แล้ว และให้กรอกเป้ าหมายที่ตั ้งไว้และเป้ าหมายปี ต่อไป
	- o **แสดงการบันทึกผลการด าเนินงาน/รายการหลักฐาน (เชิงปริมาณ)**

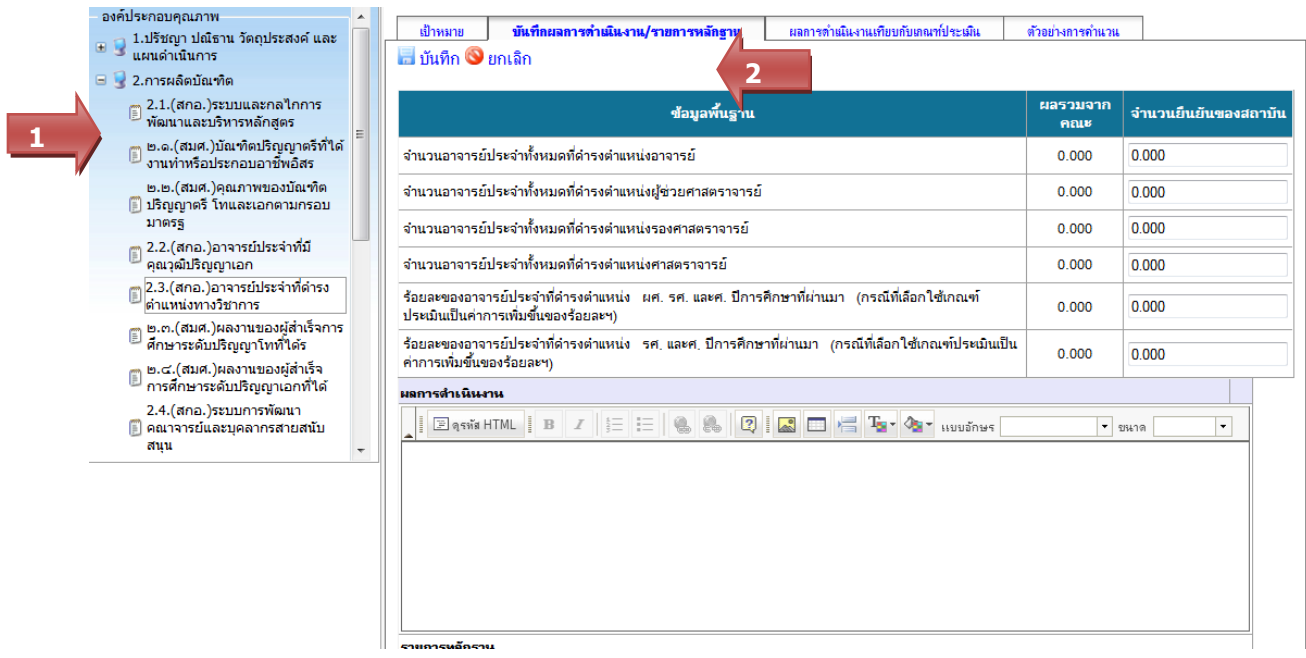

- 1. เลือกรายการ ตัวบ่งชี ้ที่ต้องการ
- 2. เลือกแทบ เกณฑ์ประเมินหลักฐาน จะแสดงข้อมูลรายละเอียดของตัวบ่งชี ้นั ้น และ**รายการข้อมูล พื้นฐาน Common Data Set** กรณีที่ทำการบันทึกข้อมูลผลการดำเนินงานและ เป้าหมายแล้วจะ แสดงคะแนน ให้ด้วย

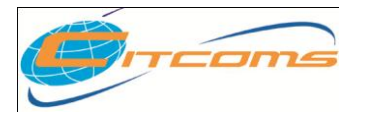

## **CHE QA ONLINE SYSTEM**

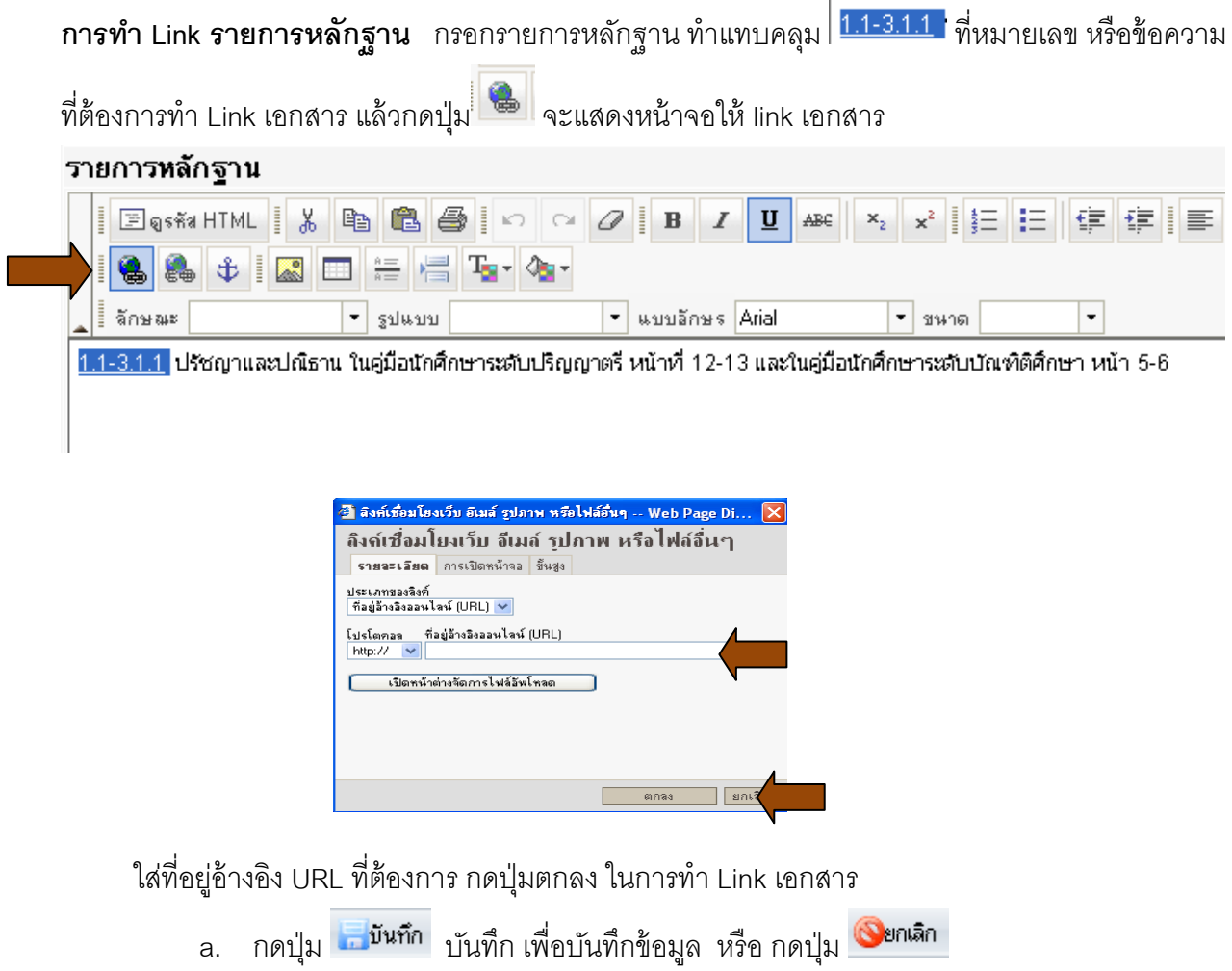

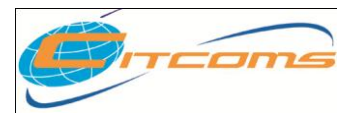

**CHE QA ONLINE SYSTEM**

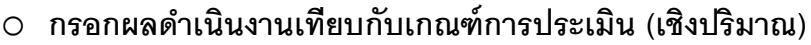

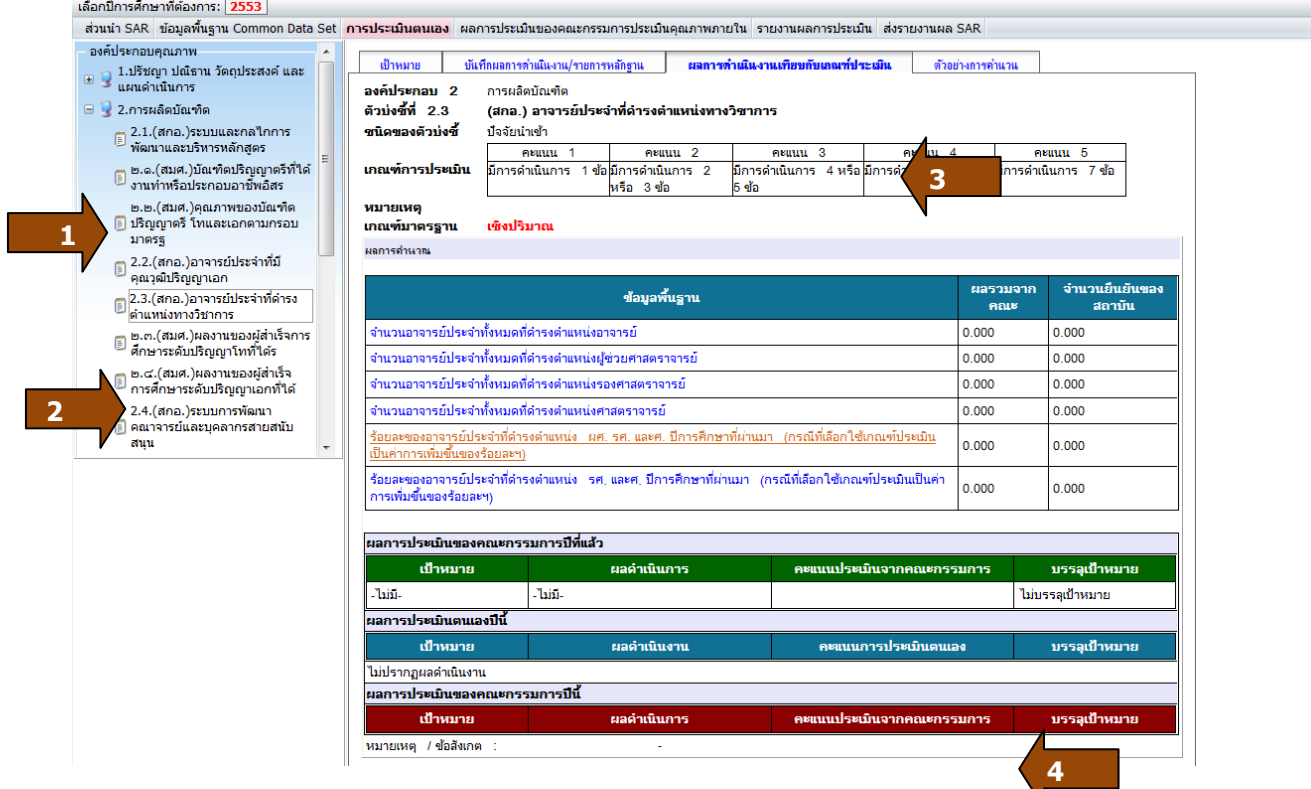

- 1. เลือกองค์ประกอบ
- 2. เลือกตัวบ่งชี้ที่ต้องการกรอกผลดำเนินงาน
- 3. เลือก แทบผลการดำเนินงาน/รายการหลักฐาน จะแสดงหน้าจอดังรูป
- 4. จะแสดงผลการประเมินตนเองปี นี ้ คะแนนการประเมินตนเองที่ได้กรอกไป

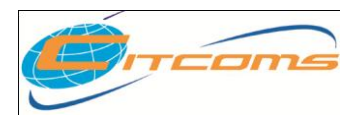

# **บทที่ 6 การพิมพ์รายงานการประเมินตนเอง**

# **เนื้อหาย่อยในบทนี้**

- การติดตั ้งโปรแกรม Che-Fullpaper.che
- การเรียกใช้งาน

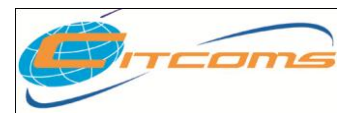

- **การติดตั้งโปรแกรม Che-Fullpaper.che**
	- 1. กลับสู่เมนู Home แล้วเลือก "พิมพ์รายงานการประเมินตนเองของสถาบัน"
	- 2. ทำการ Download ไฟล์ CHE เพื่อนำไปใช้งาน โดย ไฟล์จะมีชื่อว่า **Che-Fullpaper.che** เก็บไว้ใน เครื่อง

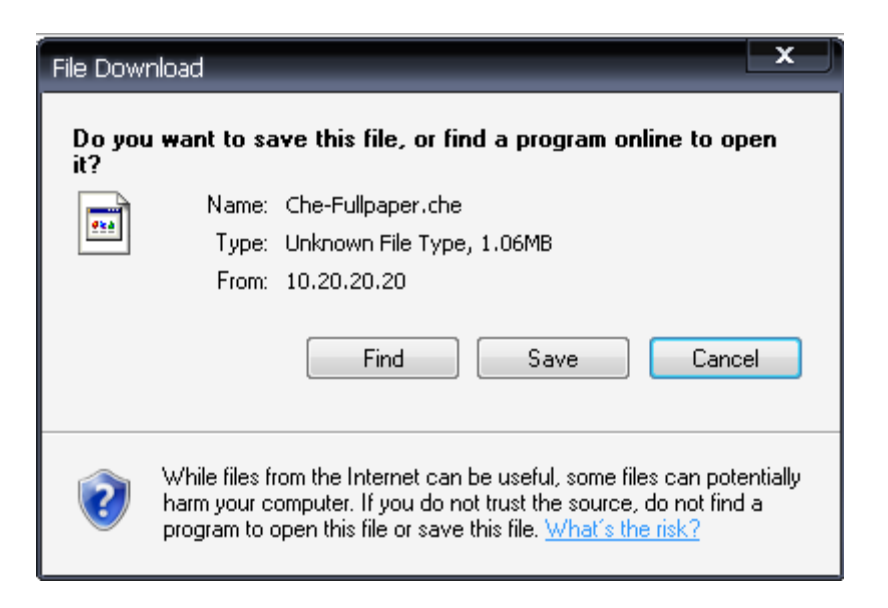

3. ท าการ Download ไฟล์ [Setup CHEOnline Reporting Generator\[Rtf\] Last Updated](http://10.20.20.20:7779/download/CHEQAWin.zip?017b0b85-3f91-4aa4-8723-cf006c13107d) แล้ว save ใบเครื่อง

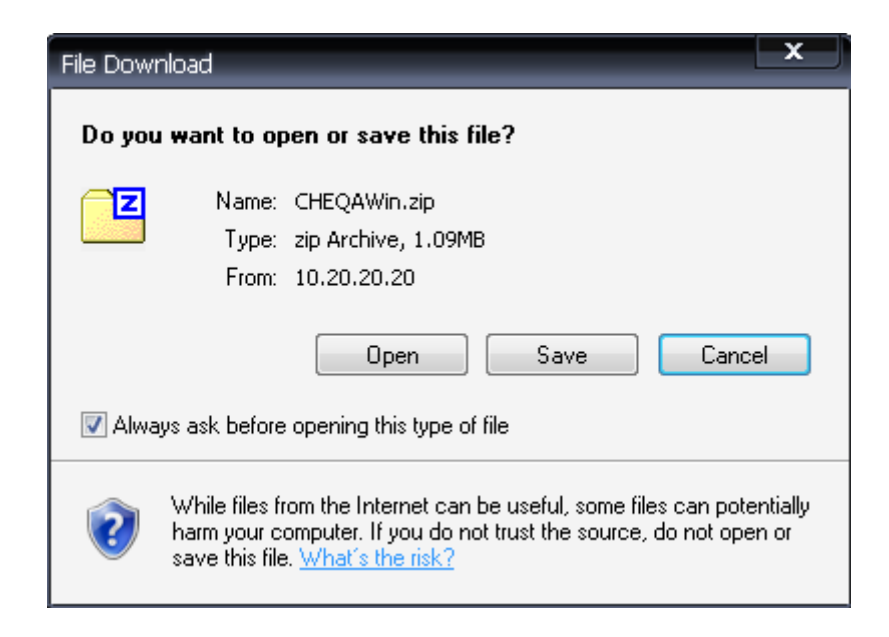

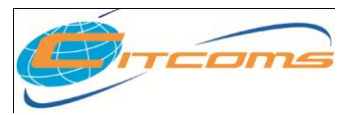

#### **CHE QA ONLINE SYSTEM**

3.1 แตกไฟล์ zip แล้วทำการ ติดตั้งระบบ

setup.exe isetup.msi

3.2 คลิก ที่ไฟล์ setup.exe เพื่อติดตั้งระบบตามขั้นตอนดังนี้

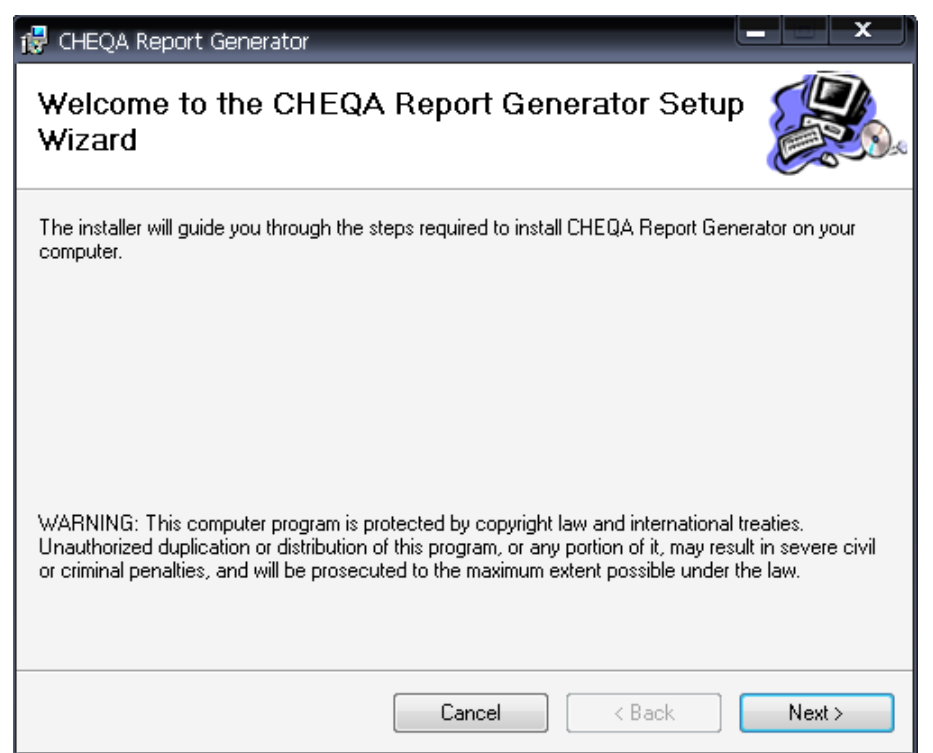

3.3. คลิกเลือก Next

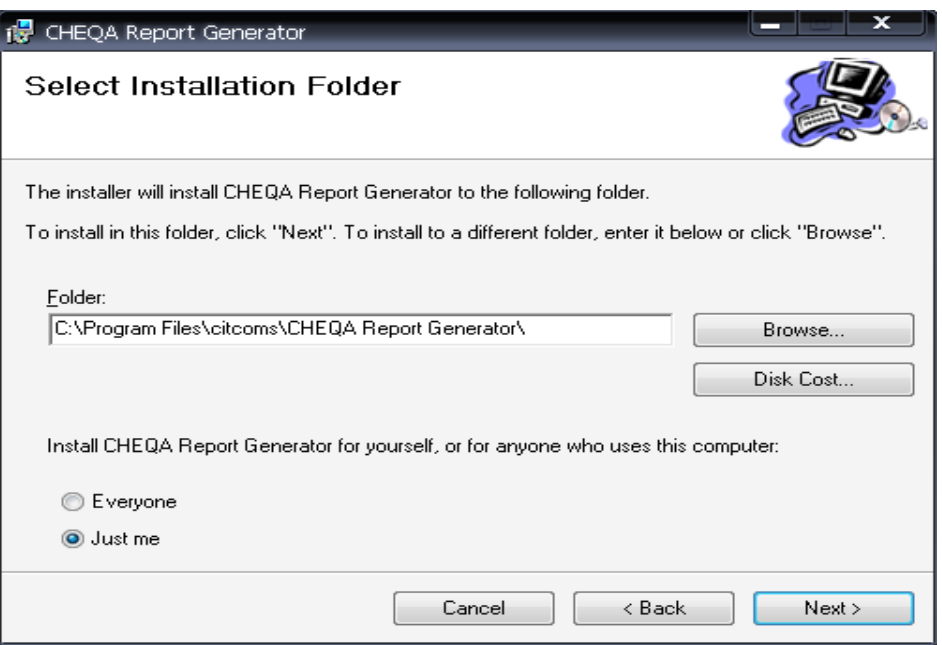

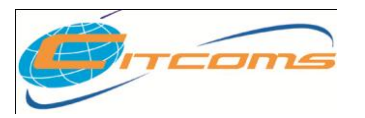

### **CHE QA ONLINE SYSTEM**

3.4 โปรแกรมจะติดตั้งระบบที่ ไดร์ฟ C:\............................ คลิกเลือก Next

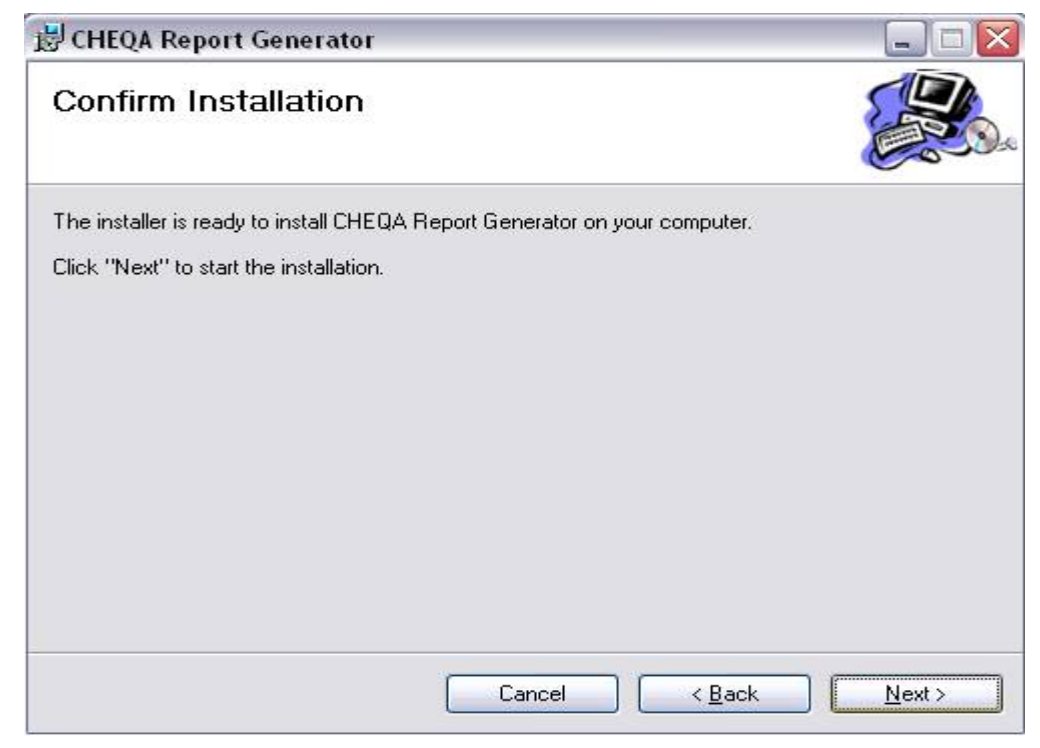

3.5 ยืนยันการติดตั้งโปรแกรม เลือก Next

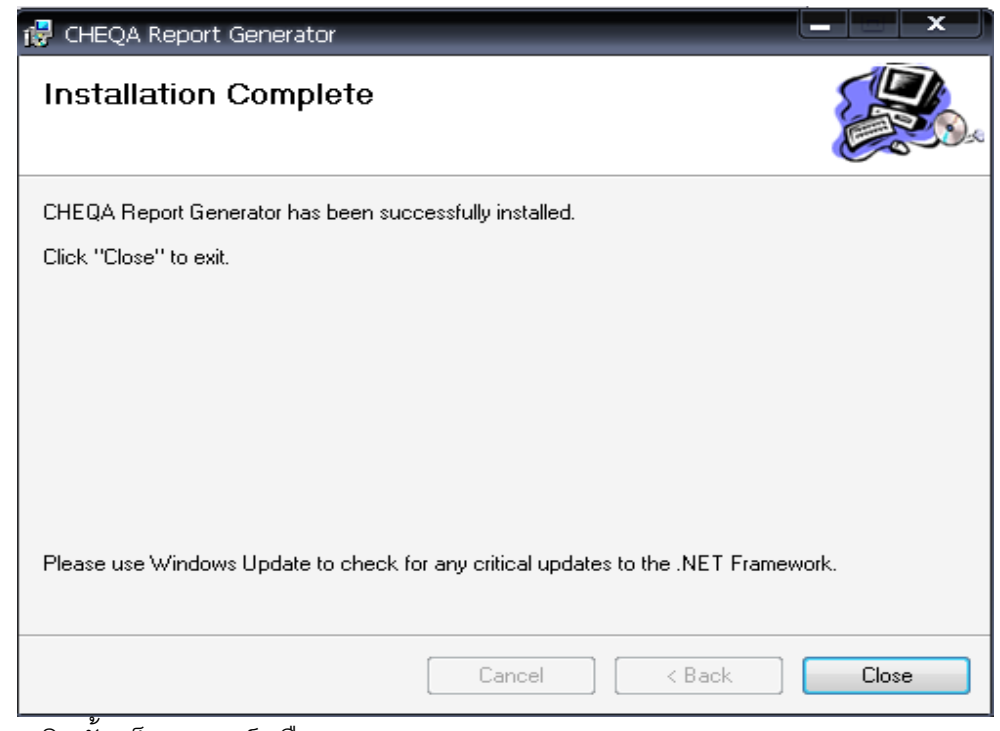

3.6 ติดตั้งเสร็จสมบูรณ์ เลือก Close

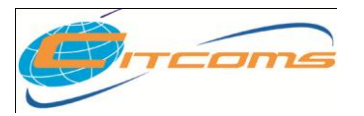

### **CHE QA ONLINE SYSTEM**

## **การเรียกใช้งาน**

หลังจากติดตั้งระบบเสร็จ จะสามารถเข้าโปรแกรมได้จาก MENU  $\rightarrow$  Start ของ Windows  $\rightarrow$ 

Programs  $\rightarrow$  CHEQA Reporting Generator  $\rightarrow$  CHEQA Report Generator

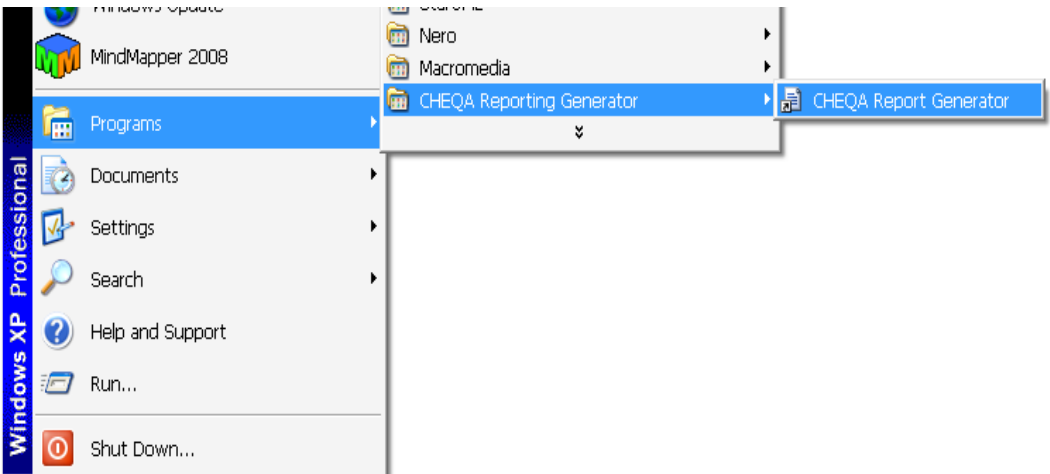

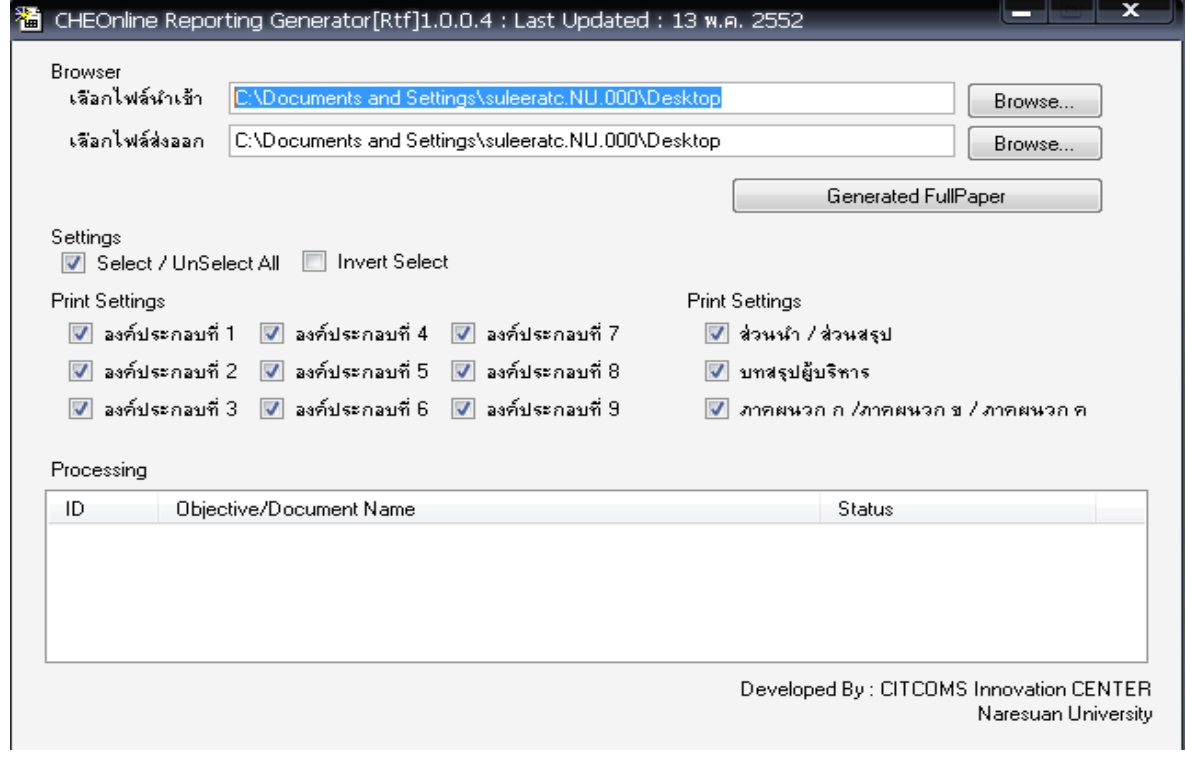

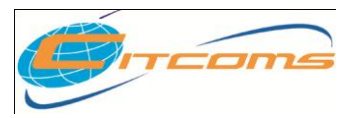

### **CHE QA ONLINE SYSTEM**

1. เลือกไฟล์นำเข้า เป็นไฟล์ที่ Download มาครั้งแรก **ชื่อ Che-Fullpaper.che** เลือก Open

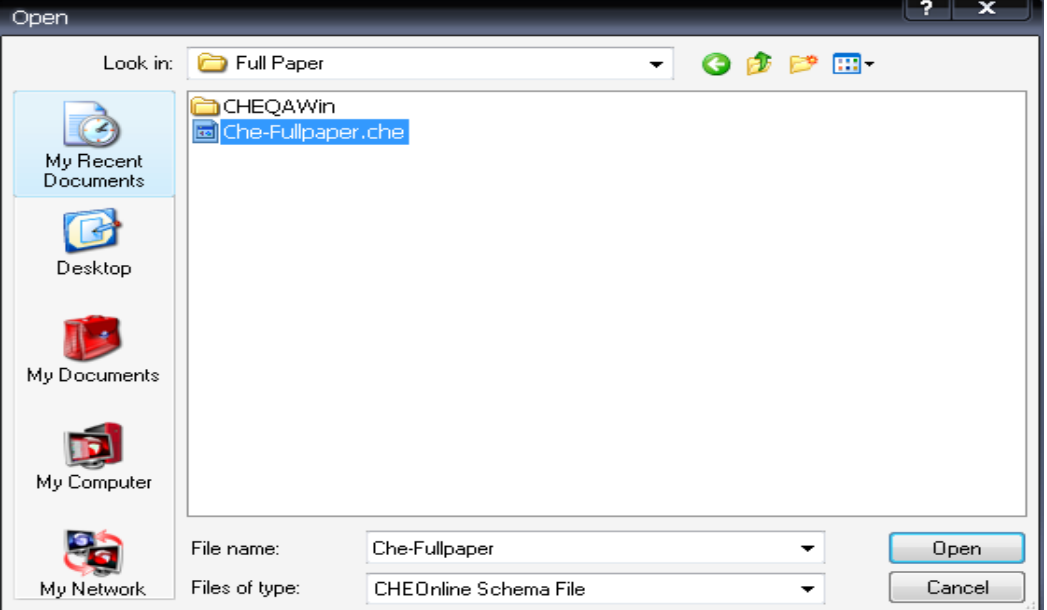

2. เลือก ไฟล์ส่งออก (แนะนำว่าควรสร้าง Folder มาเก็บไฟล์เพราะระบจะแยกไฟล์ออกมาเป็นแต่ละ หัวข้อตามองค์ประกอบ) ชื่อไฟล์ Output เลือก Save

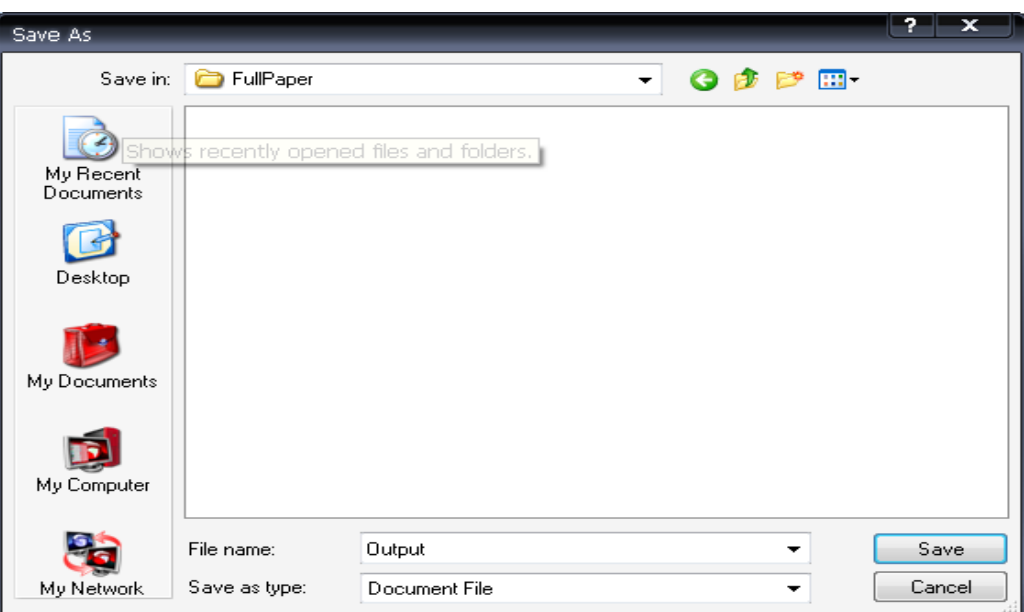

3. เลือกข้อมูลที่ต้องการ Gen แล้วเลือก **จะตอนและ Senerated FullPaper จะแส**ดงกล่องข้อความ ยืนยัน การตัดสินใจ

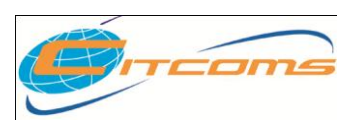

### **CHE QA ONLINE SYSTEM**

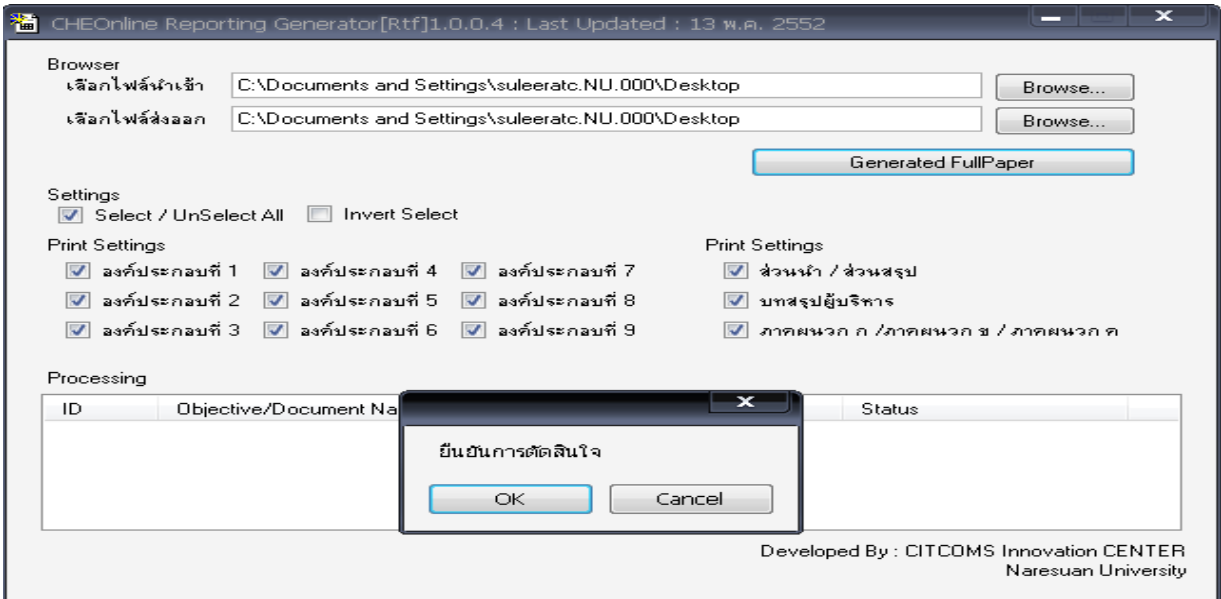

# 4. รอระบบทำการ Generate FullPaper ...... เมื่อเสร็จ จะแสดงกล่องข้อความดังรูป

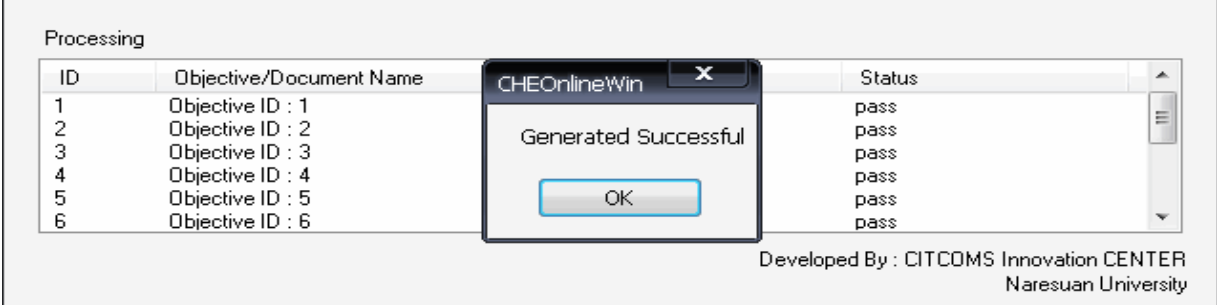

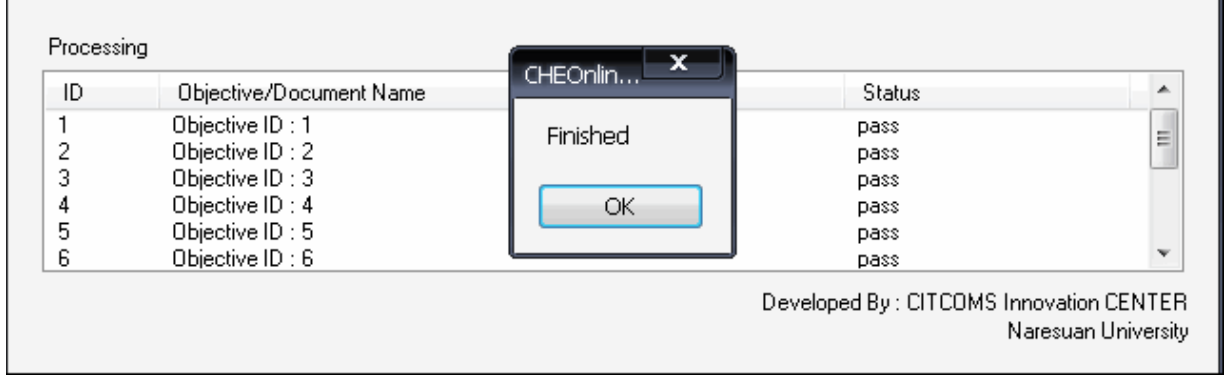

จากนั้นทำการปิดโปรแกรมได้เลย แล้ว ไปดูผล ได้ใน Folder ที่เรา Save

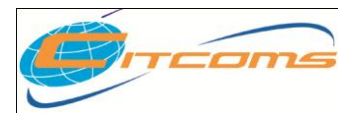

# **บทที่ 7**

# **การพม ิ พ ์ ข ้ อม ู ลโดยใช ้โปรแกรม HTML Editor**

# **เนื้อหาย่อยในบทนี้**

- ปุ่ มและค าสั่งต่างๆ
- วิธีการแทรกรูปภาพ
- วิธีการแทรกรูปภาพจากไฟล์ที่อัพโหลดไว้
- วิธีการแทรก Link ไปยังไฟล์ที่อัพโหลดไว้
- ค าแนะน าในการใช้งาน HTML Editor กับข้อความที่ Copy มาจากเอกสาร Microsoft Word

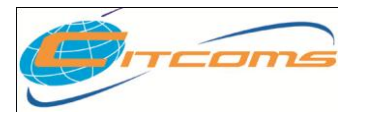

### **ปุ่ มและค าสั่งต่างๆ**

HTML Editor เป็นเครื่องมือสำหรับใช้ในการพิมพ์ข้อความต่างๆ ที่สามารถจัดรูปแบบ แทรก Link แทรก รูปภาพ แทรก Link ไปยัง Web Site อื่นๆ โดยมีการใช้งานคล้ายกับการใช้งานโปรแกรมพิมพ์เอกสาร Word

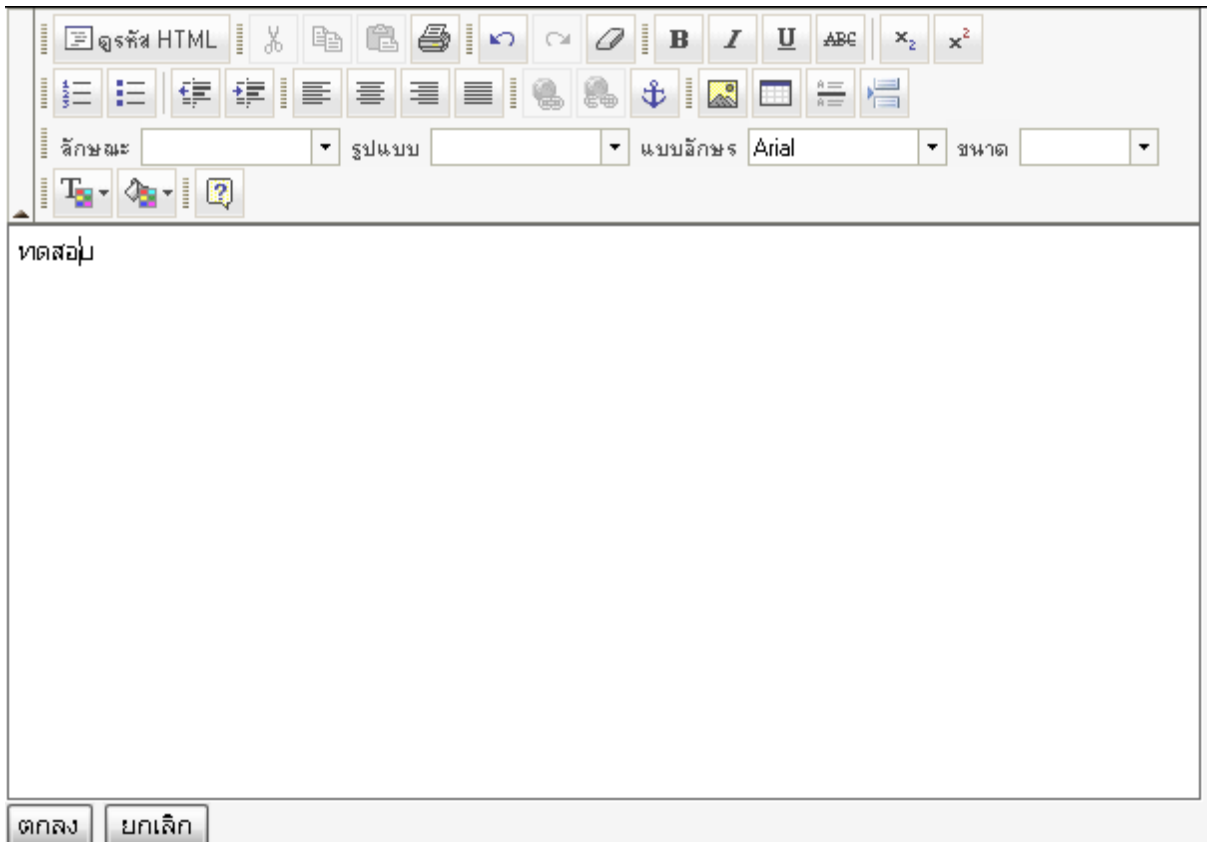

่ ในโปรแกรม HTML Editor จะมีปุ่มต่างดังต่อไปนี้

- ดูรหัส HTML สำหรับเข้าสู่การแก้ไขคำสั่ง HTML สำหรับผู้ใช้งานที่มีความรู้ด้านคำสั่ง HTML คลิกอีก ครั ้งเพื่อกลับเข้าสู่โหมดปกติ
- ส าหรับการ Cut หรือลบค าที่เลือกเพื่อเตรียมไปวางที่อื่น
- $\quad \mathbb{R}$  สำหรับการ Copy หรือทำซ้ำข้อความที่เลือกเพื่อเตรียมไปวางที่อื่น
- $\bullet$   $\Box$  สำหรับการ Paste หรือวางข้อความที่ Cut หรือ Copy ไว้ ณ ตำแหน่งที่ต้องการ
- $\bullet$   $\overline{\textcolor{red}{\bullet}}$  สำหรับการพิมพ์ข้อความที่กำลังแก้ไขอยู่
- $\blacktriangleright$  สำหรับการ Undo หรือย้อนกลับการแก้ไขไปสู่สภาพก่อนหน้า
- $\boxed{\color{red}\blacksquare}$  สำหรับการ Redo หรือนำการแก้ไขที่ทำไปแล้วกลับมาอีกครั้ง
- $\boxed{\mathscr{O}}$  สำหรับล้างรูปแบบข้อความให้มีแต่ข้อความอย่างเดียวเช่นล้างเอาสี เอารูปแบบอักษรออก

© 2005 CITCOMS Innovation Center. Naresuan University 46/61

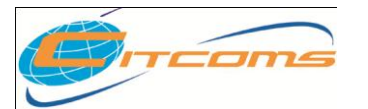

- $\bullet$   $\overline{\mathbf{B}}$  สำหรับทำข้อความที่เลือกให้เป็นตัวหนา
- $\|I\|$  สำหรับทำข้อความที่เลือกให้เป็นตัวเอียง
- $\boxed{\bm{\mathrm{u}}}$  สำหรับทำข้อความที่เลือกให้มีขีดเส้นใต้
- ส าหรับท าข้อความที่เลือกให้มีขีดเส้นคั่นกลาง
- $\overline{\mathbf{x}_2}$  สำหรับทำตัวห้อย
- $\overline{\mathbf{x}^2}$  สำหรับทำตัวยก
- $\frac{1}{2}$  สำหรับทำข้อความให้มีหัวข้อเป็นตัวเลข
- $\dot{\Xi}$  สำหรับทำข้อความให้มีหัวข้อเป็นหมุดสีดำ
- $\overline{\bullet}$   $\overline{\overline{\bullet}}$  ทำข้อความหรือหัวข้อให้เยื้องไปทางซ้ายมากขึ้น
- |  $\pm$  ทำข้อความหรือหัวข้อให้เยื้องไปทางขวามากขึ้น
- ให้ย่อหน้าที่เลือกชิดซ้าย
- $\equiv$  ให้ย่อหน้าที่เลือกชิดกลาง
- ให้ย่อหน้าที่เลือกชิดขวา
- ให้ย่อหน้าที่เลือกชิดซ้ายและขวาให้เสมอกัน
- -แทรก Link ไปยังเว็บไซต์อื่นๆ โดยต้องเลือกข้อความก่อน
	- เมื่อคลิกแล้วจะมีหน้าต่างให้กรอก Link ดังภาพ

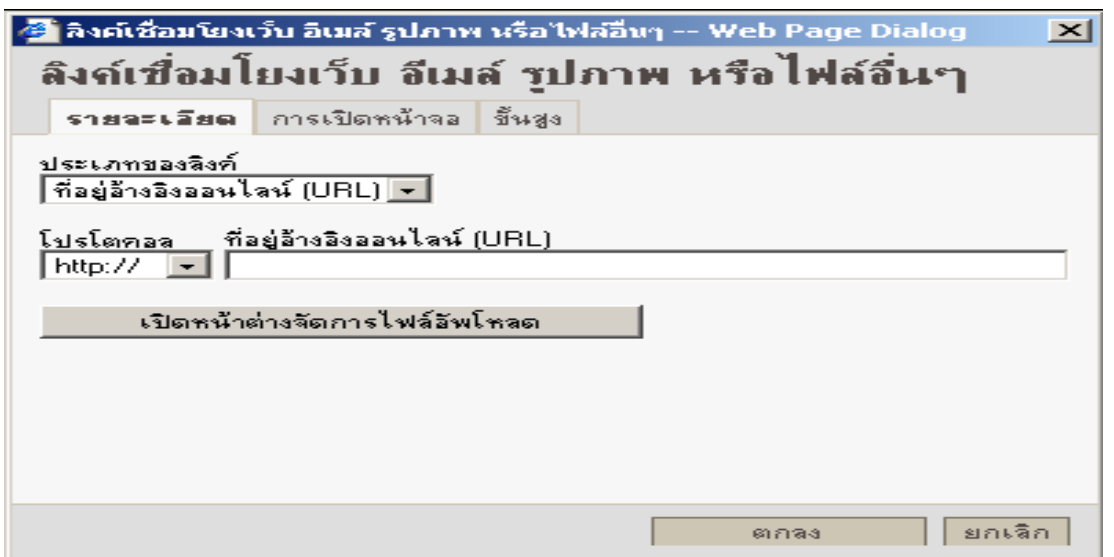

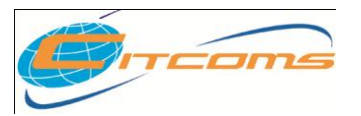

- ประเภทของ Link มีให้เลือกได้แก่
	- 1. ที่อยู่อ้างอิงออนไลน์ส าหรับสร้าง Link ไปยังเว็บเพ็จ หรือไฟล์ต่างๆ
	- 2. จุดเชื่อมโยงสำหรับ Link ไปยังหน้าเดียวกันโดยใช้คู่กับ
	- 3. ส่งอีเมล์สำหรับระบุ Link เป็นการ E-mail ไปหาคนที่ต้องการ
- โปรโตคอลมีให้เลือกได้แก่
	- 1. http และ https สำหรับ Link ไปยังเว็บไซต์ที่ต้องการ
	- 2. ftp สำหรับ Link ไปยังไฟล์บนเครื่องอื่น
	- 3 news สำหรับ Link ไปยัง News Server
	- 4. <อื่นๆ> ส าหรับระบุด้วยตนเอง

 ที่อยู่อ้างอิงออนไลน์ใช้ระบุURL ที่ต้องการให้Link ไปเช่น www.nu.ac.th เป็ นต้น หากต้องการ Link ไปยังไฟล์ต่างๆที่ได้ Upload ไว้ให้คลิกที่ปุ่ม เปิดหน้าต่างจัดการไฟล์อัพโหลดโดย วิธีการอ่านได้ที่หัวข้อ การใช้งานโปรแกรมย่อยจัดการไฟล์(File Browser)

- เอา Link ออก
- -แทรก Link ภายในหน้าเดียวกัน
- -แทรกรูปภาพ โดยมีขั ้นตอนดังนี ้
	- ี เมื่อคลิกปุ่มแทรกรูปภาพจะมีหน้าจอแทรกรูปภาพขึ้น

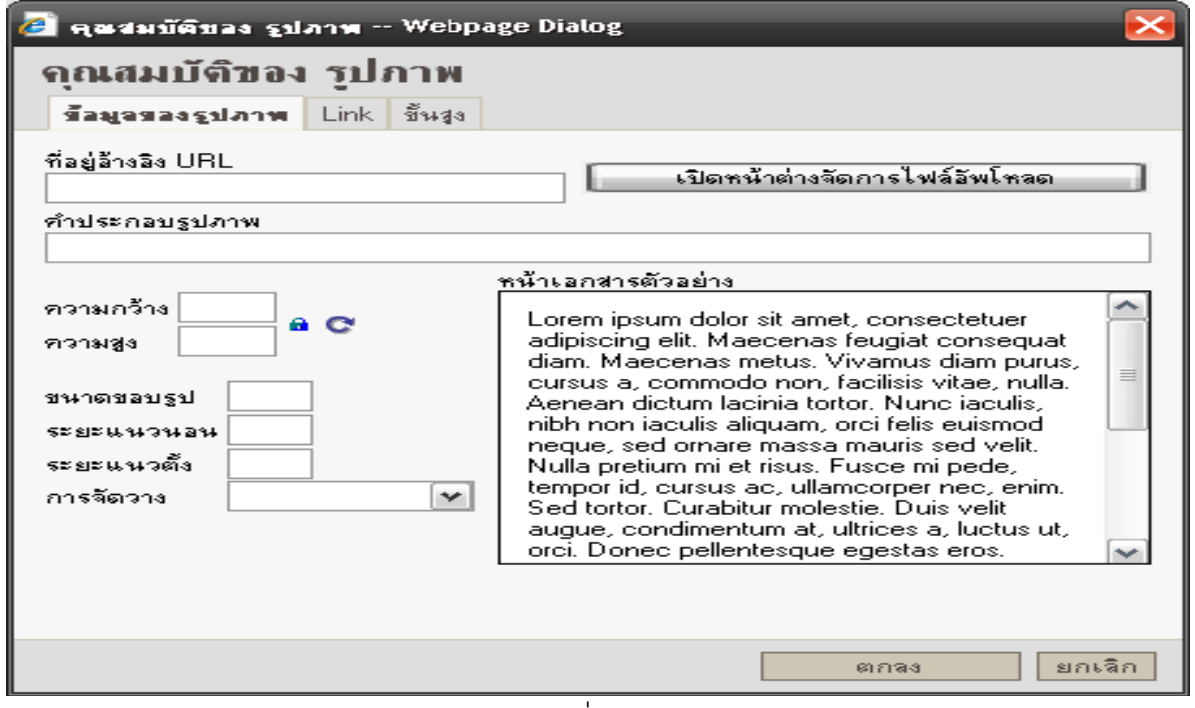

หากรู้URL ของภาพให้กรอกลงไปในช่องที่อยู่อ้างอิง URL

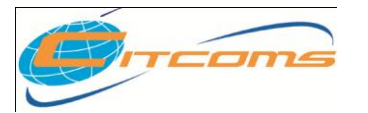

- หากไม่รู้หรือต้องการแทรกรูปจากในเครื่องคอมพิวเตอร์ของท่านให้คลิกที่ปุ่ม เปิดหน้าต่างจัดการ
- ไฟล์คัพโหลด โปรแกรมจะแสดงหน้าจอ File Browser โดยวิธีการค่านได้ที่หัวข้อ การใช้งาน โปรแกรมย่อยจัดการไฟล์(File Browser)
- ค าประกอบรูปภาพ ส าหรับพิมพ์ข้อความที่จะปรากฏเมื่อเอา Mouse Pointer วางไว้เหนือ รูปภาพนี ้(ไม่ต้องกรอกก็ได้)
- ความกว้าง ระบุความกว้างของภาพหน่วยเป็น Pixel โดยไม่ต้องกรอกก็ได้ (ไม่ต้องกรอกก็ได้)
- ความสูง ระบุความสูงของภาพหน่วยเป็ น Pixel โดยไม่ต้องกรอกก็ได้(ไม่ต้องกรอกก็ได้)
- ขนาดขอบรูป ความหน้าของขอบรูป โดยไม่ต้องกรอกก็ได้(ไม่ต้องกรอกก็ได้)
- ระยะแนวนอน ระยะห่างระหว่างรูปภาพกับข้อความอื่นๆในแนวนอน โดยไม่ต้องกรอกก็ได้(ไม่ต้อง กรอกก็ได้)
- ระยะแนวตั้ง ระยะห่างระหว่างรูปภาพกับข้อความอื่นๆในแนวตั้ง โดยไม่ต้องกรอกก็ได้ (ไม่ต้อง กรอกก็ได้)
- การจัดวาง รูปแบบการจัดวางของรูปภาพกับข้อความใกล้เคียง โดยไม่ต้องกรอกก็ได้(ไม่ต้องกรอก ก็ได้)
- ส าหรับแทรกตารางตามต้องการ โดยเมื่อคลิกแล้วจะมีหน้าจอ ดังภาพ

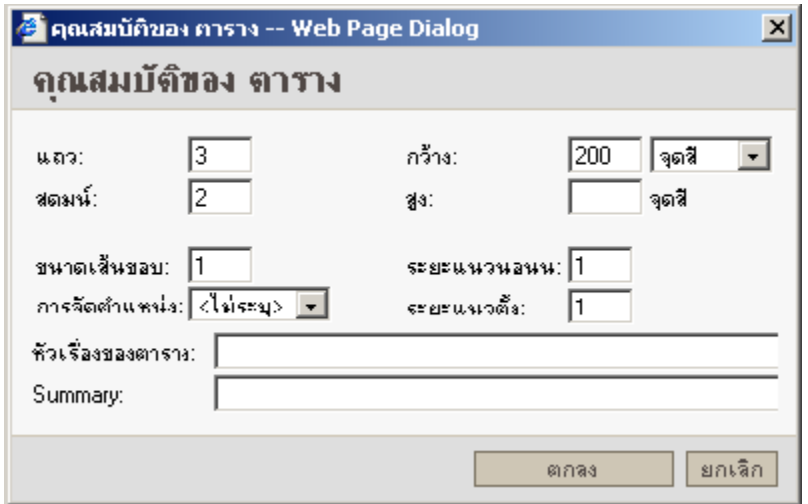

- แถว ระบุจานวนแถวในตาราง
- สดมภ์– ระบุจานวนคอลัมน์ในตาราง
- กว้าง ระบุความกว้างของตาราง
- สูง ระบุความสูงของตาราง (ไม่ต้องกรอกก็ได้)
- ขนาดเส้นขอบ ความหนาของเส้นขอบตาราง (ไม่ต้องกรอกก็ได้)

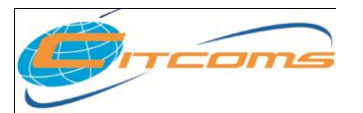

- ระยะแนวนอน ความห่างจากขอบตารางในแนวนอน (ไม่ต้องกรอกก็ได้)
- ้ระยะแนวตั้ง ความห่างจากขอบตารางในแนวตั้ง (ไม่ต้องกรอกก็ได้)
- หัวเรื่องของตาราง –ข้อความหัวข้อหรือหัวเรื่องของตาราง (ไม่ต้องกรอกก็ได้)
- Summary ข้อมูลสรุปของตาราง (ไม่ต้องกรอกก็ได้)
- สำหรับแทรกเส้นตรงแนวนคน
- ส าหรับแทรก Page Break ส าหรับการแยกหน้าในโหมดการพิมพ์ออกกระดาษ
- ใช้เลือกลักษณะของข้อความให้เปลี่ยนไปตามที่มีให้เลือก
- $\overline{\cdot}$  คล้ายกลับลักษณะ
- นบบลักษร Arial Table 1 ให้เลือกอักษร หรือ Font ที่ต้องการ
- ให้เลือกขนาดอักษร
- -ให้เลือกสีส าหรับข้อความที่ต้องการ
- $\frac{1}{\sqrt{2}}$  ให้เลือกสีพื้นหลังของข้อความ
- ปุ่ ม ตกลง คลิกเพื่อบันทึกข้อมูลที่ได้พิมพ์ลงไป
- ปุ่ม ยกเลิก คลิกเพื่อยกเลิก ข้อมูลทั้งหมดที่พิมพ์จะถือเป็นโมฆะ

### **วิธีการแทรกรูปภาพ**

การแทรกรูปภาพที่จะสามารถดูผ่าน Web Site ได้อย่างถูกต้องนั้น ภาพจะต้องมีชนิดและนามสกุลเป็น JPG GIF และ PNG ซึ่งเป็นนามสกุลมาตรฐานที่รับรองให้ใช้งานบน Web Site ได้ สำหรับขั้นตอนการแทรก รูปมีดังนี ้

- 1. ทำการคลิกเมาส์ 1 ครั้ง ณ พื้นที่ว่างๆ ที่ต้องการแทรกรูปภาพ
- 2. ทำการคลิกปุ่มแทรกรูป
- 3. ที่หน้าต่างคุณสมบัติของรูปภาพกรอกชื่อไฟล์รูปภาพลงในช่องที่อยู่อ้างอิง (URL) ดังภาพ

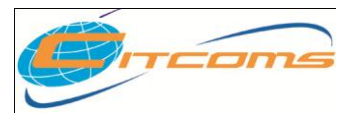

### **CHE QA ONLINE SYSTEM**

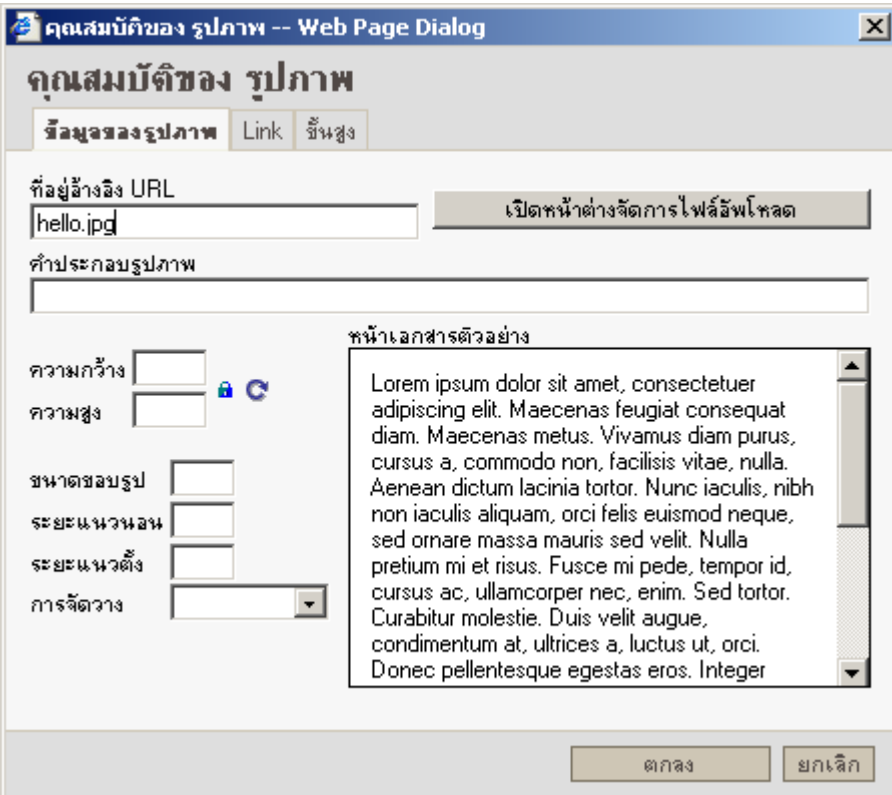

- 4. ทำการกำหนดคุณสมบัติอื่นๆ ตามต้องการ
- 5. คลิกปุ่มตกลงเพื่อทำการแทรกรูปภาพ

### **วิธีการแทรกรูปภาพจากไฟล์ท่ีอัพโหลดไว้**

โปรแกรม HTML Editor ยอมรับและสามารถแทรกไฟล์ที่ผ่านการอัพโหลดมาได้โดยการอัพโหลดอ่าน

เพิ่มเติมได้จาก การใช้งานโปรแกรมย่อยจัดการไฟล์(File Browser)

- 1. ทำการคลิกเมาส์ 1 ครั้ง ณ พื้นที่ว่างๆ ที่ต้องการแทรกรูปภาพ
- 2. ทำการคลิกปุ่มแทรกรูป
- 3. ที่หน้าต่างคุณสมบัติของรูปภาพคลิกที่ปุ่ม เปิดหน้าต่างจัดการไฟล์อัพโหลด
- 4. หน้าต่างโปรแกรม File Browser จะปรากฏขึ้นดังภาพ

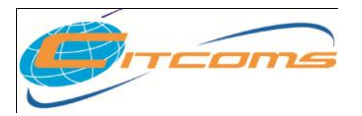

### **CHE QA ONLINE SYSTEM**

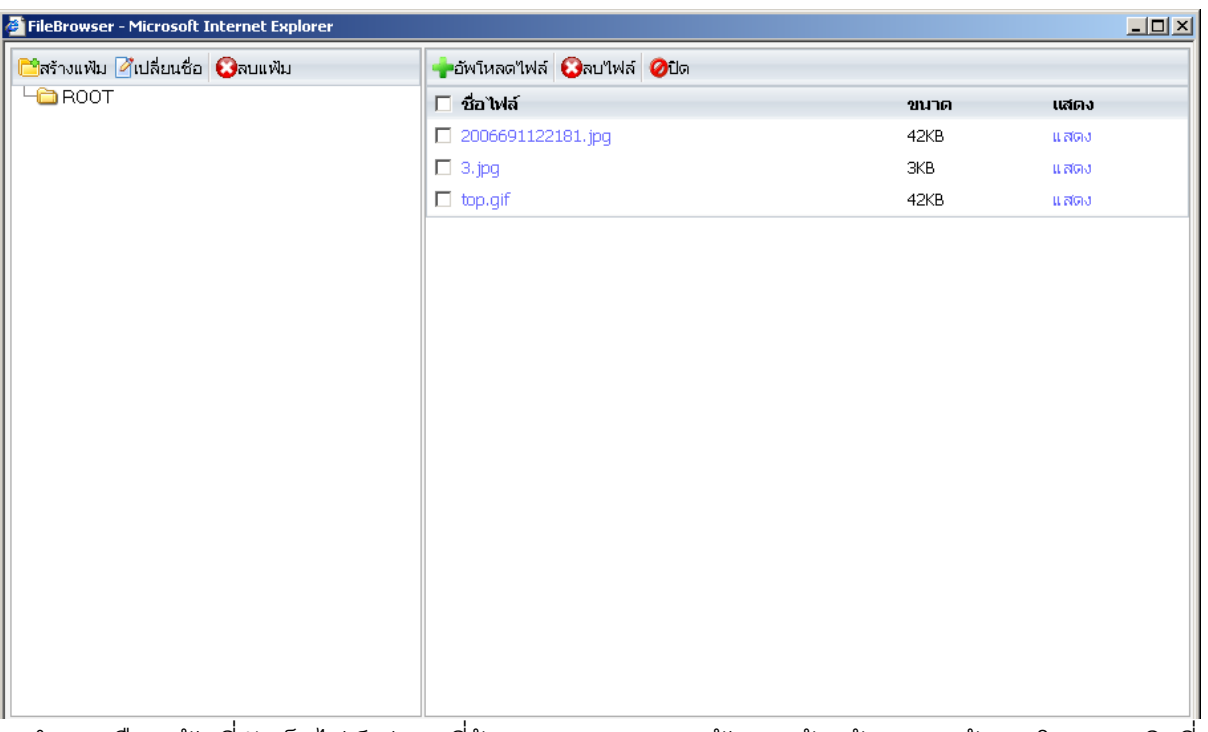

- 5. ท าการเลือกแฟ้ มที่จัดเก็บไฟล์รูปภาพที่ต้องการจากรายการแฟ้ มทางด้านซ้ายของหน้าจอ โดยการคลิกที่ ชื่อแฟ้ มที่ต้องการ
- 6. โปรแกรมจะทำการแสดงรายชื่อไฟล์ที่หน้าต่างด้านขวา ทำการคลิกที่ชื่อไฟล์ที่ต้องการเพื่อทำการแทรก ้ รูปนั้นๆ ลงไป
- 7. ที่หน้าจอแทรกรูปคลิกที่ปุ่ม ตกลง เพื่อทำการแทรกรูปตามต้องการ

### **วิธีการแทรก Link ไปยังไฟล์ที่อัพโหลดไว้**

โปรแกรม HTML Editor สามารถสร้าง Link ไปยังไฟล์เอกสารต่างๆที่อัพโหลดไว้เช่นไฟล์Word Excel หรือ PDF เป็ นต้น โดยมีวิธีการดังนี ้

- 1. ท าการพิมพ์ข้อความที่จะแทนด้วย Link ไปยังไฟล์
- 2. ทำไฮไลท์ข้อความที่จะเป็น Link โดยใช้เมาส์คลิกซ้ายค้างไว้ลากเหนือข้อความนั้นๆ แล้วปล่อยปุ่มเมาส์
- 3. คลิกที่ปุ่มแทรก Link
- 4. โปรแกรมจะแสดงหน้าต่างใหม่ ดังภาพ

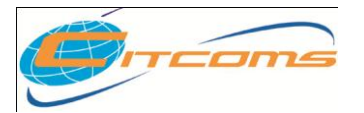

### **CHE QA ONLINE SYSTEM**

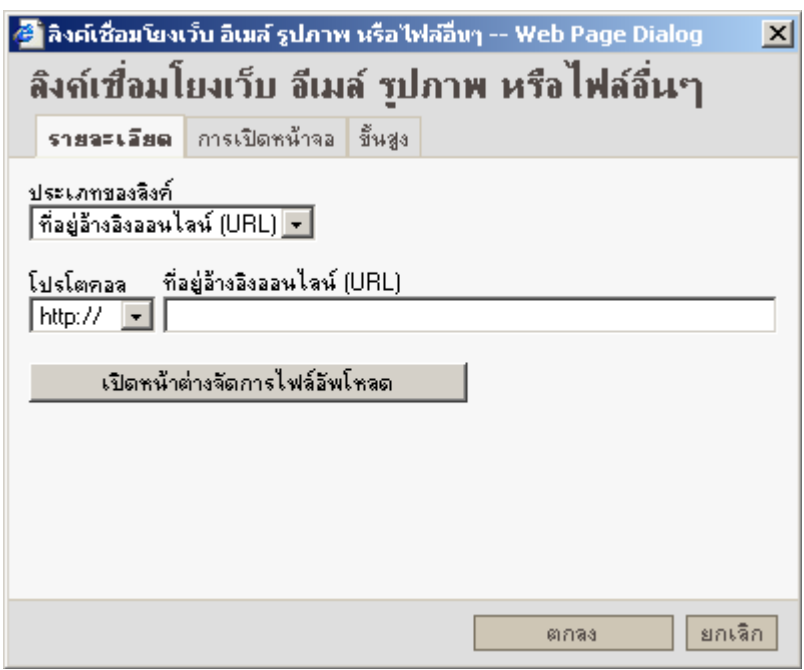

- 5. ที่หน้าต่างลิงค์เชื่อมโยงเว็บ อีเมล์ รูปภาพ หรือไฟล์อื่นๆ ให้คลิกที่ปุ่ม เปิดหน้าต่างจัดการไฟล์อัพโหลด
- 6. โปรแกรมจะแสดงหน้าต่าง File Browser ให้ทำการคลิกเลือกไฟล์ที่ต้องการเช่นเดียวกับการแทรก
	- รูปภาพ

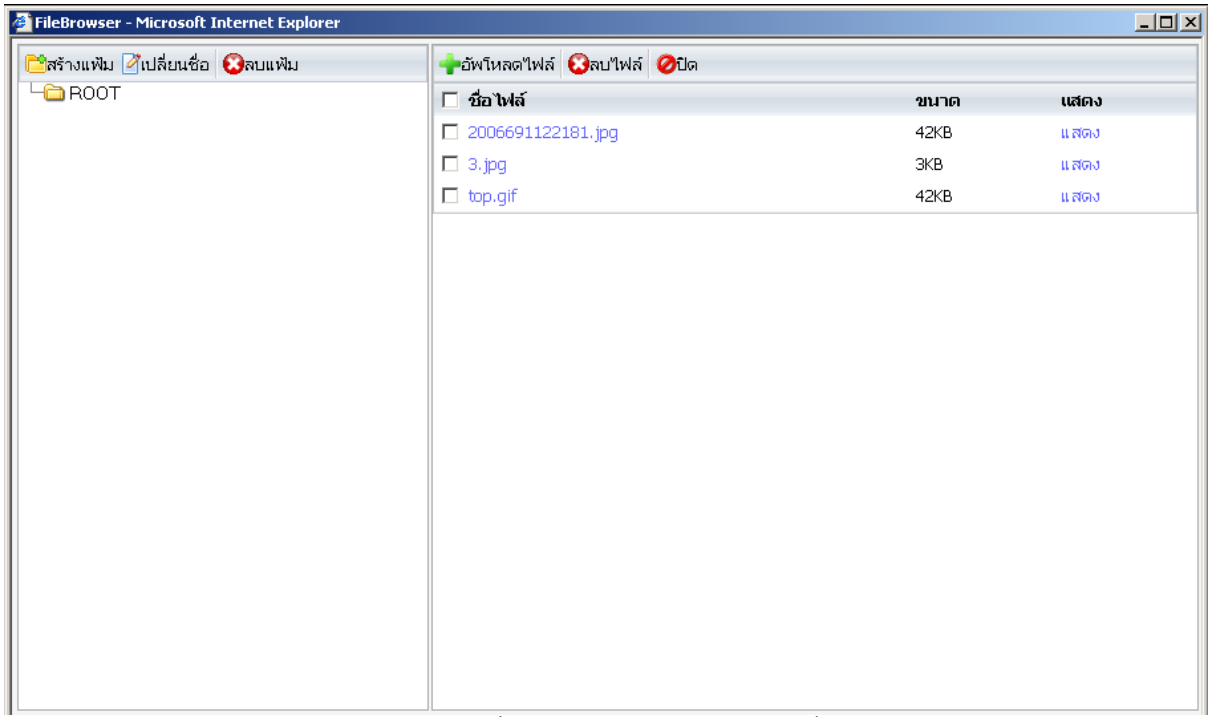

ี<br>7. หากต้องการให้เปิดไฟล์ในหน้าต่างใหม่ ที่หน้าจอแทรก Link ให้คลิกที่ การเปิดหน้าจอ โปรแกรมจะ แสดงหน้าจอดังภาพ

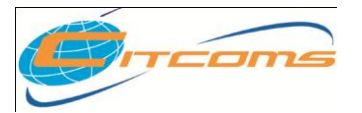

**CHE QA ONLINE SYSTEM**

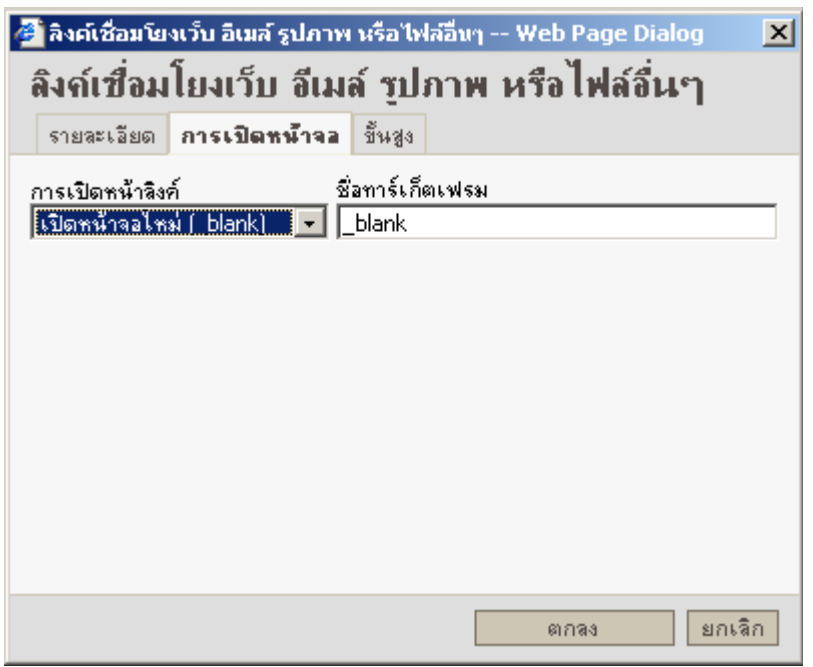

- 8. ที่ช่องการ การเปิดหน้าลิงค์ ให้เลือกที่ เปิดหน้าจอใหม่ (\_blank) ตามภาพ
- 9. คลิกปุ่ม ตกลง เพื่อทำการแทรก Link ที่ต้องการ

#### **ค าแนะน าในการใช้งาน HTML Editor กับข้อความที่ Copy มาจากเอกสาร Microsoft Word**

กรณีที่ท่านต้องการวางของข้อความที่มาจากเอกสาร Word จะพบว่าและต้องการให้ข้อความที่วางมีรูปแบบ เหมือนเดิมทุกประการจะสามารถท าได้ดังต่อไปนี ้

- 1. ทำการ Copy ข้อความจากโปรแกรม Microsoft Word ตามปกติ
- 2. ที่โปรแกรม HTML Editor ทำการวางข้อความลงไปในหน้าจอแก้ไขโดยการกด Keyboard ปุ่ม Ctrl และ v พร้อมกัน
- 3. โปรแกรม HTML Editor จะมีหน้าต่างปรากฏดังภาพด้านล่าง

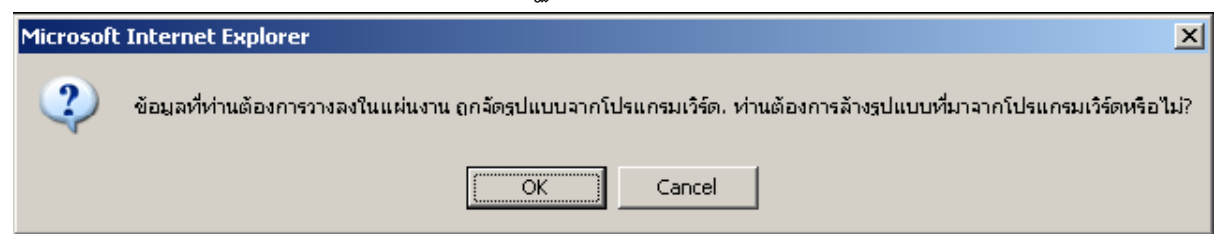

- 4. ให้ทำการคลิกที่ปุ่ม Ok
- 5. โปรแกรมจะทำการแสดงหน้าจอล้างรูปแบบข้อความดังภาพด้านล่าง

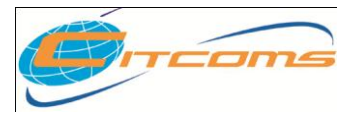

### **CHE QA ONLINE SYSTEM**

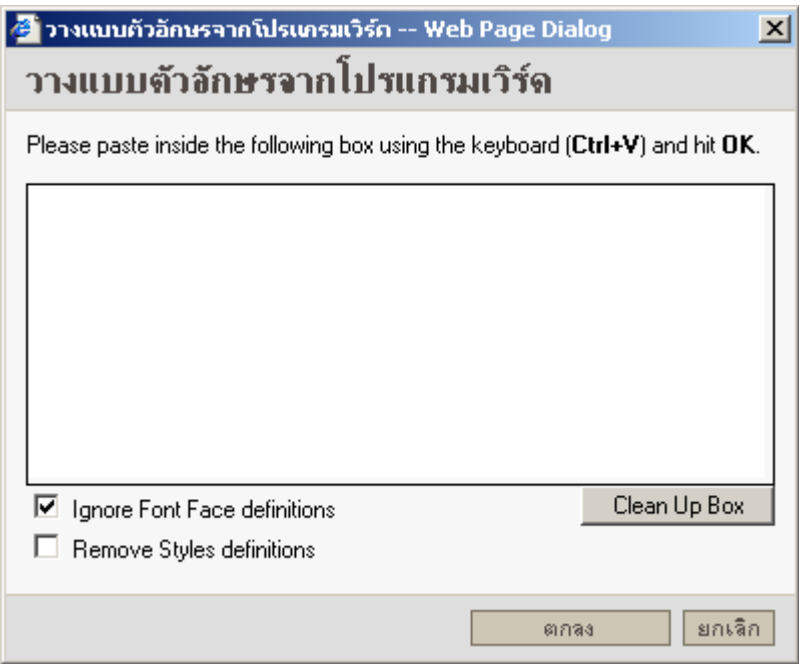

6. ที่ช่องว่างสำหรับวางข้อความทำการคลิกและกดปุ่ม Ctrl และ v อีกครั้งเพื่อวางข้อความดังภาพด้านล่าง

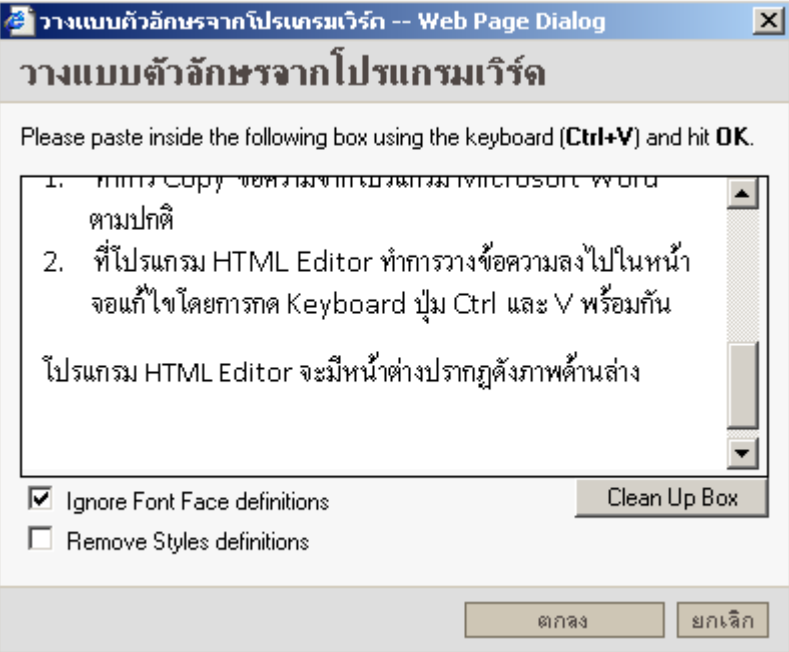

- 7. เอาเครื่องหมายถูกหน้า Ignore Font Face definitions ออก
- 8. คลิกปุ่ ม ตกลง
- 9. โปรแกรม HTML Editor จะทำการวางข้อความตามรูปแบบที่ได้จากโปรแกรม Microsoft Word ตาม ต้องการอย่างถูกต้อง

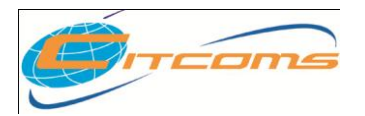

**บทที่ 8**

# **การใช้งานโปรแกรมจัดการไฟล์File Browser**

# **เนื้อหาย่อยในบทนี้**

- อธิบายหน้าจอโปรแกรม
- การอัพโหลดไฟล์

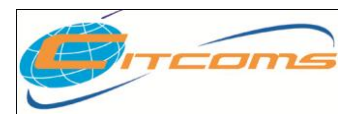

### **อธิบายหน้าจอโปรแกรม**

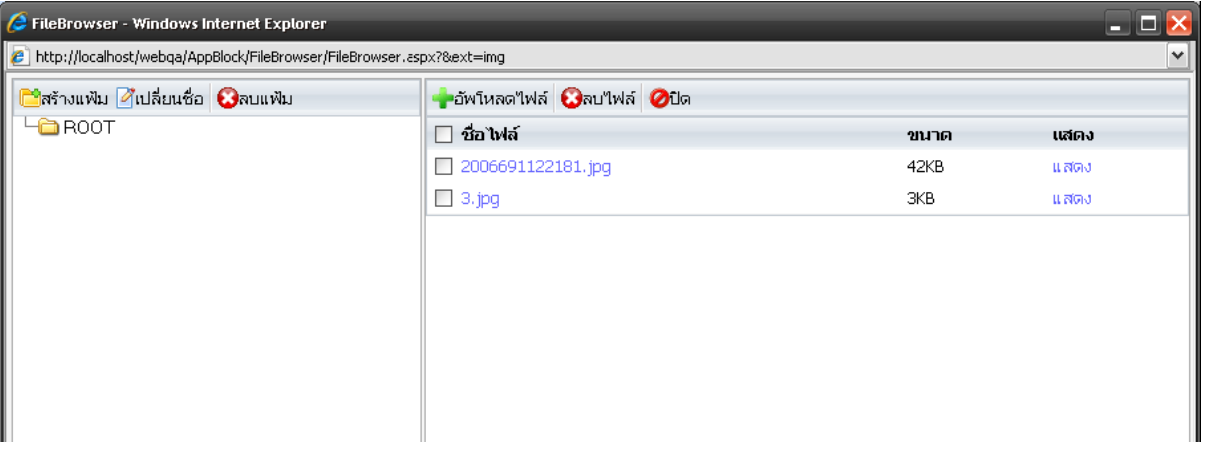

หน้าจอโปรแกรมถูกแบ่งออกเป็นสองส่วนได้แก่ส่วนซ้ายจะแสดงแฟ้มหรือไดเรกทอรี่ของท่าน และส่วนขวาจะ แสดงรายการไฟล์ต่างๆ ในแฟ้มปัจจุบันที่ถูกเลือกอยู่และในแต่ละส่วนจะมีปุ่มต่างๆ ดังต่อไปนี้

- สร้างแฟ้ ม สร้างแฟ้ มใหม่ภายในแฟ้ มปัจจุบันที่ถูกเลือกอยู่
- เปลี่ยนชื่อ– เปลี่ยนชื่อแฟ้ มที่ถูกเลือกอยู่ในปัจจุบัน
- ลบแฟ้ ม ลบแฟ้ มปัจจุบันที่ถูกเลือกอยู่ (ไฟล์ต่างๆในแฟ้ มจะถูกลบตามไปด้วย)
- อัพโหลดไฟล์ สำหรับอัพโหลดไฟล์ใหม่ลงไปในแฟ้มปัจจุบันที่ถูกเลือกอยู่
- ลบไฟล์– ส าหรับลบไฟล์ที่ถูกเลือกอยู่ (มีการคลิกถูกหน้าไฟล์ที่ต้องการลบ)
- ปิ ด ส าหรับปิ ดหน้าจอโปรแกรมย่อยนี ้

ในส่วนของไฟล์จะประกอบไปด้วยข้อมูลต่างๆ ของไฟล์ได้แก่

- ช่องเลือกไฟล์ ใช้คลิกถูกหน้าชื่อไฟล์ที่ต้องการเพื่อทำการลบไฟล์ที่เลือก
- ชื่อไฟล์ ชื่อของไฟล์พร้อมนามสกุลของไฟล์ โดยท่านสามารถคลิกที่ชื่อไฟล์เพื่อทำการเลือกไฟล์ที่ ต้องการได้เมื่อใช้คู่กับ HTML Editor
- $\bullet$  ขนาด ขนาดของไฟล์หน่วยเป็น Byte
- แสดง คลิกเพื่อเปิดดูไฟล์นั้นๆ โดยจะทำการเรียกโปรแกรมย่อยต่างๆ อีกที

### **การอัพโหลดไฟล์**

1. ที่หน้าจอโปรแกรมคลิกที่ปุ่ม อัพโหลดไฟล์ เพื่อเปิดหน้าจอใหม่

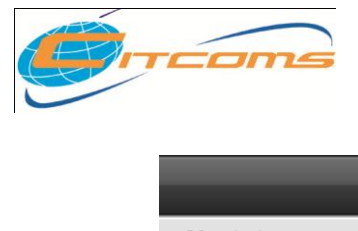

# **CHE QA ONLINE SYSTEM**

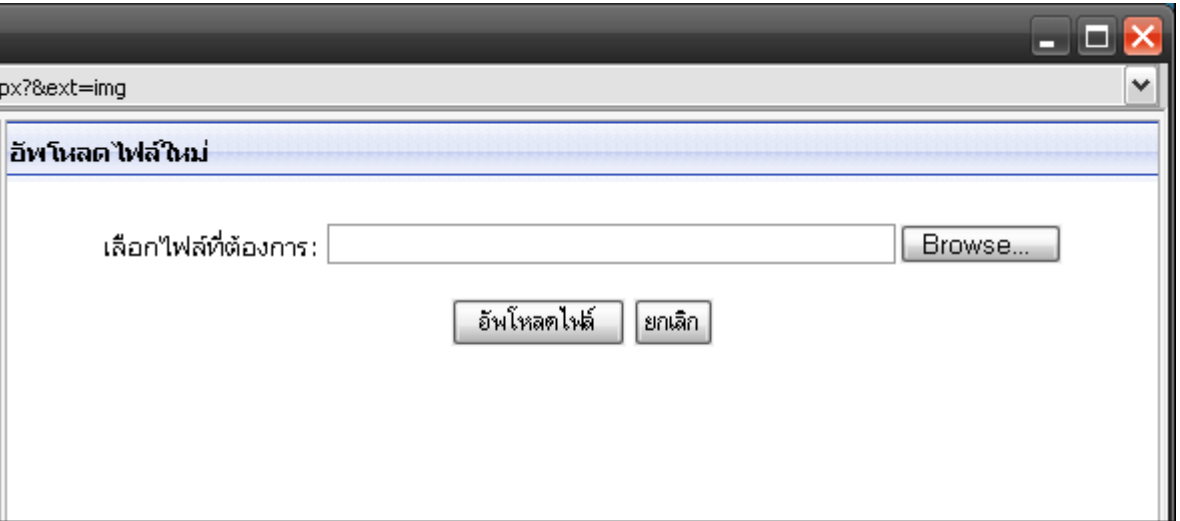

2. ทำการคลิกที่ปุ่ม Browse… เพื่อเปิดหน้าต่างเลือกไฟล์ภายในเครื่องของท่าน

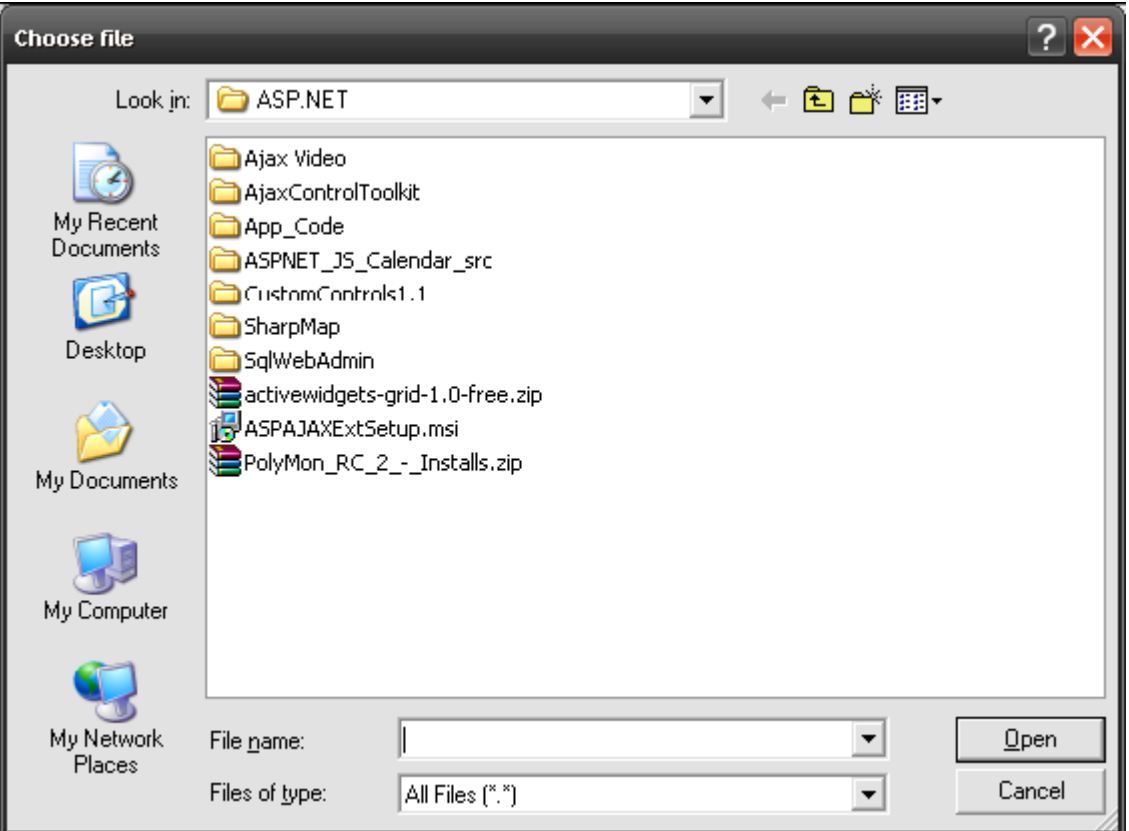

- 3. ทำการคลิกบนไฟล์ที่ต้องการโดยท่านสามารถเลือกไฟล์ชนิดใดก็ได้ แต่ขนาดของไฟล์ต้องไม่เกิน 100 เมกกะไบต์
- 4. แล้วคลิกปุ่ม Open
- 5. ที่หน้าจออัพโหลดจะปรากฏชื่อไฟล์ที่เลือกดังภาพ
- © 2005 CITCOMS Innovation Center. Naresuan University 58/61

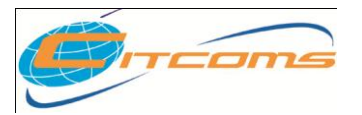

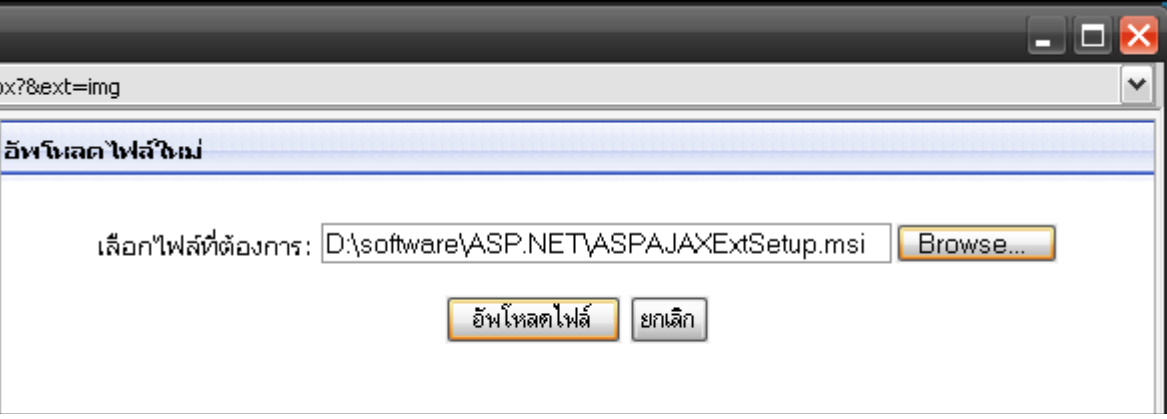

- 6. คลิกปุ่ ม อัพโหลดไฟล์เพื่อเริ่มการอัพโหลด
- 7. ทำการรอจนกว่าการอัพโหลดเสร็จสิ้น และโปรแกรมจะทำการแสดงไฟล์ที่พึ่งอัพโหลด

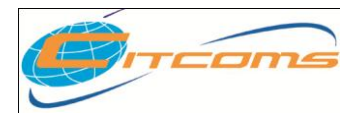

**ภาคผนวก**

# **เนื้อหาย่อยในบทนี้**

วิธีการแจ้งปัญหาหรือสอบถามการใช้งาน

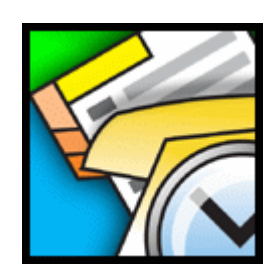

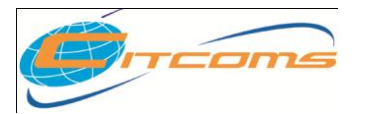

## **1) วิธีการแจ้งปัญหาหรือสอบถามการใช้งาน**

## **1.1) # ข้อมูลท่ีตดิต่อทางโทรศัพท์**

งานพัฒนาระบบสารสนเทศ ศูนย์บริการเทคโนโลยีสารสนเทศและการสื่อสาร มหาวิทยาลัยนเรศวร พิษณุโลก หมายเลขโทรศัพท์ 055 – 961549

## **1.2)** # **ข้อมูลท่ีตดิต่อทาง e-mail**

e-mail: [cheqa@nu.ac.th](mailto:cheqa@nu.ac.th)

MSN : [cheqa@windowslive.com](mailto:cheqa@windowslive.com)